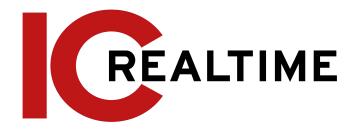

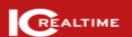

# IC Realtime IP Camera Web 3.X

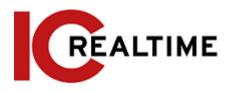

# **Foreword**

#### General

This manual introduces the functions, configuration, general operation, and system maintenance of an IC Realtime network camera with the 4.0 web Interface.

#### Safety Instructions

The following signal words may appear in the manual.

| Signal Words     | Meaning                                                                                                    |
|------------------|----------------------------------------------------------------------------------------------------|
| <b>WARNING</b>   | Indicates a medium or low potential hazard which, if not avoided, could result in slight or moderate injury.                                      |
| <b>A</b> CAUTION | Indicates a potential risk that, if not avoided, could result in property damage, data loss, reductions in performance, or unpredictable results. |
| ©T TIPS          | Provides methods to help you solve a problem or save time.                                                                                        |
| NOTE             | Provides additional information as a supplement to the text.                                                                                      |

# **Revision History**

| Version | Revision Content                                                                                                    | Release Date  |
|---------|----------------------------------------------------------------------------------------------------|---------------|
| V1.1.0  | <ul> <li>Added "6.2.2.2.14 Configuring Parking Space".</li> <li>Added "8.5 Setting Vehicle Density".</li> <li>Added "8.6 Setting Parking Space".</li> <li>Added "12.1.4 Crowd Distribution".</li> <li>Added "12.1.5 Vehicle Density".</li> <li>Updated "8.11 Setting ANPR".</li> </ul> | May 2022      |
| V1.0.0  | First release.                                                                                                    | December 2021 |

# **Privacy Protection Notice**

As the device user or data controller, you may collect the personal data of others such as their face, fingerprints, and car plate number. Ensure that any users and configurations are in compliance with the local privacy protection laws and regulations and to protect the legitimate rights and interests of other people by implementing measures that include but are not limited: Providing clear and visible identification to inform people of the existence of the surveillance area and provide required contact information.

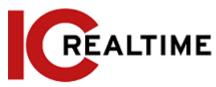

#### About the Manual

- The manual is for reference only. Slight differences may be found between the manual and the product.
- We are not liable for losses incurred due to operating the product in ways that are not in compliance with the manual.
- The manual will be updated according to the latest laws and regulations of related jurisdictions. For detailed information, see the paper user's manual, use our CD-ROM, scan the QR code or visit our official website. The manual is for reference only. Slight differences may be found between the electronic version and the paper version.
- All designs and software are subject to change without prior written notice. Product
  updates may result in some differences appearing between the actual product and the
  manual. Please contact customer service for the latest program and supplementary
  documentation.
- There may be errors in the print or deviations in the description of the functions, operations and technical data. If there is any doubt or dispute, we reserve the right of a final explanation.
- Upgrade the reader software or try other mainstream reader software if the manual (in PDF format) cannot be opened.
- All trademarks, registered trademarks and company names in the manual are properties of their respective owners.
- Please visit our website, and contact the supplier or customer service if any problems occur while using the device.
- If there is any uncertainty or controversy, we reserve the right to a final explanation.

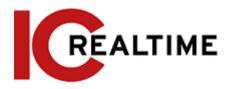

# **Important Safeguards and Warnings**

## **Electrical Safety**

- All installation and operation shall conform to your local electrical safety codes.
- Use a power supply that meets ES1 but does not exceed PS2 limits defined in IEC 62368-1. For specific power supply requirements, refer to device labels.
- Make sure that the power supply is correct before operating the device.
- A readily accessible disconnecting device shall be incorporated in the building installation wiring.
- Prevent the power cable from being trampled or pressed, especially the plug, power socket, and junction extruded from the device.

#### Environment

- Do not aim the device at strong light to focus, such as lamp light and sunlight; otherwise, it may cause over-brightness or light marks, which are not the device malfunction, and affect the longevity of Complementary Metal-Oxide Semiconductor (CMOS).
- Do not place the device in a damp, dusty, extremely hot or cold environment or the locations with strong electromagnetic radiation or unstable lighting.
- Keep the device away from any liquid to avoid damage to the internal components.
- Keep the indoor device away from rain or dampness to avoid fire or lightning.
- Keep sound ventilation to avoid heat accumulation.
- Transport, use and store the device within the range of allowed humidity and temperature.
- Heavy stress, violent vibration or water splash are not allowed during transportation, storage and installation.
- Pack the device with standard factory packaging or the equivalent material when transporting the device.
- Install the device in a location where only professional staff with relevant knowledge
  of safety guards and warnings can access it. Accidental injury may happen to
  non-professionals who enter the installation area when the device is operating
  normally.

# Operation and Daily Maintenance

- Do not touch the heat dissipation component of the device to avoid scalding.
- Carefully follow the instructions in the manual when performing any disassembly
  operation on the device; otherwise, it may cause water leakage or poor image quality
  due to unprofessional disassembly. Please contact after-sale service for desiccant
  replacement if there is condensed fog on the lens after unpacking or when the desiccant
  turns green. (Not all models are included with the desiccant).
- It is recommended to use the device together with a lightning arrester to improve lightning protection.
- It is recommended to ground the device to enhance reliability.
- Do not touch the image sensor (CMOS) directly. Dust and dirt could be removed with an air blower, or you can wipe the lens gently with a soft cloth that is moistened with

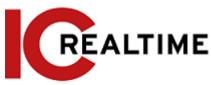

alcohol.

- You can clean the device body with a soft dry cloth, and for stubborn stains, use the
  cloth with mild detergent. To avoid possible damage to the device body coating
  which could cause performance to decrease, do not use volatile solvents such as
  alcohol, benzene, or diluent to clean the device body, nor can strong, abrasive
  detergent be used.
- For cameras equipped with a Dome cover, this cover is an optical component. Do not touch or wipe the cover with your hands directly during installation or operation. To remove dust, grease or fingerprints, wipe gently with moistened oil-free cotton with diethyl or moisten a soft cloth. You can also remove dust with an air blower.

## **WARNING**

- Strengthen the protection of network, device data and personal information by adopting measures that include but not limited to using a strong password, changing passwords regularly, upgrading the firmware to the latest version, and isolating the computer network. For some devices with old firmware versions, the ONVIF password will not be modified automatically along with the modification of the system password, and you need to upgrade the firmware or manually update the ONVIF password.
- Use standard components or accessories provided by the manufacturer and make sure that the device is installed and maintained by professional engineers.
- The surface of the image sensor should not be exposed to laser beam radiation in an environment where a laser beam device is used.
- Do not provide two or more power supply sources for the device unless otherwise specified. A failure to follow this instruction may cause damage to the device.

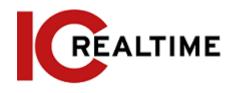

# **Table of Contents**

| Foreword                              |    |
|---------------------------------------|----|
| Important Safeguards and Warnings     | II |
| 1 Overview                            | 1  |
| 1.1 Introduction                      | 1  |
| 1.2 Network Connection                | 1  |
| 1.3 Function                          | 1  |
| 1.3.1 Basic Function                  | 1  |
| 1.3.2 Al Function                     | 2  |
| 2 Configuration Flow                  | 5  |
| 3 Device Initialization               | 6  |
| 4 Login                               | 10 |
| 4.1 Device Login                      | 10 |
| 4.2 Resetting Password                | 11 |
| 5 Main Interface                      | 13 |
| 6 Setting                             | 14 |
| 6.1 Local                             | 14 |
| 6.2 Camera                            | 15 |
| 6.2.1Setting Image Parameters         | 15 |
| 6.2.1.1Interface Layout               | 15 |
| 6.2.1.2Image                          | 17 |
| 6.2.1.3Exposure                       | 18 |
| 6.2.1.4Backlight                      | 20 |
| 6.2.1.5 WB                            | 21 |
| 6.2.1.6Day/Night                      | 22 |
| 6.2.1.7Illuminator                    | 22 |
| 6.2.1.8Defog                          | 24 |
| 6.2.1.9Fisheye                        | 24 |
| 6.2.2Setting Encode Parameters        | 25 |
| 6.2.2.1 Encode                        | 25 |
| 6.2.2.2 <b>Overlay</b>                | 27 |
| 6.2.2.2.1 Configuring Privacy Masking | 27 |
| 6.2.2.2.2 Configuring Channel Title   | 28 |
| 6.2.2.2.3 Configuring Time Title      | 29 |
| 6.2.2.2.4 Configuring Location        | 29 |

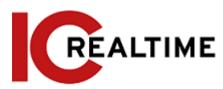

| 6.2.2.2.5 Configuring Font Properties   | 30 |
|-----------------------------------------|----|
| 6.2.2.2.6 Configuring Picture Overlay   | 30 |
| 6.2.2.2.7 Configuring Custom Title      | 31 |
| 6.2.2.2.8 Configuring Target Statistics | 31 |
| 6.2.2.9 Configuring ANPR                | 32 |
| 6.2.2.2.10 Configuring Face Detection   | 33 |
| 6.2.2.2.11 Configuring Face Recognition | 33 |
| 6.2.2.2.12 Configuring Face Statistics  | 34 |
| 6.2.2.2.13 Configure Face&Body Counting | 34 |
| 6.2.2.14 Configuring Parking Space      | 35 |
| 6.2.2.3 <b>ROI</b>                      | 36 |
| 6.2.3 Audio                             | 36 |
| 6.2.3.1Setting Audio Parameters         | 36 |
| 6.2.3.2Setting Alarm Tone               | 37 |
| 6.3 Network                             | 39 |
| 6.3.1 TCP/IP                            | 39 |
| 6.3.2 Port                              | 41 |
| 6.3.3 <b>PPPoE</b>                      | 43 |
| 6.3.4 DDNS                              | 43 |
| 6.3.5 Email                             | 44 |
| 6.3.6 UPnP                              | 46 |
| 6.3.7 <b>SNMP</b>                       | 47 |
| 6.3.8Bonjour                            | 49 |
| 6.3.9Multicast                          | 50 |
| 6.3.10 Register                         | 51 |
| 6.3.11 <b>QoS</b>                       | 51 |
| 6.3.12 Platform Access                  | 52 |
| 6.3.12.1 P2P                            | 52 |
| 6.3.12.2 <b>ONVIF</b>                   | 53 |
| 6.3.12.3 <b>RTMP</b>                    | 53 |
| 6.3.13 Basic Service                    | 54 |
| 6.4 Event                               | 56 |
| 6.4.1 Setting Alarm Linkage             | 56 |
| 6.4.1.1Setting Alarm-in                 | 56 |
| 6.4.1.2Alarm Linkage                    | 57 |
| 6.4.1.2.1 Adding Schedule               | 57 |
| 6.4.1.2.2 Record Linkage                | 58 |

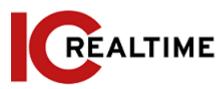

| 6.4.1.2.3 Snapshot Linkage              | 59 |
|-----------------------------------------|----|
| 6.4.1.2.4 Alarm-out Linkage             | 59 |
| 6.4.1.2.5 Email Linkage                 | 59 |
| 6.4.1.3Subscribing Alarm                | 60 |
| 6.4.1.3.1 About Alarm Types             | 60 |
| 6.4.1.3.2 Subscribing Alarm Information | 60 |
| 6.4.2 Setting Exception                 | 61 |
| 6.4.2.1Setting SD Card Exception        | 61 |
| 6.4.2.2Setting Network Exception        | 62 |
| 6.4.2.3Setting Voltage Detection        | 63 |
| 6.4.3 Setting Video Detection           | 64 |
| 6.4.3.1Setting Motion Detection         | 64 |
| 6.4.3.2Setting Video Tampering          | 66 |
| 6.4.3.3Setting Scene Changing           | 67 |
| 6.4.4 Setting Audio Detection           | 67 |
| 6.5 Storage                             | 68 |
| 6.6 System                              | 69 |
| 6.6.1 General                           | 69 |
| 6.6.1.1Basic                            | 69 |
| 6.6.1.2Date & Time                      | 70 |
| 6.6.2Account                            | 71 |
| 6.6.2.1 <b>U</b> ser                    | 71 |
| 6.6.2.1.1 Adding User                   | 71 |
| 6.6.2.1.2 Resetting Password            | 74 |
| 6.6.2.2Adding User Group                | 75 |
| 6.6.2.3ONVIF User                       | 76 |
| 6.6.3 Peripheral Management             | 77 |
| 6.6.3.1Configuring Serial Port          | 77 |
| 6.6.3.2Configuring External Light       | 77 |
| 6.6.3.3Configuring Wiper                | 78 |
| 6.6.4Manager                            | 79 |
| 6.6.4.1 Requirements                    | 79 |
| 6.6.4.2Maintenance                      | 79 |
| 6.6.4.3Import/Export                    | 80 |
| 6.6.4.4Default                          | 81 |
| 6.6.5Upgrade                            | 81 |
| 6.7 System Information                  | 82 |

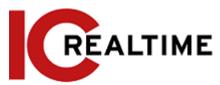

| 6.7.1 Version                         | 82  |
|---------------------------------------|-----|
| 6.7.2 Online User                     | 82  |
| 6.8 Setting Log                       | 82  |
| 6.8.1 <b>Log</b>                      | 82  |
| 6.8.2 Remote Log                      | 83  |
| 7 Live                                | 84  |
| 7.1 Live Interface                    | 84  |
| 7.2 Setting Encode                    | 85  |
| 7.3 Live View Function Bar            | 85  |
| 7.4 Window Adjustment Bar             | 87  |
| 7.4.1 Adjustment                      | 87  |
| 7.4.2 Zoom and Focus                  | 87  |
| 7.4.3 Image Adjustment                | 88  |
| 7.4.4 Fisheye                         | 89  |
| 7.5 Display Mode                      | 93  |
| 8 AI                                  | 97  |
| 8.1 Setting Crowd Distribution Map    | 97  |
| 8.1.1Global Configuration             | 97  |
| 8.1.2Rule Configuration               | 98  |
| 8.2 Setting Face Recognition          | 99  |
| 8.2.1Setting Face Detection           | 100 |
| 8.2.2Setting Face Database            | 103 |
| 8.2.2.1Creating Face Database         | 103 |
| 8.2.2.2Adding Face Picture            | 105 |
| 8.2.2.2.1 Single Adding               | 105 |
| 8.2.2.2.2 Batch Importing             | 107 |
| 8.2.2.3 Managing Face Picture         | 108 |
| 8.2.2.3.1 Editing Face Information    | 108 |
| 8.2.2.3.2 Deleting Face Picture       | 109 |
| 8.2.2.4Face Modeling                  | 110 |
| 8.2.3Setting Arm Alarm                | 110 |
| 8.2.4 Viewing Face Recognition Result | 113 |
| 8.3 Setting Face Detection            | 114 |
| 8.4 Setting IVS                       | 116 |
| 8.4.1 Global Configuration            | 117 |
| 8.4.2 Rule Configuration              | 118 |
| 8.5 Setting Vehicle Density           | 122 |

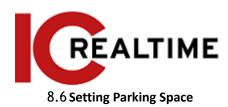

| 8.6 Setting Parking Space   |                              | 124 |
|-----------------------------|------------------------------|-----|
| 8.6.1 Rule Configuration    |                              | 124 |
| 8.6.2 Global Configuration  | on                           | 128 |
| 8.7 Setting Video Metadata  |                              | 128 |
| 8.7.1 Global Configuration  | on                           | 128 |
| 8.7.2 Rule Configuration    |                              | 129 |
| 8.7.3 Viewing Video Met     | adata Report                 | 131 |
| 8.8 Setting People Counting |                              | 132 |
| 8.8.1 People Counting       |                              | 132 |
| 8.8.2 Queuing               |                              | 135 |
| 8.8.3 Global Configuration  | on                           | 137 |
| 8.9 Face & Body Detection   |                              | 138 |
| 8.9.1 Global Configuration  | on                           | 138 |
| 8.9.2 Rule Configuration    |                              | 139 |
| 8.10 Setting Heat Map       |                              | 141 |
| 8.11 Setting ANPR           |                              | 141 |
| 8.11.1 Lane Configuration   | n                            | 142 |
| 8.11.2 Rule Configuration   | n                            | 143 |
| 8.11.3 Picture              |                              | 144 |
| 8.11.4Allowlist             |                              | 145 |
| 8.11.5 Blocklist            |                              | 148 |
| Security                    |                              | 149 |
| 9.1 Security Status         |                              | 149 |
| 9.2 System Service          |                              | 150 |
| 9.2.1 802.1x                |                              | 150 |
| 9.2.2 HTTPS                 |                              | 151 |
| 9.3 Attack Defense          |                              | 152 |
| 9.3.1Firewall               |                              | 152 |
| 9.3.2Account Lockout        |                              | 153 |
| 9.3.3Anti-DoS Attack        |                              | 153 |
| 9.4 CA Certificate          |                              | 154 |
| 9.4.1 Installing Device Ce  | rtificate                    | 154 |
| 9.4.1.1 Creating Certi      | ficate                       | 154 |
| 9.4.1.2Applying for a       | and Importing CA Certificate | 155 |
| 9.4.1.3Installing Exist     | ting Certificate             | 156 |
| 9.4.2 Installing Trusted Co | A Certificate                | 157 |
| 9.5 A/V Encryption          |                              | 158 |

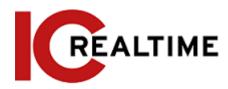

| 9.6 Security warning                     | 139 |
|------------------------------------------|-----|
| 10 Record                                | 160 |
| 10.1 Playback                            | 160 |
| 10.1.1 Playing Back Video                | 160 |
| 10.1.2 Clipping Video                    | 162 |
| 10.1.3 Downloading Video                 | 163 |
| 10.2 Setting Record Control              | 164 |
| 10.3 Setting Record Plan                 | 165 |
| 10.4 Storage                             | 166 |
| 10.4.1 Local Storage                     | 167 |
| 10.4.2 Network Storage                   | 168 |
| 10.4.2.1 FTP                             | 168 |
| 10.4.2.2 NAS                             | 169 |
| 11 Picture                               | 171 |
| 11.1 Playback                            | 171 |
| 11.1.1 Playing Back Picture              | 171 |
| 11.1.2 Downloading Picture               | 172 |
| 11.2 Setting Snapshot Parameters         | 173 |
| 11.3 Setting Snapshot Plan               | 174 |
| 11.4 Storage                             | 174 |
| 11.5 Setting Upload Method               | 174 |
| 12 Report                                | 176 |
| 12.1 Viewing Report                      | 176 |
| 12.1.1 Face Recognition                  | 176 |
| 12.1.2 Video Metadata                    | 177 |
| 12.1.3 People Counting                   | 178 |
| 12.1.4 Crowd Distribution                | 181 |
| 12.1.5 Vehicle Density                   | 182 |
| 12.1.6 Heat Map                          | 182 |
| 12.1.7ANPR                               | 184 |
| 12.2 Searching for Face Picture          | 185 |
| 12.3 Auto Upload                         | 186 |
| Appendix 1 Cybersecurity Recommendations | 191 |

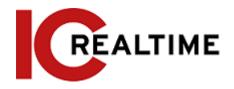

# 1 Overview

#### 1.1 Introduction

An IPC (Internet Protocol camera), is a type of digital video camera that receives control data and sends image data through the internet. They are commonly used for surveillance, requiring no local recording device, only a local area network. Adding them to an NVR greatly increases its functionality and utility. IP cameras are divided into single-channel and multi-channel cameras according to the Lens quantity. For a multi-channel camera, you can configure the parameters for each channel or lens.

#### 1.2 Network Connection

In the general IP Camera (IPC) network topology, the IPC is connected to the PC through a network switch or router to communicate with other devices on the same network.

Cable Switch or Router PC

Figure 1-1 General IPC network

You can acquire the IP address by searching on ConfigTool, and then access IPC through the network.

## 1.3 Function

Functions may vary with different devices according to the actual product specifications.

#### 1.3.1 Basic Function

# Real-time Monitoring

- · Live view.
- When live viewing the image, you can enable audio and voice talk.
- Adjust the PTZ image to the proper position.
- Snapshot or triple snapshot of the monitoring image for subsequent view and processing.

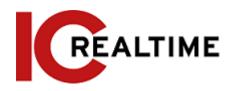

#### Record

- Record events when monitoring for subsequent view and processing.
- Configure coding parameters, and adjust the live view image.
- Auto record as scheduled.
- Play back recorded video and pictures.
- Download recorded video and pictures.
- Alarm-linked recording.

#### Account

- Add, modify and delete user groups, and manage user authorities according to the user group.
- Add, modify and delete users, and configure user authorities.
- Modify user password.

## 1.1.2 Intelligent Function

#### Alarm

- Set alarm prompt mode and tone according to alarm type.
- View alarm prompt messages.

#### **Smart Track**

- Set calibration and parameters for smart track and enable alarm track.
- Switch between smart track and PTZ camera auto track.

#### Video Detection

- Motion detection, video tampering detection, and scene changing detection.
- When an event is triggered, the system can activate linkages such as recording, alarm output, sending email, PTZ operation, and snapshot.

## Intelligent Motion Detection

- Avoids alarms triggered by environmental changes such as lights and shadows.
- When an event is triggered by a Person or Vehicle, the system can activate linkages such as recording, alarm output, sending email, PTZ operation, and snapshot.

#### **Audio Detection**

- Abnormal audio input detection and intensity change detection.
- When the event is triggered, the system can activate linkages such as recording, alarm output, sending email, PTZ operation, and snapshot.

#### **IVS**

- Tripwire, intrusion, abandoned object, moving object, fast-moving, parking detection, people gathering, and loitering detection.
- When an event is triggered, the system can activate linkages such as recording, alarm output, sending email, PTZ operation, and snapshot.

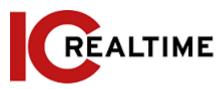

## Crowd Map

- View crowd distribution in real-time to avoid accidents like stampedes.
- When the event is triggered, the system can activate linkages such as recording, alarm output, sending email, PTZ operation, and snapshot.

#### **Face Detection**

- This function detect faces and displays the related attributes on the live interface.
- When an event is triggered, the system can activate linkages such as recording, alarm output, sending email, PTZ operation, and snapshot.

#### Face Recognition

- After detecting a face, the system will compare the detected face with faces in the face database, and activates events.
- Query the recognition result.

#### **People Counting**

- Count the people flow in/out of the detection area and generate a report.
- When an event is triggered, the system can activate linkages such as recording, alarm output, sending email, PTZ operation, and snapshot.

#### Heat Map

- Counts the cumulative density of moving objects.
- View the report of the heat map.

#### ANPR

- Recognizes plate number in the detection area and displays the related information on the live interface
- When an event is triggered, the system can activate alarm output and send emails or a snapshot.

#### Video Metadata

- Takes a snapshot of people, non-motor vehicles, and vehicles and displays the related information on the live interface.
- When an alarm is triggered, the system links alarm output.

# Alarm Setting

- An event will be triggered when an external alarm input device on the IPC is triggered.
- When an event is triggered, the system can activate linkages such as recording, alarm output, sending email, PTZ operation, and snapshot.

# **Abnormality**

- SD card error, network disconnection, illegal access, voltage detection, and security exception.
- When there is an SD card error or illegal access is triggered, the system can activate the alarm output and send an email.
- When a network disconnection event is triggered, the IPC can activate recording and alarm

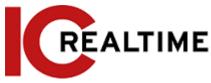

output.

• When the input voltage is more or less than the rated voltage, the event is triggered, and the system can activate by sending an email.

# **2** Configuration Flow

See Figure 2-1. For details, see Table 2-1. Configure the device according to the local environment.

Login

Initialize

Yes

Configure basic parameters

Set IP address

Set detection parameters (such as video detection and IVS)

Main task

Sub task

Judging task

Subscribe alarm

Figure 2-1 Configuration flow

Table 2-1 Description of flow

| Configuration  |                      | Description                                                                                                    | Reference                      |
|----------------|----------------------|----------------------------------------------------------------------------------------------------|--------------------------------|
| Login          |                      | Open a web browser and enter the IP address to log in to the web interface, The camera IP address is on 192.168.1.108/ DHCP by default. | "4.1 Login"                    |
| Initialization |                      | Initialize the camera when it is used for the first time.                                                                               | "3 Device<br>Initialization"   |
|                | Camera<br>parameters | Configure image, encoding, and audio parameters to ensure the image quality.                                                            | "6.2 Camera".                  |
| Basic          | Date & time          | Set the date and time to ensure the recording time is correct.                                                                          | "6.6.1.2 Date &<br>Time"       |
| parameters     | IP address           | Change the IP address according to network requirements and local standards.                                                            | "6.3.1 TCP/IP"                 |
|                | Subscribe<br>alarm   | Subscribe to an alarm event. When the subscribed alarm is triggered, the system will record the alarm on the alarm tab.                 | "6.4.1.3 Subscribing<br>Alarm" |
| Al             | Al rules             | Configure the necessary detection rules, such as face detection and IVS.                                                                | "8 AI"                         |

# 3 Device Initialization

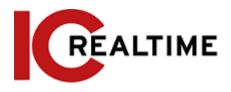

The device initialization is a mandatory step for first-time use. This manual is based on the operation of the web interface. You can also initialize the device through the ConfigTool, NVR, or the ITM-9000.

 $\square$ 

- To ensure the device's security, keep the password properly after initialization and change the password on a regular basis.
- When initializing the IP camera make sure your PC is on the same network segment as the camera.
- <u>Step 1</u> Open a web browser, enter the IP address of the device in the address bar, then press the Enter key.

The IP is set on DHCP (or 192.168.1.108 if it is not plugged into a network with DHCP) by default.

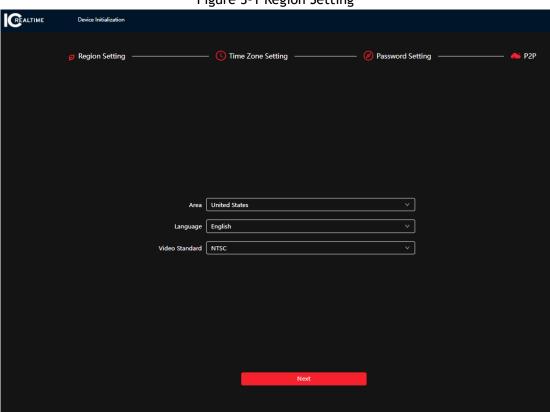

Figure 3-1 Region Setting

Step 2 Select the area, language, and video standard according to the actual situation, and then click Next.

Figure 3-3 Time zone setting

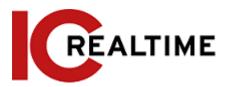

| REALTIME Device Initializ | zation      |                         |                            |     |              |           |       |                 |
|---------------------------|-------------|-------------------------|----------------------------|-----|--------------|-----------|-------|-----------------|
| ✓ Region Se               | etting ———— | ( <u>)</u> Tim          | e Zone Setting ————        |     | Password     | Setting — |       | —— <b>▲</b> P2P |
|                           | Time        | Format YYYY-MM-D        | DD.                        |     | v 24-Н       | our V     |       |                 |
|                           | Tin         | ne Zone (UTC-05:00)     | Eastern Time (US & Canada) |     | <b>v</b>     |           |       |                 |
|                           | Syste       | m Time 2022-05-06       | 14:05:00                   | © [ | Sync with PC |           |       |                 |
|                           | Will be mod | lified as 2022-05-06 13 | 3:21:37                    |     |              |           |       |                 |
|                           |             | DST Enable Type Date    | ) Week                     |     |              |           |       |                 |
|                           | Start Time  | Mar                     | ·                          | 2nd | ∨ Sun        | ~         | 02:00 | 0               |
|                           | End Time    | Nov                     | ٧                          | 1st | ∨ Sun        | ~         | 02:00 | <b>(</b> )      |
|                           |             | NTP<br>Enable           |                            |     | _            |           |       |                 |
|                           | Server t    | ime.windows.com         |                            |     |              |           |       |                 |
|                           | Port        | 123                     |                            |     | (1-65535)    |           |       |                 |
|                           | Interval    | 10                      |                            |     | min (0-14    | 40)       |       |                 |
|                           |             |                         | Next                       |     |              |           |       |                 |

<u>Step 3</u> Configure the time parameters, and then click **Next**.

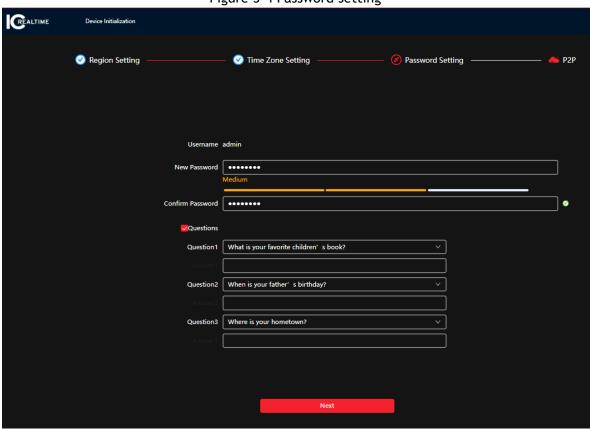

Figure 3-4 Password setting

<u>Step 5</u> Set the password for the admin account.

Table 3-1 Description of password configuration

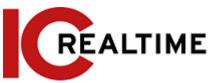

| Parameter          | Description                                                                                                    |
|--------------------|----------------------------------------------------------------------------------------------------|
| Username           | The default username is admin.                                                                                                    |
| Password           | The password must consist of 8 to 32 non-blank characters                                                                                                    |
| Confirm password   | and contain at least two types of characters: upper case, lower case, number, and special character (excluding ' "; : &). Set a high-security level password according to the password security requirements. |
| Security Questions | Setup answers to the security questions of your choice. The answers will be used for resetting the admin password if it is forgotten.                                                                         |

Step 6 Click Next, and then the P2P interface will be displayed (in some units).

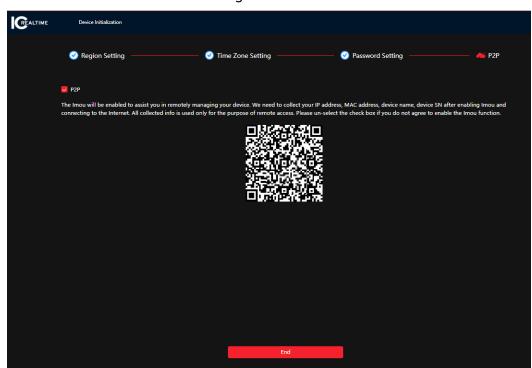

Figure 3-5 P2P

4 Login

# 4.1 Device Login

This section introduces how to log in to and log out of the web interface. This section takes Chrome as an example.

Щ

- You need to initialize the camera before logging in to the web interface. For details, see "3 Device Initialization".
- When initializing the camera, keep the PC IP and device IP in the same network.
- Follow the instruction to download and install the plug-in for the first login.

<u>Step 1</u> Open IE browser, enter the IP address of the camera (192.168.1.108 by default) in the address bar and press Enter.

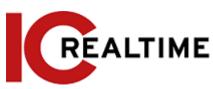

<u>Step 2</u> Enter the username and password. The username is admin by default.

 $\square$ 

Click **Forget password?** to reset the password by answering the security questions set during the initialization. For details, see "4.2 Resetting Password".

Figure 4-1 Login

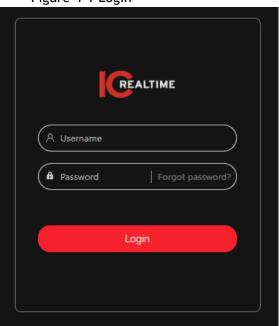

Step 3 Click Login.

Figure 4-2 Live interface

# 4.2 Resetting Password

When you need to reset the password for the admin account, there will be a security code sent to the entered email address which can be used to reset the password.

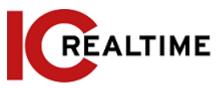

# **Prerequisites**

You have set up answers to the security questions upon camera initialization. For details, see "3. Initialization".

#### **Procedure**

<u>Step 1</u> Open a web browser, enter the IP address of the device in the address bar then press Enter.

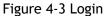

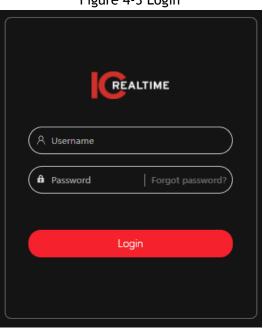

<u>Step 2</u> Click **Forget password?** to reset the password by answering the security questions that were set during the initialization.

Question2
Question3

Next

Figure 4-4 Answering the security questions

5 Main Interface

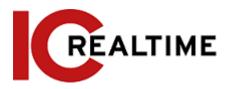

Figure 5-1 Main interface

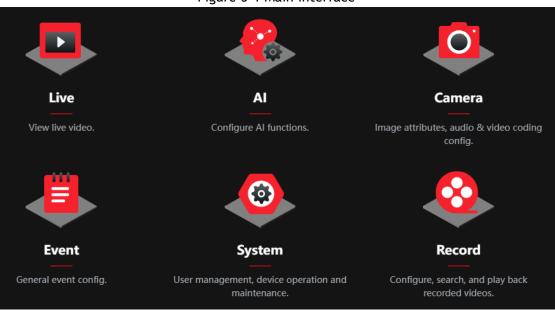

- Live: Monitor the real-time live view image.
- Al: Configure Al functions of the camera.
- Camera: Configure camera parameters, including image parameters, encoder parameters, and audio parameters.
- Event: Configure general events, including alarm linkage exception, video detection, and audio detection.
- System: Configure system parameters, including general, date & time, account, safety, PTZ settings, default, import/export, remote, auto maintain and upgrade.
- Security: Monitor the device's security status and set security functions.
- Record: Play back or download a recorded video.
- Picture: Play back or download image files.
- For a camera with multiple lens/ channels, Select a channel number to set the parameters of that channel.
- Report: Search the AI event report and system report.
- Alarm subscription: Subscribe to an alarm.
- Skin setting: Set the visual web skin.
- Language setting: Set the language.
- Restart: Click A admin at the upper-right corner of the interface, and select **Reboot** to restart the camera.
- Logout: Click at the upper-right corner of the interface, select Logout to log out of the camera and navigate to the login interface.

The system will sleep automatically after idling for a period of time.

- Setting: Click at the upper-right corner of the interface to set the basic parameters.
- Full screen: Click at the upper-right corner of the interface to enter full-screen mode; click to exit full-screen mode.

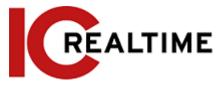

6 Setting

This section introduces the basic settings of the camera, including the configuration of Local, Camera, Network, Event, Storage, System, System Information and Log.

For Camera, Event and System, you can go to the configuration interface through two methods. This section takes method 1 as an example.

- Method 1: Click , and then select the corresponding item.
- Method 2: Click the corresponding icon on the main interface.

# 6.1 Local

This section allows you to configure the storage path for live snapshots, live record, playback snapshot, playback download, and video clips.

Step 1 Select > Local.

Figure 6-1 Local

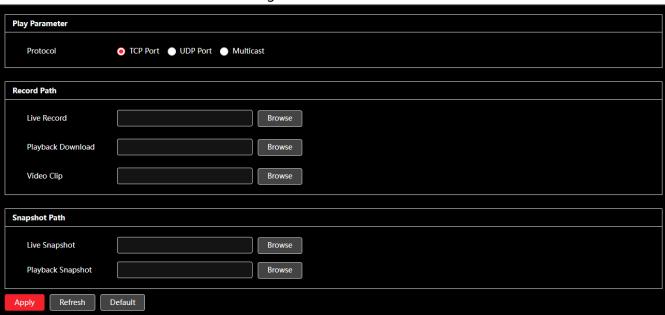

<u>Step 2</u> Click **Browse** to select the storage path for live snapshot, live record, playback snapshot, playback download, and video clips.

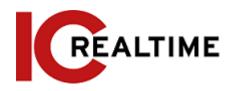

Table 6-1 Local Parameter description

| Parameter            | Description                                                                                                    |                                      |  |
|----------------------|----------------------------------------------------------------------------------------------------|--------------------------------------|--|
|                      | Select the network transmission protocol as necessary, The options are TCP, UDP and Multicast.                    |                                      |  |
| Protocol             |                                                                                                    |                                      |  |
|                      | Before selecting <b>Multicast</b> , make sure that you have parameters prior.                                     | set the <b>Multicast</b>             |  |
|                      | The recorded video of live interface.                                                                             |                                      |  |
| Live Record          | The default path is C:\Users\admin\WebDownload\LiveRecord.                                                        |                                      |  |
| Playback<br>Download | The downloaded video from the playback interface. The default path is C:\Users\admin\WebDownload\PlaybackRecor d. |                                      |  |
| Video Clips          | The clipped video of from the playback                                                                            | Admin in the path                    |  |
| video emps           | <pre>interface. C:\Users\admin\WebDownload\VideoClips.</pre>                                                      | refers to the PC<br>Operating System |  |
| Live Snapshot        | The snapshot from the live interface. The default path is C:\Users\admin\WebDownload\LiveSnapshot.                | account being used.                  |  |
| Playback Snapshot    | The snapshot from the playback interface. The default path is C:\Users\admin\WebDownload\PlaybackSnaps hot.       |                                      |  |

Step 3 Click Save.

# 6.2 Camera

This section introduces the camera setting, which includes image, encoding, and audio parameters.

Camera parameters may vary depending on the IP camera model.

# **6.2.1 Setting Image Parameters**

Configure image parameters according to the actual situation, including image, exposure, backlight, white balance, Day/Night, and light.

## 6.2.1.1 Interface Layout

Configure camera parameters to improve the scene clarity, and ensure accurate surveillance.

You can select normal mode, day mode, or night mode to view the configuration and the effect of the selected mode, such as picture, exposure, and backlight.

Select the working mode as necessary.

Self-adaptive: The camera will adjust the image according to the environment.

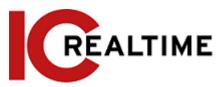

Figure 6-2 Interface layout (self-adaptive)

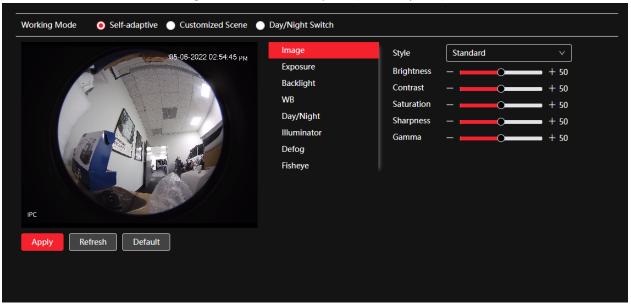

• Customized scene: You can select the profile as necessary. Select the profile in **Time Plan Setting** and drag the slide block to set a certain time as the selected profile. For example, set 8:00-18:00 as day, and 0:00-8:00 and 18:00-24:00 as night

Figure 6-3 Interface layout (customized scene)

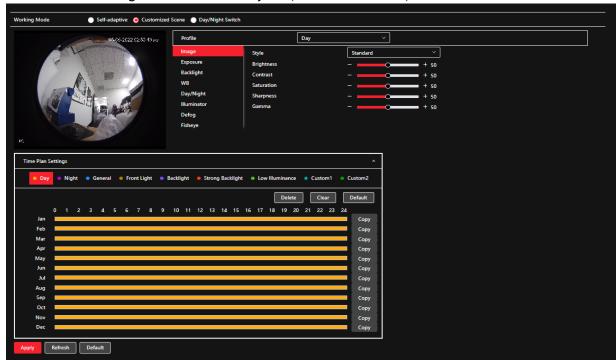

 Day/night switch: You can select Day or night in Profile and the surveillance system works under Day/Night.

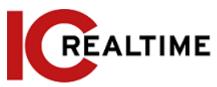

Figure 6-4 Interface layout (Day/night switch)

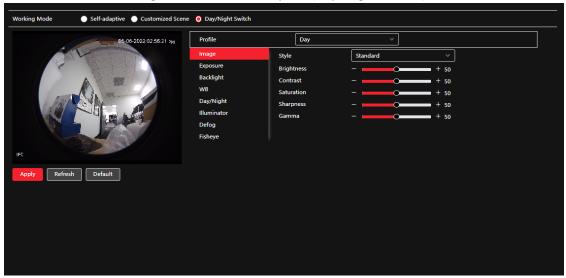

# 6.2.1.2 Image

You can configure picture parameters as necessary.

Step 1 Select > Camera > Image > Image.

Figure 6-5 Image

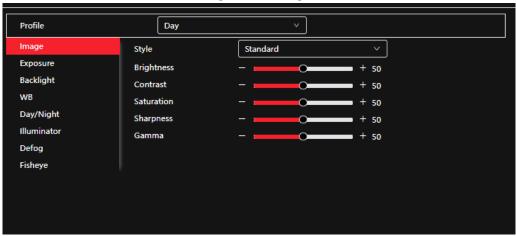

Step 2 Configure picture parameters.

Table 6-2 Description of picture parameters

| Parameter | Description                                                                                |
|-----------|--------------------------------------------------------------------------------------------|
|           | Select the picture style from soft, standard and vivid.                                    |
| Style     | <ul> <li>Soft: Default image style, displays the actual color of the<br/>image.</li> </ul> |
|           | Standard: The hue of the image will be weaker than the                                     |
|           | actual image, and with a smaller contrast.                                                 |
|           | <ul> <li>Vivid: The image will be more vivid than the actual image.</li> </ul>             |

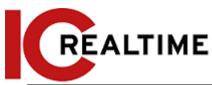

| Parameter  | Description                                                                                                    |
|------------|----------------------------------------------------------------------------------------------------|
| Brightness | Changes the value to adjust the picture brightness. The greater the value, the brighter the picture will be, and the smaller the darker. The picture may be hazy if the value is configured at an extreme value.                                                                                                    |
| Contrast   | Changes the contrast of the picture. The greater the value, the more the contrast will be between bright and dark areas, and the smaller the less. If the value is set too large, dark areas will be too dark and bright areas are easier to be overexposed. The picture may be hazy if the value is configured at an extreme value.                                            |
| Saturation | Makes the color deeper or lighter. The greater the value, the deeper the color will be, and the lower the lighter. Saturation value does not change image brightness.                                                                                                    |
| Sharpness  | Changes the sharpness of picture edges. The greater the value is, the clearer the picture edges will be, and if the value is set too big, picture noises are more likely to appear.                                                                                                    |
| Gamma      | Changes the picture brightness and improves the picture dynamic range in a non-linear way. The greater the value, the brighter the picture will be, and the smaller the darker.                                                                                                    |
| Flip       | Changes the display direction of the picture, see the options below.  • 0°: Normal display.  • 90°: The picture rotates 90° clockwise.  • 180°: The picture rotates 90° counterclockwise.  • 270°: The picture flips upside down.  For some models, please set the resolution to be 1080p or lower when using 90° and 180°. For details, see "6.2.2 Setting Encode Parameters". |
| Mirror     | Click , and the picture will display with left and right side reversed.                                                                                                    |

# **6.2.1.3** Exposure

Configure iris and shutter to improve image clarity.

Cameras with true WDR do not support long exposure when WDR is enabled in **Backlight**.

<u>Step 1</u> Select 

Select 

Select 

Select 

Select 

Select 

Select 

Select 

Select 

Select 

Select 

Select 

Select 

Select 

Select 

Select 

Select 

Select 

Select 

Select 

Select 

Select 

Select 

Select 

Select 

Select 

Select 

Select 

Select 

Select 

Select 

Select 

Select 

Select 

Select 

Select 

Select 

Select 

Select 

Select 

Select 

Select 

Select 

Select 

Select 

Select 

Select 

Select 

Select 

Select 

Select 

Select 

Select 

Select 

Select 

Select 

Select 

Select 

Select 

Select 

Select 

Select 

Select 

Select 

Select 

Select 

Select 

Select 

Select 

Select 

Select 

Select 

Select 

Select 

Select 

Select 

Select 

Select 

Select 

Select 

Select 

Select 

Select 

Select 

Select 

Select 

Select 

Select 

Select 

Select 

Select 

Select 

Select 

Select 

Select 

Select 

Select 

Select 

Select 

Select 

Select 

Select 

Select 

Select 

Select 

Select 

Select 

Select 

Select 

Select 

Select 

Select 

Select 

Select 

Select 

Select 

Select 

Select 

Select 

Select 

Select 

Select 

Select 

Select 

Select 

Select 

Select 

Select 

Select 

Select 

Select 

Select 

Select 

Select 

Select 

Select 

Select 

Select 

Select 

Select 

Select 

Select 

Select 

Select 

Select 

Select 

Select 

Select 

Select 

Select 

Select 

Select 

Select 

Select 

Select 

Select 

Select 

Select 

Select 

Select 

Select 

Select 

Select 

Select 

Select 

Select 

Select 

Select 

Select 

Select 

Select 

Select 

Select 

Select 

Select 

Select 

Select 

Select 

Select 

Select 

Select 

Select 

Select 

Select 

Select 

Select 

Select 

Select 

Select 

Select 

Select 

Select 

Select 

Select 

Select 

Select 

Select 

Select 

Select 

Select 

Select 

Select 

Select 

Select

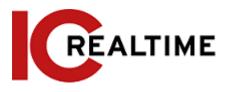

Figure 6-6 Exposure

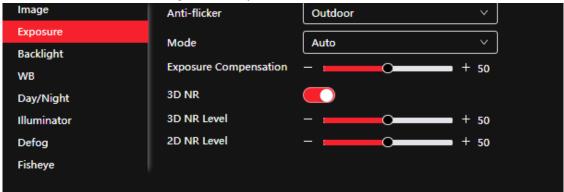

Step 2 Configure exposure parameters.

Table 6-3 Description of exposure parameters

| Parameter    | Description                                                                                                    |  |
|--------------|----------------------------------------------------------------------------------------------------|--|
| Anti-flicker | <ul> <li>Options are 50 Hz, 60 Hz and Outdoor.</li> <li>50 Hz: If the power source is 50 Hz, the IPC will adjust the exposure according to ambient light automatically to ensure that there is no striping in the image will appear.</li> <li>60 Hz: If the power source is 60 Hz, the IPC will adjust the exposure according to ambient light automatically to ensure that there is no striping in the image will appear.</li> <li>Outdoor: Select if in an outdoor location.</li> </ul>                                                                                                    |  |
| Mode         | <ul> <li>Device exposure modes.</li> <li>Auto: Adjusts the image brightness according to the actual condition automatically.</li> <li>Gain Priority: When the exposure range is normal, the camera defaults the configured gain range when auto-adjusting according to the ambient lighting condition. If the image brightness is insufficient and the gain has reached the upper or lower limit, the system adjusts shutter value automatically to ensure a good image at an ideal brightness. You can configure the gain range to adjust the gain level when using gain priority mode.</li> <li>Shutter priority: When the exposure range is normal, the system defaults to the configured shutter range when auto adjusting according to the ambient lighting condition. If the image brightness is insufficient and the shutter value has reached an upper or lower limit, the system adjusts the gain value automatically to ensure the image is at an ideal brightness.</li> <li>Manual: Configure gain and shutter value manually to adjust image brightness.</li> <li>If the Anti-flicker is set to Outdoor, you can select Auto, Gain priority, Shutter priority or Manual in the Mode list.</li> </ul> |  |

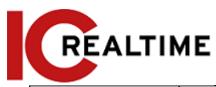

| Exposure<br>Compensation | Sets the value, and it ranges from 0 to 50. The greater the value, the brighter the image will be.                                                                                                    |
|--------------------------|----------------------------------------------------------------------------------------------------|
| Shutter                  | Set the effective exposure time. The smaller the value, the shorter the exposure time will be.                                                                                                    |
| Gain                     | When selecting <b>Gain Priority</b> or <b>Manual</b> in <b>Mode</b> , you can set Gain.  With minimum illumination, the camera increases Gain automatically to get clearer images.                                                                                                    |
| Auto Iris                | <ul> <li>This configuration is available only when the camera is equipped with an auto-iris lens.</li> <li>If auto iris is enabled, the iris size changes automatically according to the ambient lighting condition, and the image brightness changes accordingly.</li> <li>When auto iris is disabled, the iris stays at full size and does not change no matter how ambient lighting condition changes.</li> </ul> |
| 3D NR                    | Works with multi-frame (no less than 2 frames) images and reduces noise by using the frame information between previous and later frames.                                                                                                    |
| Level                    | This configuration is available only when the 3D NR is enabled. The greater the level is, the better the result will be.                                                                                                    |

# 6.2.1.4 Backlight

You can select backlight mode from Auto, BLC, WDR, and HLC.

Step 1 Select > Camera > Image > Backlight.

Figure 6-7 Backlight

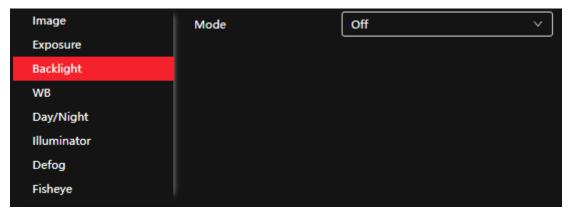

Step 2 Configure backlight parameters.

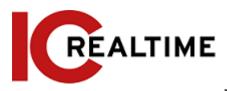

Table 6-4 Description of backlight parameters

| Backlight mode | Description                                                                                                    |  |
|----------------|----------------------------------------------------------------------------------------------------|--|
|                | Backlight Compensation (BLC): The camera can get a clearer image of the dark areas on the image when shooting against lighting. You can enable or disable Customized mode.                                                                                                    |  |
|                | If you enable Customized mode, the system auto-adjusts                                                                                                    |  |
| BLC            | exposure only to the set area according to ambient lighting                                                                                                    |  |
|                | conditions to ensure the image of the set area is at ideal brightness.                                                                                                    |  |
|                | <ul> <li>When you disable the <b>Default</b> mode, the system adjusts the<br/>exposure according to ambient lighting conditions<br/>automatically to ensure the clarity of the darkest area.</li> </ul>                                                                                                    |  |
|                | The system dims bright areas and compensates dark areas to ensure the clarity of all the area. The greater the value, the brighter the dark will be, but the more the noise will be.                                                                                                    |  |
| WDR            |                                                                                                    |  |
|                | There may be a few seconds of video loss when the device is switching to WDR mode from other mode.                                                                                                    |  |
| HLC            | Enable HLC when extreme strong light is in the environment (such as a toll station or parking lot), the camera will dim strong light, and reduce the size of the Halo zone to lower the brightness of the whole image, so that the camera can capture a human face or car plate detail clearly. The greater the value, the more obvious the HLC effect will be. |  |
| SSA            | Enable <b>SSA</b> , the system automatically adjusts the image brightness according to the environment to make the objects in the image clearer.                                                                                                    |  |

#### 6.2.1.5 WB

The White Balance (WB) function allows white objects to always display a white color in different environments.

Step 1 Select Select Camera > Image > WB.

Figure 6-8 WB

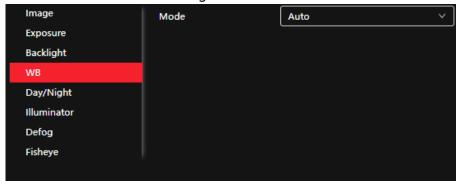

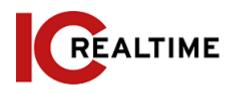

Table 6-5 Description of WB parameters

| WB mode     | Description                                                                                                    |
|-------------|----------------------------------------------------------------------------------------------------|
| Auto        | The system compensates WB according to color temperature to ensure color precision.                                     |
| Natural     | The system auto compensates WB to environments without artificial light to ensure color precision.                      |
| Street Lamp | The system compensates WB to outdoor night scenes to ensure color precision.                                            |
| Outdoor     | The system auto compensates WB to most outdoor environments with natural or artificial light to ensure color precision. |
| Manual      | Configure red and blue gain manually; the system auto compensates WB according to color temperature.                    |
| Custom Area | The system compensates WB only to the set area according to color temperature to ensure color precision.                |

# 6.2.1.6 Day/Night

Configure the display mode of the image. The system switches between color and black-and-white mode according to the actual condition.

Step 1 Select > Camera > Image > WB.

Figure 6-9 Day/night

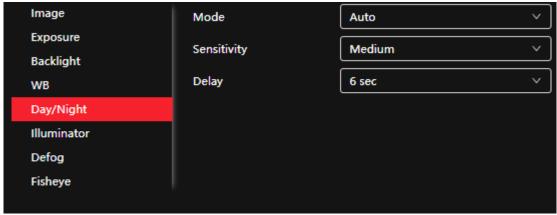

Step 2 Configure day and night parameters.

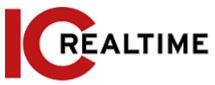

Table 6-6 Description of day and night parameters

| Parameter   | Description                                                                                                    |  |
|-------------|----------------------------------------------------------------------------------------------------|--|
| Mode        | Select device display mode from Color, Auto, and B/W.  The Day/Night configuration is independent of the profile management configuration.  • Color: The system displays a color image.  • Auto: The system switches between color and black-and-white display according to the actual condition.  • B/W: The system displays a black-and-white image. |  |
| Sensitivity | This configuration is available only when you set <b>Auto</b> in <b>Mode</b> .  You can configure camera sensitivity when switching between color and black-and-white mode.                                                                                                    |  |
| Delay       | This configuration is available only when you set <b>Auto</b> in <b>Mode</b> .  You can configure the delay when the camera switches between color and black-and-white mode. The lower the value is, the faster the camera switches between color and black-and-white mode.                                                                            |  |

Step 3 Click Apply.

#### 6.2.1.7 Illuminator

This configuration is available only if the device is equipped with an illuminator.

Step 1 Select > Camera > Image > Illuminator.

Figure 6-10 illuminator

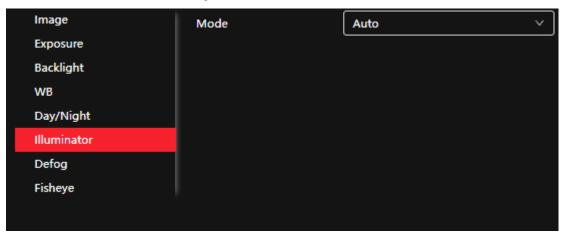

Step 2 Configure illuminator parameters.

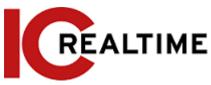

Table 6-7 Description of illuminator parameters

| Parameter  | Description                                                                                                    |                                                                                                    |
|------------|----------------------------------------------------------------------------------------------------|----------------------------------------------------------------------------------------------------|
| Fill Light | <ul> <li>Set Fill Light for sound and siren cameras (if equipped).</li> <li>IR Mode: If the IR illuminator is enabled, the white light will be disabled. If an alarm is triggered, the system will link the white lights.</li> <li>White Light: Enables the white light and disables the IR illuminator. If an alarm is triggered, the system will link the white light.</li> <li>Soft Light Mode: Enables the IR illuminator and white light at the same time, and auto-adjusts the brightness of the two illuminators to acquire the best possible image.</li> </ul> |                                                                                                    |
|            | Manual                                                                                                    | Adjusts the brightness of the illuminator manually.                                                                                                    |
|            | Auto                                                                                                    | The system adjusts the illuminator intensity according to the ambient lighting condition.                                                                                                    |
| Mode       | Zoom Priority                                                                                                    | <ul> <li>The system adjusts the illuminator intensity automatically according to the change in the ambient light.</li> <li>When the ambient light turns darker, the system turns on the low beam lights first, if the brightness is still insufficient, then it turns on the high beam lights.</li> <li>When the ambient light turns brighter, the system dims high beam lights until they are off, and then the low beam lights.</li> <li>When the focus reaches a certain wide-angle, the IPC will not turn on the high beam light to avoid short-distance over-exposure. You can configure light compensation manually to fine-tune IR light intensity.</li> </ul> |
|            | Off                                                                                                    | Illuminator is disabled/ off.                                                                                                    |

# 6.2.1.8 Defog

If the image quality is compromised in a foggy or hazy environment, defog can be used to improve image clarity.

Step 1 Select > Camera > Image > Defog.

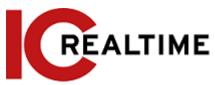

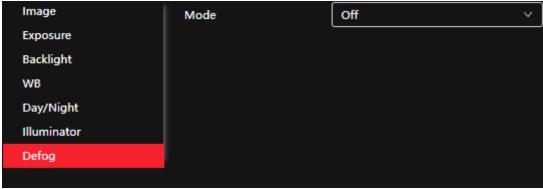

Step 2 Configure defog parameters.

Table 6-8 Description of defog parameters

| Defog  | Description                                                                                                    |  |
|--------|----------------------------------------------------------------------------------------------------|--|
| Manual | Configure the intensity and atmospheric light mode manually. The IPC will adjust the image clarity accordingly. The atmospheric light mode can be adjusted automatically or manually. |  |
| Auto   | The IPC adjusts image clarity according to the actual conditions.                                                                                                    |  |
| Off    | Defog function is disabled.                                                                                                    |  |

Step 3 Click Apply.

### **6.2.1.9** Fisheye

When utilizing 360-degree fisheye cameras, select the installation mode and record mode according to the actual installation configuration. This allows for dewarping the fisheye image to different modes.

This function is only available on a fisheye 360-degree IP camera.

Step 1 Select > Camera > Image > Fisheye.

Figure 6-12 Fisheye

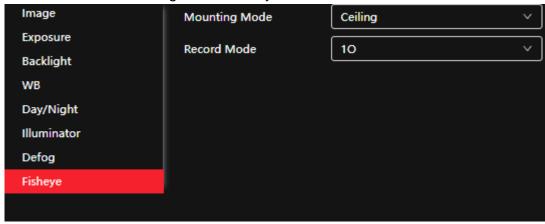

Step 2 Set installation mode and record mode.

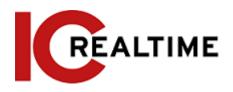

Table 6-9 Description of fisheye parameters

| Parameter         | Description                                                                                                    |  |
|-------------------|----------------------------------------------------------------------------------------------------|--|
| installation Mode | Select Ceiling, Wall, or Ground according to the actual location                                                                                                    |  |
| Record Mode       | <ul> <li>10: The original image before correction.</li> <li>1P: 360° rectangular panoramic image.</li> <li>2P: This mode is only selectable if the installation mode is Ceiling or Ground. Two associated 180° rectangular image screens; at any time, the two screens form a 360° panoramic image.</li> <li>1R: Original image screen + independent sub-screen. You can zoom or drag the image on all the screens.</li> <li>2R: Original image screen + two independent sub-screens. You can zoom or drag the image on all the screens.</li> <li>4R: Original image screen + four independent sub-screens. You can zoom or drag the image on all the screens.</li> <li>10 + 3R: Original image screen + three independent sub-screens. You can zoom or drag the image in the original image screen, and move the image (upper and lower) in sub-screens to adjust the vertical view.</li> </ul> |  |

# **6.2.2 Setting Encode Parameters**

This section introduces video parameters, such as video, snapshot, overlay, ROI (region of interest), and path.

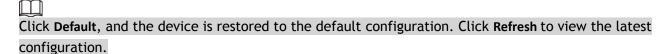

#### 6.2.2.1 Encode

Configure video stream parameters, such as compression, resolution, frame rate, bit rate type, bit rate, I frame interval, SVC, and watermark.

Step 1 Select > Camera > Encode > Encode.

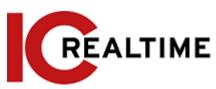

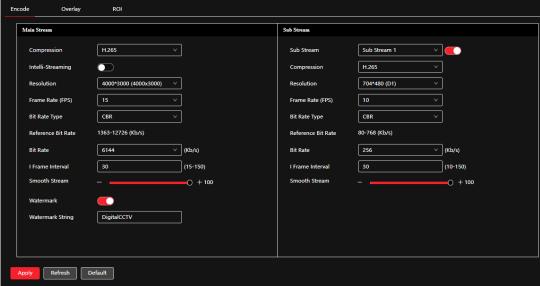

Step 2 Configure encode parameters.

Table 6-10 Description of encoding parameters

| Parameter   | Description                                                                                                    |  |
|-------------|----------------------------------------------------------------------------------------------------|--|
| Sub Stream  | Click to enable sub stream, it is enabled by default.  You can enable multiple substreams simultaneously.                                                                                                    |  |
| Compression | <ul> <li>Select encode mode.</li> <li>H.264: Main profile encode mode. Compared with H.264B, it requires smaller bandwidth.</li> <li>H.264H: High profile encode mode. Compared with H.264, it requires smaller bandwidth.</li> <li>H.264B: Baseline profile encode mode. It requires smaller bandwidth.</li> <li>H.265: Main profile encode mode. Compared with H.264, it requires smaller bandwidth.</li> <li>MJPEG: When under this mode, the image requires high bit rate value to ensure clarity, you are recommended to set the Bit Rate value to the biggest value in the Reference Bit Rate.</li> </ul> |  |
| Smart Codec | Click to enable smart codec to improve video compressibility and save storage space.  If smart codec is enabled, the device will stop disable the third video stream, ROI, and smart event features.                                                                                                    |  |
| Output Mode | Options include: Single Stream or Flex Stream.                                                                                                    |  |
| Resolution  | The resolution of the video. The greater the value, the clearer the image will be, but at a greater required bandwidth.                                                                                                    |  |

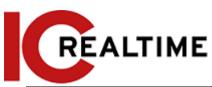

| Parameter          | Description                                                                                                    |
|--------------------|----------------------------------------------------------------------------------------------------|
| Frame Rate (FPS)   | The number of frames in one second of video. The greater the value, the clearer and smoother the video will be.                                                                                                    |
| Bit Rate Type      | <ul> <li>The bit rate control type during video data transmission. You can select bit rate type from:</li> <li>CBR (Constant Bit Rate): The bit rate changes a little and keeps close to the defined bit rate value.</li> <li>VBR (Variable Bit Rate): The bit rate changes as the monitoring scene changes.</li> <li>The Bit Rate Type can be only be set as CBR when Encode Mode is set as MJPEG.</li> </ul> |
| Quality            | This parameter can be configured only when the <b>Bit Rate Type</b> is set as <b>VBR</b> .  The better the quality is, the bigger the required bandwidth will be.                                                                                                    |
| Reference Bit Rate | The most suitable bit rate value range recommended to users according to the defined resolution and frame rate.                                                                                                    |
| Max Bit Rate       | This parameter can be configured only when the Bit Rate Type is set as VBR.  You can select the value of the Max Bit Rate according to the Reference Bit Rate value. The bit rate then changes as the monitoring scene changes, but the max bit rate keeps close to the defined value.                                                                                                    |
| Bit Rate           | This parameter can be configured only when the <b>Bit Rate Type</b> is set as <b>CBR</b> .  Select the bit rate value in the list according to the actual condition.                                                                                                    |
| I Frame Interval   | The number of P frames between two I frames, and the I Frame Interval range changes as FPS changes.  It is recommended to set I Frame Interval twice as large as FPS.                                                                                                    |
| SVC                | Scaled video coding: Encodes a high-quality video bit stream that contains one or more subset bit streams. When sending stream, to improve fluency, the system will quit some data of related lays according to the network status.  • 1: The default value, which means that there is no layered coding.  • 2, 3 and 4: The lay number that the video stream is packed.                                       |
| Watermark          | You can verify the watermark to check if the video has been                                                                                                    |
| Watermark String   | tampered.                                                                                                    |

Step 3 Click Apply.

# 6.2.2.2 Overlay

Configure overlay information, and it will be displayed on the **Live** interface.

#### **6.2.2.2.1** Configuring Privacy Masking

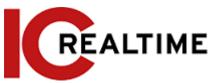

You can enable this function if you need to protect the privacy within areas on the video image.

You can select the type of masking from Color Block and Mosaic.

- When selecting **Color Block** only, you can draw triangles and convex quadrilaterals as blocks. You can drag 8 blocks at most, and the color is black.
- When selecting Mosaic, you can draw rectangles as blocks with mosaic. You can draw 4 blocks at most.
- Color Block + Mosaic: You can draw 8 blocks at most.

Step 1 Select Camera > Encode > Overlay > Privacy Masking.

Figure 6-14 Privacy masking

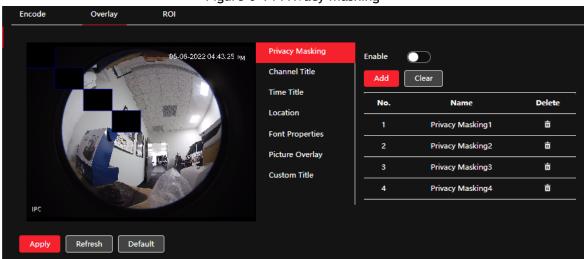

#### Step 2 Configure privacy masking.

- 1) Click next to Enable.
- 2) Click Add, and then drag the block to the area that you need to cover.
- 3) Adjust the size of the rectangle to protect privacy.
- 4) Click Apply.

### **Related Operations**

• View and edit the Privacy block

Select the privacy masking rule to be edited in the list, then the rule is highlighted, and the block frame will be displayed in the image. You can edit the selected block as necessary, including moving the position and adjusting the size.

• Edit the block name

Double-click the name in Name to edit the block name.

- Delete the block
  - ♦ Click i to delete blocks one by one.
  - Click Clear to delete all blocks.

#### 6.2.2.2.2 Configuring Channel Title

You can enable this function when you need to display the channel title in the video image.

Step 1 Select > Camera > Encode > Overlay > Channel Title.

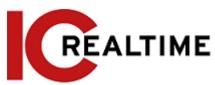

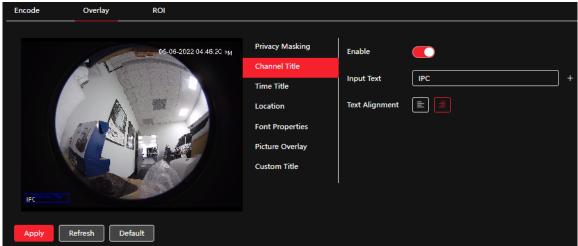

Step 2 Click next to Enable, enter the channel title, and select the text alignment.

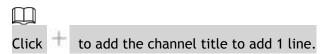

<u>Step 3</u> Move the title box to the desired position in the image.

Step 4 Click Apply.

#### 6.2.2.2.3 Configuring Time Title

You can enable this function when you need to display time in the video image.

Step 1 Select > Camera > Encode > Overlay > Time Title.

Privacy Masking
Channel Title
Time Title
Location
Font Properties
Picture Overlay
Custom Title

Apply
Refresh
Default

Figure 6-16 Time title

Step 2 Click next to Enable.

Step 3 Click next to Week Display to display the day of the week.

Step 4 Move the time box to the position that you want in the image.

Step 5 Click Apply.

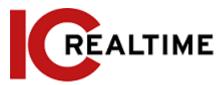

#### 6.2.2.2.4 Configuring Location

You can enable this function if you need to display the location text in the video image.

Text overlay and picture overlay cannot work simultaneously, and an IPC connecting to a mobile NVR with the private protocol will display GPS information as a priority.

Figure 6-17 Location

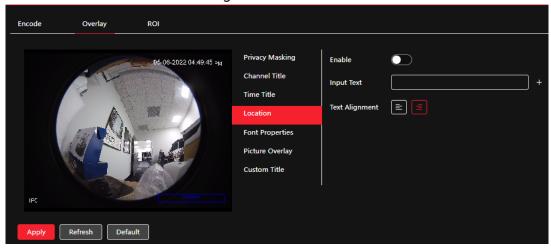

Step 2 Click next to Enable, enter the location information, and then select alignment. The text will be displayed in the video image.

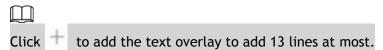

<u>Step 3</u> Move the text box to the position that you want in the image.

Step 4 Click Apply.

#### **6.2.2.2.5** Configuring Font Properties

You can enable this function if you need to adjust the font size in the video image.

Step 1 Select > Camera > Encode > Overlay > Font Properties.

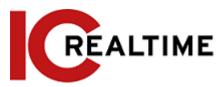

Figure 6-18 Font properties

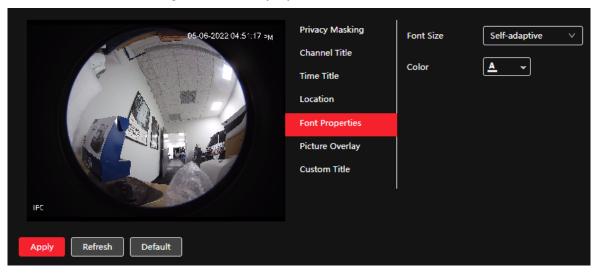

Step 2 Select the font color and size.

You can set the RGB value to customize the font color.

Step 3 Click Apply.

#### 6.2.2.2.6 Configuring Picture Overlay

You can enable this function if you need to display picture information on the video image.

Text overlay and picture overlay cannot work simultaneously.

Step 1 Select > Camera > Encode > Overlay > Picture Overlay.

Privacy Masking
Channel Title
Time Title
Location
Font Properties

Picture Overlay
Custom Title

Apply

Refresh

Default

Privacy Masking
Channel Title

1. Max size 16k.
2. Max resolution 128\*128 pixels.
3. 256-color bitmap format.

Figure 6-19 Picture overlay

- Step 2 Click next to Enable, click Upload, and then select the picture to be overlaid.

  The picture will be displayed on the video image.
- <u>Step 3</u> Move the overlaid picture to the position that you want in the image.
- Step 4 Click Apply.

#### 6.2.2.2.7 Configuring Custom Title

You can enable this function if you need to display custom information on the video image.

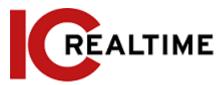

Step 1 Select > Camera > Encode > Overlay > Custom Title

Figure 6-20 Custom title

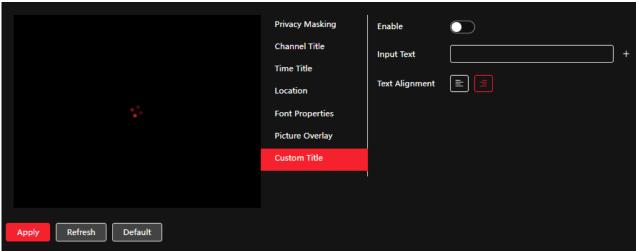

Step 2 Click next to **Enable**, enter the text that you want to display, and then select the text alignment.

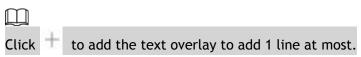

Step 3 Move the custom box to the position that you want in the image.

Step 4 Click Apply.

#### **6.2.2.2.8** Configuring Target Statistics

After configuring the target statistics, the number of target statistics will be displayed on the image.

Step 1 Select > Camera > Encode > Overlay > Target Statistics.

Figure 6-21 Target statistics

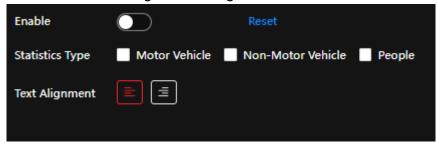

<u>Step 2</u> Click next to **Enable**, select the statistics type, and then select the text alignment.

Click Reset to clear the statistics data.

- <u>Step 3</u> Move the custom box to the position that you want in the image.
- Step 4 Click Apply.The overlaid information will be displayed after enabling the video metadata function.

#### 6.2.2.2.9 Configuring ANPR

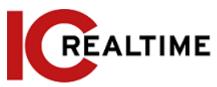

Automatic number-plate recognition. After enabling this function the IPC will detect motor vehicles and their license plates, ANPR statistics information will be displayed on the image. When the overlay function is enabled during intelligent rules configuration, this function is automatically enabled.

Step 1 Select > Camera > Encode > Overlay > ANPR.

Figure 6-22 ANPR

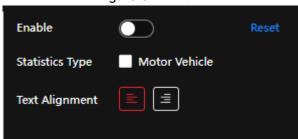

<u>Step 2</u> Select the **Enable** check box, select the statistics type, and then select text alignment.

Click **Reset** to clear the statistics data.

<u>Step 3</u> Move the ANPR box to the position that you want in the image.

Step 4 Click Apply.

#### 6.2.2.2.10 Configuring Face Detection

After enabling this function, face statistics information will be displayed on the image. When the overlay function is enabled during intelligent rules configuration, this function is automatically enabled.

Step 1 Select > Camera > Encode > Overlay > Face Detection.

Figure 6-23 Face detection

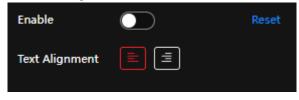

Step 2 Click next to Enable, and select the text alignment.

Click **Reset** to clear the statistics data.

<u>Step 3</u> Move the statistics box to the position that you want in the image.

Step 4 Click Apply.

The information will be displayed on the image after the face detection function is enabled.

#### 6.2.2.2.11 Configuring Face Recognition

After enabling this function, face statistics information will be displayed on the image. When the overlay function is enabled during intelligent rules configuration, this function is automatically enabled.

Step 1 Select Select Camera > Encode > Overlay > Face Recognition.

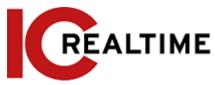

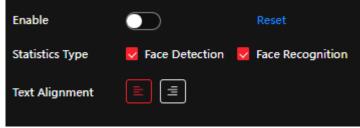

Step 2 Click next to Enable, select the statistics type, and then select the text alignment.

Click Reset to clear the statistics data.

<u>Step 3</u> Move the statistics box to the position that you want in the image.

Step 4 Click Apply.

The information will be displayed on the image after the face recognition function is enabled.

#### 6.2.2.2.12 Configure Face & Body Counting

After enabling this function, face&body counting information will be displayed on the image. When the overlay function is enabled during intelligent rules configuration, this function is enabled automatically.

Step 1 Select Select Camera > Encode > Overlay > Face&Body Counting.

Figure 6-26 Face&body counting

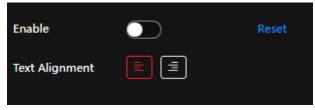

<u>Step 2</u> Select the **Enable** check box, and then select text alignment.

Click **Reset** to clear the statistics data.

Step 3 Move the face & body counting box to the position that you want in the image.

Step 4 Click Apply.

#### 6.2.2.3 ROI

Select ROI (region of interest) on the image and configure the image quality of ROI, and then the selected image will be displayed at defined quality.

Step 1 Select > Camera > Encode > ROI.

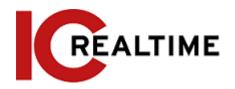

Figure 6-28 ROI

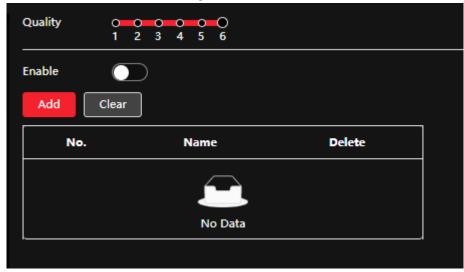

Step 2 Click next to Enable, draw an area on the image, and then configure the image quality of ROI.

- $\square$
- The higher the image quality value, the better the quality will be.
- Click Clear to delete all the area boxes; select one box, and then click to delete it.
- Step 3 Click Apply.
- Step 4 (optional) Click Add to add more ROI. You can draw 4 area boxes at most.

## **6.2.3** Audio

You can configure audio parameters and alarm audio.

## **6.2.3.1** Setting Audio Parameters

This section allows you to configure audio parameters and alarm audio.

Step 1 Select > Camera > Audio.

Figure 6-29 Audio

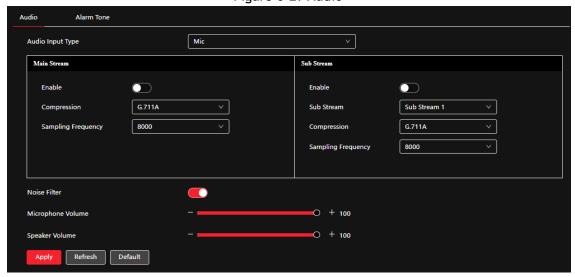

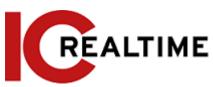

Step 2 Click next to Enable in Main Stream or Sub Stream.

For the camera with multiple channels, select the channel number.

Please be mindful of local laws and regulations when enabling and recording audio.

Step 3 Configure audio parameters.

Table 6-11 Description of audio parameters

| Parameter          | Description                                                                                                    |
|--------------------|----------------------------------------------------------------------------------------------------|
| Compression        | Audio Encode Mode options can include PCM, G.711A, G.711Mu, G.726, AAC, G.723.  The configured audio encode mode applies to both audio and intercom. The default value is recommended.                                               |
| Sampling Frequency | Sampling number per second. The higher the sampling frequency, the more the samples in a second, and the more accurate the restored signal will be. You can select audio Sampling Frequencies from 8000, 16000, 32000, 48000, 64000. |
| Audio Input Type   | Select audio input type from:  • LineIn: Requires an external audio device.  • Mic: Uses the devices built-in microphone.                                                                                                    |
| Noise Filter       | Enable this function, and the system auto filters ambient noise.                                                                                                    |
| Microphone Volume  | Adjusts microphone volume.                                                                                                    |
| Speaker Volume     | Adjusts speaker volume.                                                                                                    |

Step 4 Click Apply.

## 6.2.3.2 Setting Alarm Tone

This section allows you to record or upload an alarm audio file. The audio file can be played when an event is triggered.

Step 1 Select > Camera > Audio Tone.

Figure 6-30 Audio tone

| Audio | Alarm Tone                           |          |          |      |        |
|-------|--------------------------------------|----------|----------|------|--------|
| Add   |                                      |          |          |      |        |
|       | Name                                 | Play     | Download | Edit | Delete |
| •     | Danger no climbing.wav               | •        | ₾        | Ľ    | á      |
| •     | Danger zone keep away.wav            | •        |          | 区    | á      |
| •     | Deep water be cautious.wav           | •        | ₾        | Ľ    | â      |
| •     | No parking here.wav                  | <b>+</b> | ₾        | ピ    | Ó      |
| •     | Private land no entry.wav            | <b>•</b> | ₾        | 区    | á      |
| •     | Sidewalk only no vehicles.wav        | •        | ±        | 区    | Ó      |
| •     | Valuables Don't touch.wav            | •        | ۵        | 区    | â      |
| •     | Vehicle lane only no pedestrians.wav | •        | ₾        | 区    | â      |
| •     | Warning zone keep off.wav            | •        | ₾        | 区    | ά      |
| •     | You are under surveillance.wav       | <b>•</b> | ₾        | 区    | ά      |
| •     | alarm.wav                            | •        | ۵        | 区    | ά      |
|       |                                      |          |          |      |        |

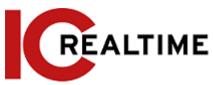

Step 3 Configure the audio file.

- Select **Record**, enter the audio name in the input box and then click **Record**.
- Select Upload, click Browse to select the audio file to be uploaded, and then click Upload.

Щ

- The camera supports recording audio files in .pcm format only. Recordings are only supported by select models.
- You can upload audio files in .pcm, .wav2, .mp3, or .aac format.

Figure 6-31 Add alarm tone

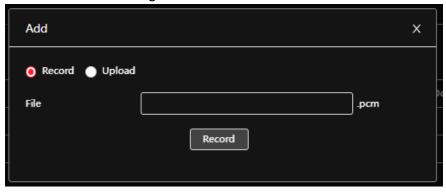

Step 4 Select the desired file.

## Related Operations

- Edit the audio file

  Click to edit the file name.
- Delete the audio file
  - Click to delete the file name.
- Play the audio file
  - Click to play the file name.
- Download the audio file
   Click to download the file name.

## 6.3 Network

This section introduces network configuration.

## 6.3.1 TCP/IP

You can configure IP address and DNS (Domain Name System) server and so on according to network planning.

## **Prerequisites**

The camera has connected to the network.

#### **Procedure**

Step 1 Select > Network > TCP/IP.

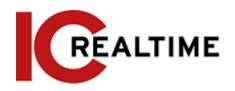

Figure 6-32 TCP/IP

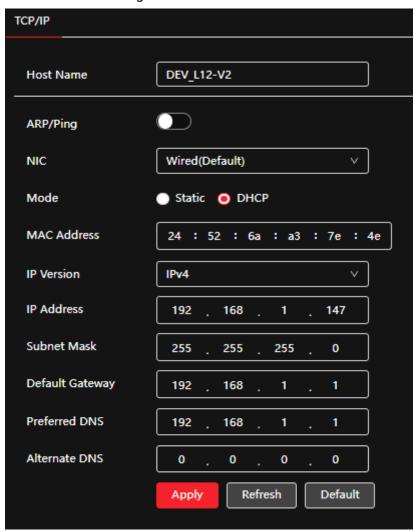

Step 2 Configure TCP/IP parameters.

Table 6-12 Description of TCP/IP parameters

| Parameter | Description                                            |
|-----------|--------------------------------------------------------|
| Host Name | Enter a hostname. The maximum length is 15 characters. |

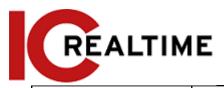

Click to enable ARP/Ping to set IP address service. Acquire the camera MAC address to change and configure the device IP address with ARP/ping command.

This is enabled by default. During restart, you will have 2 minutes to configure the device's IP address by a ping packet with a certain length, the server will be turned off in 2 minutes, or it will be turned off immediately after the IP address is successfully configured. If this is not enabled, the IP address cannot be configured with a ping packet.

#### A demonstration of configuring IP address with ARP/Ping.

- Connect the camera that needs to be configured and the PC within the same local network, and then acquire a usable IP address.
- 2. Acquire the MAC address of the camera from the device label.
- 3. Open the command prompt on a PC and enter the following command.

ARP/Ping

- 4. Restart the camera.
- 5. Check the PC command line, if information such as **Reply from 192.168.0.125...**will be displayed, if the configuration succeeds, you can turn it off.
- 6. Enter http://(IP address) in the browser address bar to log in.

Select the Ethernet card that needs to be configured. The default one is **Wire**.

The mode that the camera gets IP:

Static

Configure IP Address, Subnet Mask, and Default Gateway manually, and then click Save, the login interface with the configured IP address will be displayed.

• **DHCP:** When there is a DHCP server in the network, select **DHCP**, and the camera acquires an IP address automatically.

NIC

Mode

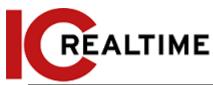

| Parameter       | Description                                                                                                    |
|-----------------|----------------------------------------------------------------------------------------------------|
| MAC Address     | Displays host MAC address.                                                                                                    |
| IP Version      | Select IPv4 or IPv6.                                                                                                    |
| IP Address      | If you select <b>Static</b> in <b>Mode</b> , enter the IP address and subnet                                                              |
| Subnet Mask     | mask.                                                                                                    |
| Default Gateway | <ul> <li>IPv6 does not have a subnet mask.</li> <li>The default gateway must be in the same network segment as the IP address.</li> </ul> |
| Preferred DNS   | IP address of the preferred DNS.                                                                                                    |
| Alternate DNS   | IP address of the alternate DNS.                                                                                                    |

Step 3 Click Apply.

### 6.3.2 Port

This section allows the configuration of the port numbers and the maximum number of users (including web, platform client, and mobile phone clients) that can connect to the device simultaneously.

Step 1 Select > Network > TCP/IP.

Figure 6-33 Port

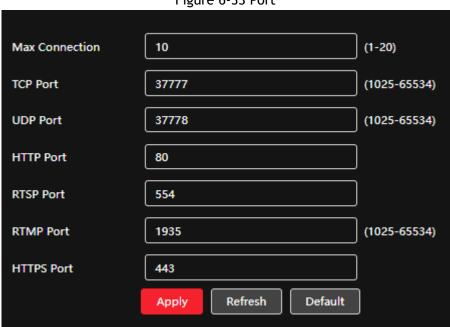

Step 2 Configure port parameters.

 $\prod$ 

- 0-1024, 1900, 3800, 5000, 5050, 9999, 37776, 37780-37880, 39999, 42323 are occupied for specific uses.
- Do not use the same value of any other port during port configuration.

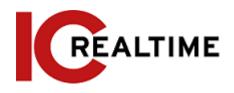

Table 6-13 Description of port parameters

| The maximum number of users (web client, platform client or mobile phone client) that can connect to the device simultaneously. The value is 10 by default.  TCP Port Transmission control protocol port. The value is 37777 by default.  UDP Port User datagram protocol port. The value is 37778 by default.  HTTP Port Hyper text transfer protocol port. The value is 80 by default.  • Real time streaming protocol port, and the value is 554 by default.  • When the URL format requires RTSP, you will need to specify the channel number and bit stream type in the URL, as well as the username and password if needed.  • To turn off the audio when playing live view with RTSP, set the codec mode to H.264B and resolution to CIF.  URL format example:  rtsp://username:password@ip:port/cam/realmonitor?channel=1 ⊂ type=0  Among that:  • Username: The username, such as admin.  • Password: The password, such as admin.  • IP: The device IP, such as 192.168.1.112.  • Port: Leave it if the value is 554 by default.  • Channel: The channel number, starts from 1. For example, if you are using channel 2, then the channel=2.  • Subtype=1 he bit stream type; 0 means main stream (Subtype=0) and 1 means sub stream of channel 2 from a certain device, then the URL should be:  rtsp://admin:admin@10.12.4.84:554/cam/realmonitor?channel=2 ⊂ type=1  If username and password are not needed, then the URL can be: rtsp://jp:port/cam/realmonitor?channel=1 &subtype=0  RTMP Port Real Time Messaging Protocol. The port that RTMP provides service. It is 1935 by default. | Parameter      | Description                                                                                                    |
|----------------------------------------------------------------------------------------------------|----------------|----------------------------------------------------------------------------------------------------|
| USP Port   User datagram protocol port. The value is 37778 by default.                                                                                                    | Max Connection | mobile phone client) that can connect to the device                                                                                                    |
| HTTP Port  Hyper text transfer protocol port. The value is 80 by default.  Real time streaming protocol port, and the value is 554 by default.  When the URL format requires RTSP, you will need to specify the channel number and bit stream type in the URL, as well as the username and password if needed.  To turn off the audio when playing live view with RTSP, set the codec mode to H.264B and resolution to CIF.  URL format example:  rtsp://username:password@ip:port/cam/realmonitor?channel=1 & & b username: The username, such as admin.  Username: The username, such as admin.  Password: The password, such as admin.  Port: Leave it if the value is 554 by default.  Channel: The channel number, starts from 1. For example, if you are using channel 2, then the channel=2.  Subtype: The bit stream type; 0 means main stream (Subtype=0) and 1 means sub stream (Subtype=1).  Example: If you require the sub stream of channel 2 from a certain device, then the URL should be: rtsp://admin:admin@10.12.4.84:554/cam/realmonitor?channel=2&subtype=1  If username and password are not needed, then the URL can be: rtsp://ip:port/cam/realmonitor?channel=1&subtype=0  RTMP Port  Real Time Messaging Protocol. The port that RTMP provides service. It is 1935 by default.                                                                                                    | TCP Port       |                                                                                                    |
| Real time streaming protocol port, and the value is 554 by default.  When the URL format requires RTSP, you will need to specify the channel number and bit stream type in the URL, as well as the username and password if needed.  To turn off the audio when playing live view with RTSP, set the codec mode to H.264B and resolution to CIF.  URL format example:  rtsp://username:password@ip:port/cam/realmonitor?channel=1 & & b type=0  Among that:  Username: The username, such as admin.  Password: The password, such as admin.  Password: The password, such as admin.  Port: Leave it if the value is 554 by default.  Channel: The channel number, starts from 1. For example, if you are using channel 2, then the channel=2.  Subtype: The bit stream type; 0 means main stream (Subtype=0) and 1 means sub stream (Subtype=1).  Example: If you require the sub stream of channel 2 from a certain device, then the URL should be: rtsp://admin:admin@10.12.4.84:554/cam/realmonitor?channel=2&subtype=1  If username and password are not needed, then the URL can be: rtsp://ip:port/cam/realmonitor?channel=1&subtype=0  RTMP Port  REAL Time Messaging Protocol. The port that RTMP provides service. It is 1935 by default.                                                                                                    | UDP Port       | User datagram protocol port. The value is 37778 by default.                                                                                                    |
| by default.  When the URL format requires RTSP, you will need to specify the channel number and bit stream type in the URL, as well as the username and password if needed.  To turn off the audio when playing live view with RTSP, set the codec mode to H.264B and resolution to CIF.  URL format example:  rtsp://username:password@ip:port/cam/realmonitor?channel=1 fsub type=0  Among that:  Username: The username, such as admin.  Password: The password, such as admin.  Per: The device IP, such as 192.168.1.112.  Port: Leave it if the value is 554 by default.  Channel: The channel number, starts from 1. For example, if you are using channel 2, then the channel=2.  Subtype: The bit stream type; 0 means main stream (Subtype=0) and 1 means sub stream (Subtype=1).  Example: If you require the sub stream of channel 2 from a certain device, then the URL should be:  rtsp://admin:admin@10.12.4.84:554/cam/realmonitor?channel=2fsu btype=1  If username and password are not needed, then the URL can be: rtsp://ip:port/cam/realmonitor?channel=1fsubtype=0  RTMP Port  Real Time Messaging Protocol. The port that RTMP provides service. It is 1935 by default.                                                                                                    | HTTP Port      | Hyper text transfer protocol port. The value is 80 by default.                                                                                                    |
| service. It is 1935 by default.                                                                                                    | RTSP Port      | <ul> <li>by default.</li> <li>When the URL format requires RTSP, you will need to specify the channel number and bit stream type in the URL, as well as the username and password if needed.</li> <li>To turn off the audio when playing live view with RTSP, set the codec mode to H.264B and resolution to CIF.</li> <li>URL format example: <pre>rtsp://username:password@ip:port/cam/realmonitor?channel=1</pre></li></ul> |
| HTTPS Port HTTPS communication port. It is 443 by default.                                                                                                    | RTMP Port      |                                                                                                    |
|                                                                                                    | HTTPS Port     | HTTPS communication port. It is 443 by default.                                                                                                    |

Step 3 Click Apply.

 $\square$ 

The configuration of **Max Connection** takes effect immediately, and others will take effect after rebooting the camera.

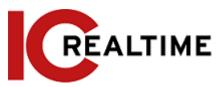

Point-to-Point Protocol over Ethernet, a type of remote access protocol that the camera uses to connect to the internet by acquiring a WAN dynamic IP address. You will need to acquire the PPPoE username and password from the internet service provider, and then set up a network connection through PPPoE.

### **Prerequisites**

- The camera has connected to the network.
- You have acquired the account and password from Internet Service Provider.

#### **Procedure**

Step 1 Select > Network > PPPoE.

Figure 6-34 PPPoE

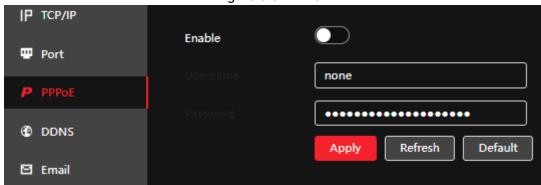

<u>Step 2</u> Click , and then enter username and password.

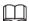

- Disable UPnP while using PPPoE to avoid possible influence.
- After making PPPoE connection, the device IP address cannot be modified through the web interface

#### Step 3 Click Apply.

The success prompt box will be displayed, and then the real-time WAN IP address will be displayed. You can access the camera through the IP address.

#### 6.3.4 DDNS

DDNS, most commonly known as Dynamic DNS, can dynamically update DNS records without the need for human interaction. It will automatically update the domain to the external IP when it changes. Some IC Realtime cameras come equipped with ICDDNS and feature custom domain name registration. Remote access via ICDDNS requires port forwarding of the TCP port (and HTTP for web browser access).

#### **Prerequisites**

Check the type of DNS server supported by the camera.

Step 1 Select > Network > DDNS.

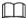

- Third party services may collect your device information after DDNS is enabled.
- Register and log in to the DDNS website to view the information of all the connected devices in your account.

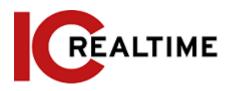

Figure 6-35 DDNS

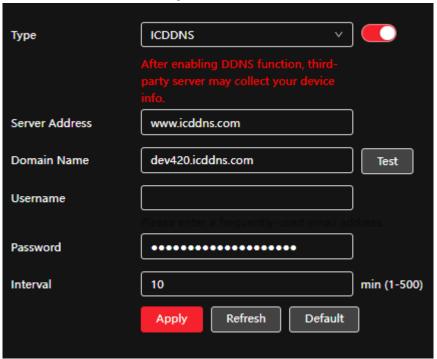

Step 2 Click to enable the function.

Step 3 Configure DDNS parameters.

Table 6-14 Description of DDNS parameters

| Parameter      | Description                                                                                                    |  |
|----------------|----------------------------------------------------------------------------------------------------|--|
| Туре           | The name and web address of the DDNS service provider, see the matching relationship below:                                                                      |  |
| Server Address | <ul> <li>ICDDNS web address: www.icddns.com</li> <li>NO-IP DDNS web address: dynupdate.no-ip.com</li> <li>Dyndns DDNS web address: members.dyndns.org</li> </ul> |  |
| Domain Name    | The domain name you registered on the DDNS website or a custom domain you create if using ICDDNS.                                                                |  |
| Test           | Only when selecting <b>ICDDNS</b> type, and custom domain you can click <b>test</b> to check whether the domain name registration is successful.                 |  |
| Username       | Enter the username and password that you got from the DDNS                                                                                                    |  |
| Password       | server provider. You need to register an account (including username and password) on the DDNS server provider's website This is optional if using ICDDNS.       |  |
| Interval       | The update cycle of the connection between the device and the server, and the time is 10 minutes by default.                                                     |  |

### Result

Step 4 Click Apply.

Open the browser on a PC (that is offsite from the IPC), then enter the domain name at the address bar and press **Enter**, the login interface will be displayed.

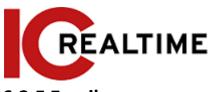

### 6.3.5 Email

This section allows for configuring email parameters and enabling email linkage. The IPC can send an email to the defined address when the corresponding alarm is triggered.

Step 1 Select > Network > Email.

Figure 6-36 Email

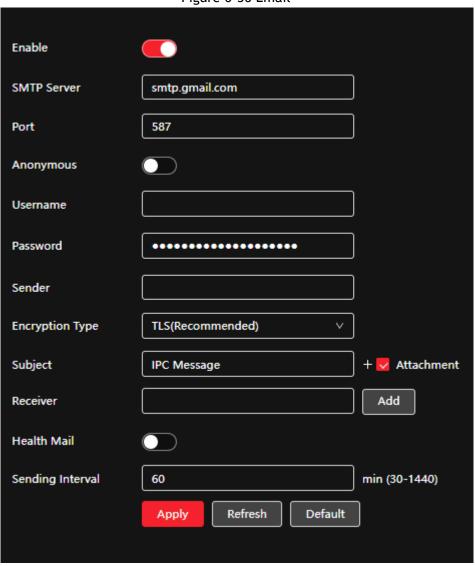

Step 2 Click to enable the function.

Step 3 Configure email parameters.

Table 6-15 Description of email parameters

| Parameter   | Description                         |                              |
|-------------|-------------------------------------|------------------------------|
| SMTP Server | SMTP server address                 |                              |
| Port        | The port number of the SMTP server. |                              |
| Username    | The account of SMTP server.         | For details, see Table 6-16. |
| Password    | The password of SMTP server.        |                              |

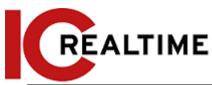

| Anonymous       | Click , and the sender's information is not displayed in the email.                                                                                                    |
|-----------------|----------------------------------------------------------------------------------------------------|
| Sender          | Sender's email address.                                                                                                    |
|                 | Select from None, SSL and TLS.                                                                                                    |
| Encryption Type |                                                                                                    |
|                 | For details, see Table 6-16.                                                                                                    |
|                 | Enter a maximum 63 characters in Chinese, English, and Arabic                                                                                                    |
| Subject         | numerals. Click to select title type, including Device Name,                                                                                                    |
|                 | Device ID, and Event Type to set maximum of 2 titles.                                                                                                    |
| Attachment      | Select the check box to support an attachment in the email.                                                                                                    |
|                 | Receiver's email address. Supports 3 addresses at most.                                                                                                    |
| Receiver        | <ul> <li>After entering the receiver's email address, the Test button is<br/>displayed. Click Test to test whether the emails can be sent<br/>and received successfully.</li> </ul>          |
| Health Mail     | The system sends test mail to check if the connection is successfully configured. Click and configure the <b>Sending Interval</b> , and then the system sends test mail as the set interval. |

For the configuration of major mailboxes, see Table 6-16.

Table 6-16 Description of major mailbox configuration

| Mailbox | SMTP server         | Authentication | Port | Description                                                               |
|---------|---------------------|----------------|------|---------------------------------------------------------------------------|
| Gmail   | smtp.gmail.com      | SSL            | 465  | The authentication type cannot be None.                                   |
|         |                     | TLS            | 587  | <ul> <li>The SMTP service in your mailbox<br/>must be enabled.</li> </ul> |
| Yahoo   | smtp.mail.yahoo.com | TLS            | 587  | You may need to create an app                                             |
|         |                     | SSL            | 465  | password in your Google/ Yahoo account to use as the password.            |

Step 4 Click Apply.

### 6.3.6 UPnP

UPnP (Universal Plug and Play), is a protocol that establishes mapping relation between the local area and wide area network. This function enables you to remotely access your camera by automatically port forwarding with your router.

## **Prerequisites**

- Make sure the UPnP service and enabled is installed in the local Router.
- Log in the router, and configure WAN IP address to set up an internet connection.
- Connect your device to the LAN port of the router.
- Select > Network > TCP/IP, in IP Address, enter the local area IP address of the router or select DHCP and acquires IP address automatically.

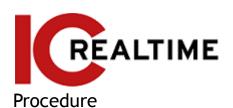

Step 1 Select > Network > UPnP.

Figure 6-37 UPnP

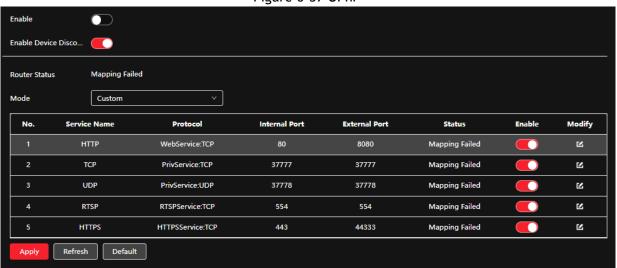

Step 2 Click next to Enable, and there are two mapping modes: Custom and Default.

- Select Custom, click d and then you can change the external port as necessary.
- Select **Default**, and then the system will finish mapping with an unoccupied port automatically, and you will not be able to edit the mapping relation.

#### Step 3 Click Apply.

Open a web browser on a PC, enter http:// wide area IP address: external port number to visit the local area device with the corresponding port.

#### 6.3.7 SNMP

SNMP (Simple Network Management Protocol) can be used to enable software such as MIB Builder and MG-SOFT MIB Browser to connect to the camera and manage and monitor the camera.

### **Prerequisites**

- Install SNMP monitoring and managing tools such as MIB Builder and MG-SOFT MIB Browser.
- Get the MIB file of the matched version from technical support.

### **Procedure**

Step 1 Select > Network > SNMP.

Figure 6-38 SNMP (1)

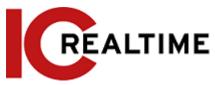

| Version         | V1 V2 V3(Recommended) |
|-----------------|-----------------------|
| SNMP Port       | 161 (1-65535)         |
| Read Community  |                       |
| Write Community |                       |
| Trap Address    |                       |
| Trap Port       | 162                   |
|                 | Apply Refresh Default |
|                 |                       |

Figure 6-39 SNMP (2)

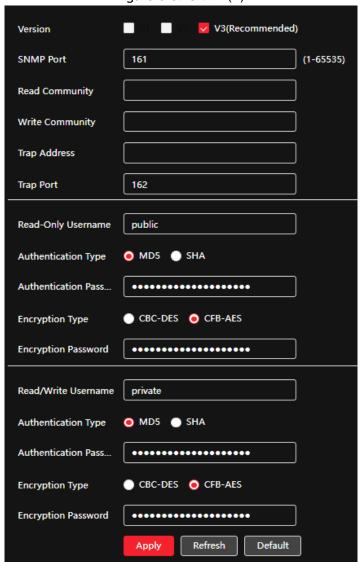

Step 2 Select the SNMP version to enable SNMP.

- Select **V1** to only process information of V1 version.
- Select V2 to only process information of V2 version.
- Select V3, (V1 and V2 will become unavailable.) You can configure the user name,

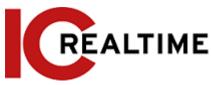

password and authentication type from your server.

Using **V1** and **V2** is less secure. **V3** is recommended.

<u>Step 3</u> In **Trap Address**, enter the IP address of the PC with the MIB Builder and MG-SOFT MIB Browser installed, and leave other parameters to the default.

Table 6-17 Description of SNMP parameters

| Parameter                                                         | Description                                                                                                    |
|-------------------------------------------------------------------|----------------------------------------------------------------------------------------------------|
| SNMP Port The listening port of the software agent in the device. |                                                                                                    |
| Read Community, Write<br>Community                                | The read and write community string that the software agent supports.  You can enter number, letter, underline and dash to form the name.         |
| Trap Address                                                      | The target address of the Trap information sent by the software agent in the device.                                                              |
| Trap Port                                                         | The target port of the Trap information sent by the software agent in the device.                                                                 |
| Read-only Username                                                | Set the read-only username accessing the device, it is <b>public</b> by default.  You can enter a number, letter, and underline to form the name. |
| Read/Write Username                                               | Set the read/to write username access device, it is <b>private</b> by default.  You can enter a number, letter, and underline to form the name.   |
| Authentication Type                                               | Options include MD5 and SHA. The default type is MD5.                                                                                             |
| Authentication Password                                           | It should be no less than 8 digits.                                                                                                    |
| Encryption Type                                                   | The default is CBC-DES.                                                                                                    |
| Encryption Password                                               | It should be no less than 8 digits.                                                                                                    |

#### Result

Step 4 Click Apply.

View device configuration through MIB Builder or MG-SOFT MIB Browser.

- 1. Run MIB Builder and MG-SOFT MIB Browser.
- 2. Compile the two MIB files with MIB Builder.
- Load the generated modules with MG-SOFT MIB Browser.
- 4. Enter the IP address of the device you need to manage in the MG-SOFT MIB Browser, and then select the version to search.
- 5. Expand all the tree lists displayed in the MG-SOFT MIB Browser to view the configuration information, video channel amount, audio channel amount, and software version.
- Use a PC with Windows and disable SNMP Trap service. The MG-SOFT MIB Browser will display a prompt when an alarm is triggered.

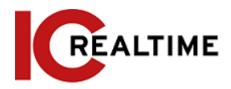

## 6.3.8 Bonjour

Bonjour allows for zero-configuration networking between different types of devices. You can use it to find other Apple services on a network, connect to other devices like network printers (that provide Bonjour support), or access shared drives.

Bonjour is enabled by default.

#### **Procedure**

Step 1 Select > Network > Bonjour.

Figure 6-40 Bonjour

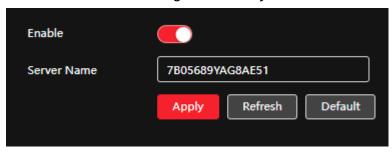

#### Result

Step 2 Click , and then configure the server name.

Step 3 Click Apply.

In the OS and clients that support Bonjour, follow the steps below to visit the network camera with a Safari browser.

- 1. Click Show All Bookmarks in Safari.
- 2. Enable **Bonjour**. The OS or client automatically detects the network cameras with Bonjour enabled in the LAN.
- 3. Click the camera to visit the corresponding web interface.

#### 6.3.9 Multicast

Multicast is where data transmission is simultaneously addressed to a group of destination computers. When multiple users are streaming the IPC video image simultaneously through the network, it may fail due to limited bandwidth. You can solve this problem by setting up a multicast IP (224.0.1.0-238.255.255.255) for the camera and adopting the multicast protocol.

Step 1 Select > Network > Multicast.

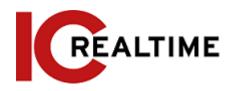

Figure 6-41 Multicast

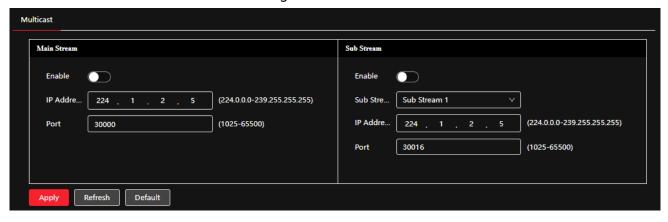

Step 2 Click , and enter IP address and port number.

Table 6-18 Description of multicast parameters

| Parameter         | Description                                                                                                    |
|-------------------|----------------------------------------------------------------------------------------------------|
| Multicast Address | The multicast IP address of Main Stream/Sub Stream is 224.1.2.4 by default, and the range is 224.0.0.0-239.255.255.                          |
| Port              | The multicast port of the corresponding stream: Main Stream: 40000; Sub Stream1: 40016; Sub Stream2: 40032, and all the range is 1025-65500. |

#### Result

Step 3 Click Apply.

On the Live interface, select RTSP in Multicast to view the video image with multicast protocol.

## 6.3.10 Register

This function can only be enabled if the camera is connected to the Internet. This function allows the IPC to report the current location to the specified server which acts as the transit to make it easier for the client software to access the camera.

Step 1 Select > Network > Register.

Figure 6-42 Register

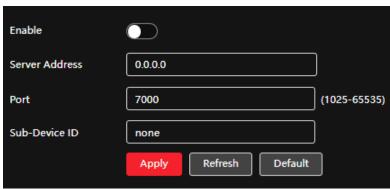

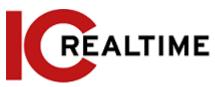

Step 2 Click , and then configure the server name.

Table 6-19 Description of register parameters

| Parameter      | Description                                                   |
|----------------|---------------------------------------------------------------|
| Server Address | The IP address or domain name of the server to be registered. |
| Port           | The port for registration.                                    |
| Sub-Device ID  | The custom ID for the camera.                                 |

Step 3 Click Apply.

## 6.3.11 QoS

QoS is Quality of Service that can solve problems such as network delay and congestion with this function. It helps to assure bandwidth, and reduce transmission delay, packet loss rate, and delay jitter.

0-63 means 64 degrees of priority; 0 for the lowest and 63 for the highest.

Step 1 Select > Network > QoS.

Figure 6-43 QoS

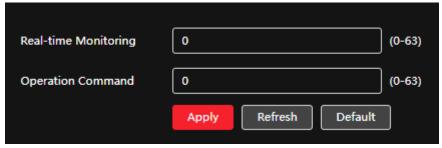

Step 2 Configure QoS parameters.

Table 6-20 Description of QoS parameters

| Parameter        | Description                                                                                                    |
|------------------|----------------------------------------------------------------------------------------------------|
| Realtime Monitor | Configure the priority of the data packets that are used for network surveillance. 0 for the lowest and 63 for the highest. |
| Command          | Configure the priority of the data packets that are used for configuring or checking.                                       |

Step 3 Click Save.

### 6.3.12 Platform Access

#### 6.3.12.1 P2P

P2P is a private network traversal technology that enables users to manage devices easily without requiring DDNS, port forwarding/ mapping, or a transit server. You can scan the QR code with your smart phone, to view the camera or manage on desktop software client (Smart ICRSS).

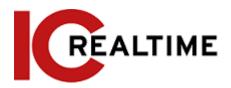

Figure 6-44 P2P

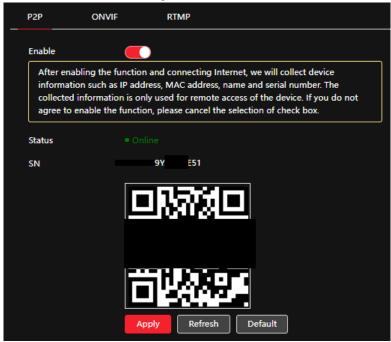

- If P2P is enabled and the status is Online, remote management on the device is supported.
- When P2P is enabled and the status is Offline, make sure the IPC is connected to a network and set it on DHCP.
- <u>Step 2</u> Log in to the mobile phone client and tap **Device management**.
- <u>Step 3</u> Tap + at the upper-right corner.
- Step 4 Scan the QR code on the P2P interface.
- <u>Step 5</u> Follow the instructions to finish the settings.

#### 6.3.12.2 ONVIF

The ONVIF verification is enabled by default, which allows the network video products (including video recording devices and other recording devices) from other manufacturers to connect to your device.

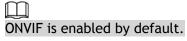

Step 1 Select > Network > Platform Access > ONVIF.

Figure 6-45 ONVIF

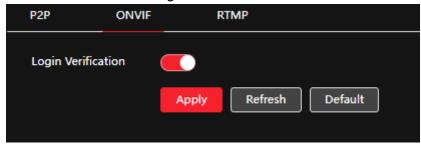

- Step 2 Click next to ONVIF Verification.
- Step 3 Click Apply.

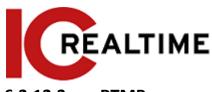

#### 6.3.12.3 RTMP

Using RTMP, you can access third-party platforms (such as Ali and YouTube) to stream video live view.

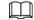

- RTMP can be configured by the admin account only.
- RTMP supports the H.264, H.264 B and H.264H video formats, and the AAC audio format only.

Step 1 Select > Network > Platform Access > RTMP.

Figure 6-46 RTMP

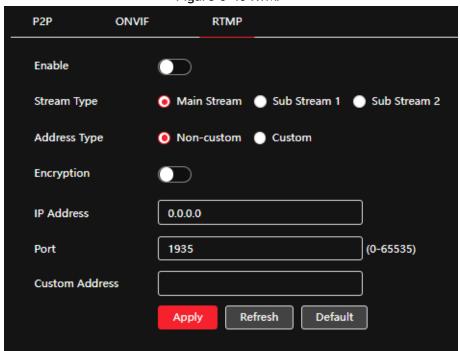

Step 2 Click .

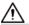

Make sure that the IP address is trustable when enabling RTMP.

Step 3 Configure RTMP parameters.

Table 6-21 Description of RTMP parameters

| Parameter      | Description                                                                                                    |  |
|----------------|----------------------------------------------------------------------------------------------------|--|
| Stream Type    | The stream for live view. Make sure that the video format is H.264, H.264 B and H.264H, and the audio format is AAC.           |  |
| Address Type   | <ul> <li>Non-custom: Enter the server IP and domain name.</li> <li>Custom: Enter the path allocated by the server.</li> </ul>  |  |
| IP Address     | When selecting Non-custom, you need to enter the server IP                                                                     |  |
| Port           | <ul> <li>address and port.</li> <li>IP address: Support IPv4 or domain name.</li> <li>Port: Keep the default value.</li> </ul> |  |
| Custom Address | When selecting <b>Custom</b> , you need to enter the path allocated by the server.                                             |  |

Step 4 Click Apply.

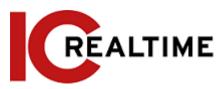

### 6.3.13 Basic Service

This section allows you to toggle different network services and protocols and allows for enhanced network and data security.

Step 1 Select > Network > Basic Service.

Figure 6-47 Basic service

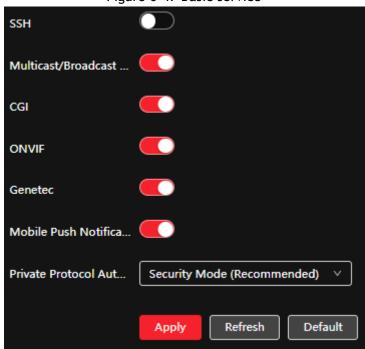

<u>Step 2</u> Enable the basic service according to the actual needs.

Table 6-22 Description of basic service parameters

| Function                                   | Description                                                                                                    |
|--------------------------------------------|----------------------------------------------------------------------------------------------------|
| SSH                                        | Enable SSH authentication to perform safety management.                                                                                                    |
| Multicast/Broadcast Search                 | Multicast is where data transmission is addressed to a group of destination computers simultaneously. When multiple users are having issues streaming the IPC video image simultaneously through the network, you can solve this problem by setting up a multicast IP. |
| CGI                                        |                                                                                                    |
| Onvif                                      | Enables the appropriate services.                                                                                                    |
| Genetec                                    |                                                                                                    |
| Mobile Push Notification                   | Allows snapshots to be sent to the mobile app if an Event is triggered.                                                                                                    |
| Private Protocol<br>Authentication<br>Mode | Select the authentication mode from <b>Security Mode</b> and <b>Compatible Mode</b> . Security mode is recommended.                                                                                                    |

Step 3 Click Apply.

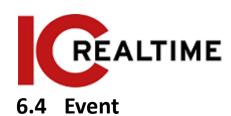

# 6.4.1 Setting Alarm Linkage

## 6.4.1.1 Setting Alarm-in

If the device connected to the alarm-in port is triggered, the camera can perform defined alarm linkages.

Step 1 Select > Event > Alarm.

Step 2 Click next to Enable to enable alarm linkage.

Figure 6-48 Alarm linkage

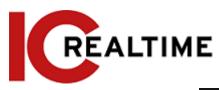

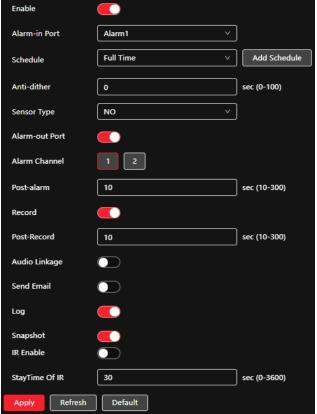

- Step 3 Select an alarm-in port and a sensor type.
  - Sensor Type: NO or NC. NO for normally open, NC for normally closed.
  - Anti-Dither: The IPC only records one alarm event during the anti-dither period.
- Step 4 Select the schedule and arming periods and alarm linkage action. If the existing schedules cannot meet the scene requirement, you can click Add Schedule to add a new schedule. For details, see "6.4.1.2.1 Adding Schedule".
- Step 5 Click Apply.

### 6.4.1.2 Alarm Linkage

When configuring alarm events (such as motion detection or IVS), you can select alarm linkages (such as record, and snapshot). When the corresponding alarm is triggered in the configured arming period, the system will trigger.

Select > Event > Alarm, and then click next to Enable to enable alarm linkage.

Figure 6-49 Alarm linkage

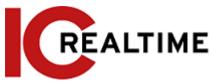

| Alarm-out Port |         |              |
|----------------|---------|--------------|
| Alarm Channel  | 1 2     |              |
| Post-alarm     | 10      | sec (10-300) |
| Record         |         |              |
| Post-Record    | 10      | sec (10-300) |
| Audio Linkage  |         |              |
| Send Email     |         |              |
| Log            |         |              |
| Snapshot       |         |              |
| IR Enable      |         |              |
| StayTime Of IR | 30      | sec (0-3600) |
| Apply Refresh  | Default |              |

### 6.4.1.2.1 Adding Schedule

Set arming periods. The system only performs corresponding linkage action in the configured period. Step 1 Click Add Schedule next to Schedule.

Figure 6-50 Schedule

- <u>Step 2</u> Press and drag the left mouse button on the timeline to set arming periods. Alarms will be triggered in the period in green on the timeline.
  - Click **Copy** next to a day, and select the days that you want to copy to in the prompt interface, you can copy the configuration to the selected days. Select the **Select All** check box to select all days to copy the configuration.
  - You can set 6 periods per day.

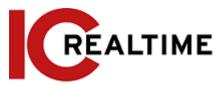

Step 3 Click Apply.

<u>Step 4</u> (Optional) Click **Time Plan Table** to add a new time plan table.

You can:

- Double-click the table name to edit it.
- Click ii to delete the table as necessary.

#### 6.4.1.2.2 Record Linkage

The system can record specific channels when an alarm event occurs. After the alarm, the system will stop recording after an extended period according to the **Post-Record** setting.

## **Prerequisites**

- After the corresponding alarm type (Normal, Motion, or Alarm) is enabled the record channel links recording. For details, see "10.3 Setting Record Plan".
- Enable auto-record mode, the record linkage will take effect. For details, see "10.2 Setting Record Control".

## Setting Record Linkage

On the Alarm interface, click to enable record linkage, select the channel as necessary, and set Post-Record to set alarm linkage and record delay.

After Post-Record is configured, alarm recording will continue for an extended period after the alarm ends.

Figure 6-51 Record linkage

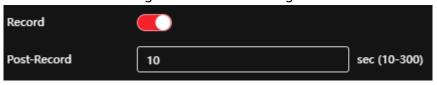

#### 6.4.1.2.3 Snapshot Linkage

When snapshot linkage is configured, the system can automatically alarm and take snapshots when an event is triggered.

### **Prerequisites**

After the corresponding alarm type (**Normal**, **Motion**, or **Alarm**) is enabled, the snapshot channel links capturing pictures. For details, see "10.3 Setting Record Plan".

## Setting Record Linkage

On the Alarm interface, click to enable snapshot linkage, and select the channel as necessary.

Figure 6-52 Snapshot linkage

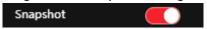

#### 6.4.1.2.4 Alarm-out Linkage

When an alarm is triggered, the system can automatically trigger a device connected to the alarm-out.

On the Alarm interface, click to enable alarm-out linkage, select the channel as necessary, and then

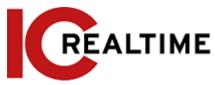

#### configure Post alarm.

When alarm delay is configured, the alarm continues for an extended period after the alarm ends.

Figure 6-53 Alarm-out linkage

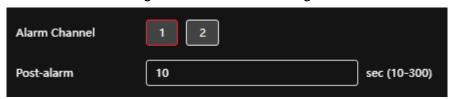

#### 6.4.1.2.5 Email Linkage

When an event is triggered, the system can automatically send an email to users. Email linkage takes effect only when SMTP is configured. For details, see "6.3.5 Email".

Figure 6-54 Email linkage

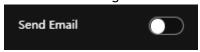

## 6.4.1.3 Subscribing Alarm

#### 6.4.1.3.1 About Alarm Types

For alarm types and preparations of alarm events, see Table 6-23.

Table 6-23 Description of alarm types

|                  | lable 6 25 Description of diarm types                                                        |                                                                                                    |  |
|------------------|----------------------------------------------------------------------------------------------|----------------------------------------------------------------------------------------------------|--|
| Alarm Type       | Description                                                                                  | Prerequisites                                                                                                    |  |
| Motion Detection | The event is triggered when a moving object is detected.                                     | Motion detection is enabled. For details, see "6.4.3.1 Setting Motion Detection".                                          |  |
| Disk Full        | The event is triggered when the free space of the SD card is less than the configured value. | The SD card no space function is enabled. For details, see "6.4.2.1 Setting SD Card Exception".                            |  |
| Disk Error       | The event is triggered when there is a failure or malfunction in the SD card.                | SD card failure detection is enabled.<br>For details, see "6.4.2.1 Setting SD<br>Card Exception".                          |  |
| Video Tampering  | The event is triggered when the camera lens is covered or there is defocus in video images.  | Video tampering is enabled. For details, see "6.4.3.2 Setting Video Tampering".                                            |  |
| External Alarm   | The event is triggered when there is external alarm input.                                   | The device has an alarm input port and an external alarm function is enabled. For details, see "6.4.1.1 Setting Alarm-in". |  |
| Audio Detection  | The event is triggered when there is an audio connection problem.                            | Abnormal audio detection is enabled. For details, see "6.4.4 Setting Audio Detection".                                     |  |
| IVS              | The event is triggered when the intelligent rule is triggered.                               | Enable IVS, crowd map, face detection or people counting, and other intelligent functions.                                 |  |

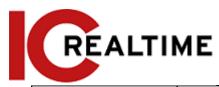

| Scene Changing     | The event is triggered when the device monitoring the scene changes.   | Scene changing detection is enabled. For details, see "6.4.3.3 Setting Scene Changing". |
|--------------------|------------------------------------------------------------------------|-----------------------------------------------------------------------------------------|
| Voltage Detection  | The event is triggered when the device detects abnormal voltage input. | Voltage detection is enabled. For details, see "6.4.2.3 Setting Voltage Detection".     |
| Security Exception | The event is triggered when the device detects a malicious attack.     | Voltage detection is enabled. For details, see "9.1 Security Status".                   |

#### **6.4.1.3.2** Subscribing Alarm Information

You can subscribe to alarm events so that when a subscribed alarm event is triggered, the system will record detailed alarm information on the right side of the web interface.

The functions of different devices may vary.

Step 1 Click at the right-upper corner of the main interface.

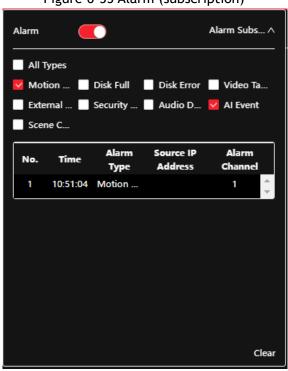

Figure 6-55 Alarm (subscription)

- Step 2 Click next to Enable Alarm.
- <u>Step 3</u> Select alarm type according to the actual need. For details, see "6.4.1.3.2 Subscribing Alarm Information".

The system prompts and records alarm information according to actual conditions. When the subscribed alarm event is triggered and the alarm subscription interface is not displayed, a number

will be displayed on lacksquare, and the alarm information is recorded

automatically. Click to view the details in the alarm list. You can click Clear to clear the record.

Step 4 Click next to Play Alarm Tone, and select the tone path.

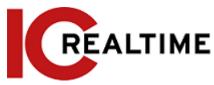

The system will play the selected audio file when the selected alarm is triggered.

## 6.4.2 Setting Exception

Abnormality includes SD card, network, illegal access, voltage detection, and security exception.

Only the device with SD card has the abnormality functions, including **No SD Card**, **SD Card Error**, and **Capacity Warning**.

## 6.4.2.1 Setting SD Card Exception

If there are issues with the SD card, the system performs event linkage. The event types include **No SD** Card, Low SD Card Space, and SD Card Error. Functions may vary with different models.

Step 1 Select > Event > Exception > SD Card Exception.

Figure 6-56 SD card exception

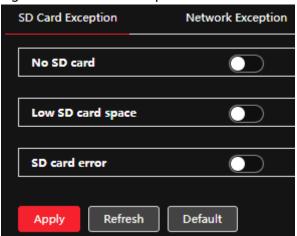

Step 2 Click to enable the SD card detection functions.

When enabling Low SD Card Space, set Capacity Limit. When the remaining space of the SD card is less than this value, the alarm is triggered.

Step 3 Set alarm linkage actions. For details, see "6.4.1.2 Alarm Linkage".

Step 4 Click Apply.

### 6.4.2.2 Setting Network Exception

When the camera detects network abnormality, the system performs alarm linkage. The event types include **Offline** and **IP Conflict**.

Step 1 Select > Event > Exception > Network Exception.

Figure 6-57 Network exception

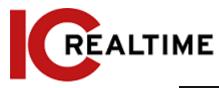

| SD Card Exception | Network Exception |              |
|-------------------|-------------------|--------------|
| Offline           |                   |              |
| Alarm-out Port    |                   |              |
| Alarm Channel     | 1 2               |              |
| Post-alarm        | 10                | sec (10-300) |
| Record            |                   |              |
| Post-Record       | 10                | sec (10-300) |
| Enable Logging    |                   |              |
|                   |                   |              |
| IP Conflict       |                   |              |
| Alarm-out Port    |                   |              |
| Alarm Channel     | 1 2               |              |
| Post-alarm        | 10                | sec (10-300) |
| Record            |                   |              |
| Post-Record       | 10                | sec (10-300) |
| Enable Logging    |                   |              |
| Apply Refresh     | Default           |              |

<u>Step 2</u> Click \_\_\_\_ to enable the network detection function.

Step 3 Set alarm linkage actions. For details, see "6.4.1.2 Alarm Linkage".

Step 4 Click Apply.

## **6.4.2.3** Setting Voltage Detection

If the input voltage is higher than or lower than the rated value of the device, the IPC performs an event linkage.

Step 1 Select > Event > Exception > Voltage Detection.

Figure 6-58 Voltage detection

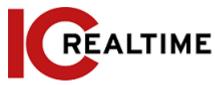

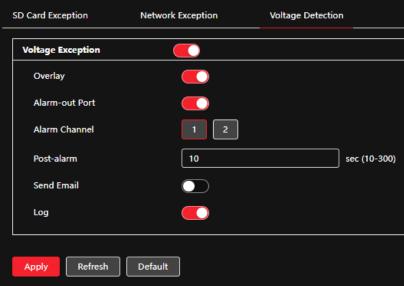

- Step 2 Click to enable the voltage detection function.

  When enabling **Overlay**, the alarm icon will be displayed by overlapping when the alarm is
- Step 3 Set alarm linkage actions. For details, see "6.4.1.2 Alarm Linkage".
- Step 4 Click Apply.

triggered.

## **6.4.3 Setting Video Detection**

The camera will trigger an event if there are considerable pixelation changes on the video such as moving objects or if the camera has been tampered with and moved from its original position.

#### 6.4.3.1 Setting Motion Detection

The camera will trigger an event if there is a pixelation change due to movement.

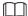

- If you enable motion detection and smart motion detection simultaneously, and configure the linked activities, the linked activities take effect as follows:
  - ♦ When motion detection is triggered, the camera will record and take snapshots, but other configured linkages such as sending emails, PTZ operation will not take effect.
  - ♦ When smart motion detection is triggered, all the configured linkages take effect.
- If you only enable motion detection, all the configured linkages take effect when motion detection is triggered.
- Step 1 Select > Event > Video Detection > Motion Detection.

Figure 6-59 Motion detection

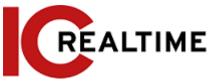

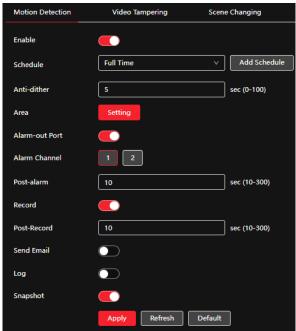

- Click to enable the motion detection function. Step 2
- Set the area for motion detection. Step 3
  - 1) Click Setting next to Area.

Cancel

Figure 6-60 Area

- 2) Select a color and set the region name. Select an effective area for motion detection in the image and set Sensitivity and Threshold.
  - Select a color on to set different detection parameters for each region.
  - Sensitivity: Sensitive degree of outside changes. Motion events will trigger more frequently with higher sensitivity.

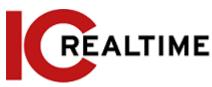

- Threshold: Effective area threshold for motion detection. The smaller the threshold is, the easier the alarm is triggered.
- The whole video image is the effective area for motion detection by default.
- The red line in the waveform indicates that the motion detection is triggered, and the green one
  indicates that there is no motion detection. Adjust sensitivity and threshold according to the
  waveform.
- 3) Click OK.
- Set arming periods and alarm linkage action. For details, see "6.4.1.2 Alarm Linkage".

  If the exiting schedules cannot meet the scene requirement, you can click **Add Schedule** to add a new schedule. For details, see "6.4.1.2.1 Adding Schedule".
  - Anti-dither: After the **Anti-dither** time is set, the system only records one motion detection event in the period.
- Step 5 Click Apply.

### 6.4.3.2 Setting Video Tampering

The IPC will trigger an event if the lens is covered or the video output is mono-color screen caused by lighting or other environmental factors.

- Step 1 Select > Event > Video Detection > Video Tampering.
- Step 2 Select the event type.
  - **Video Tampering:** When the percentage of the tampered image and the duration exceed the configured values, an event will be triggered.
  - **Defocus Detection:** When the image is blurred, an event will be triggered. This function is available on some select models.

Figure 6-61 Video tampering

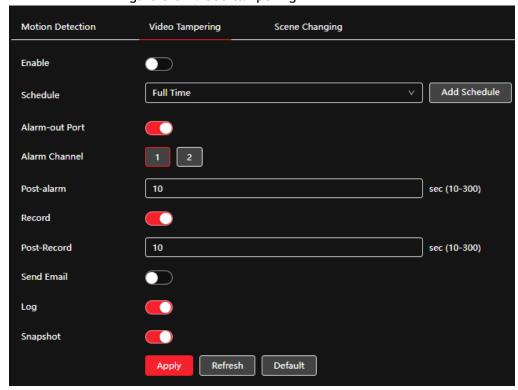

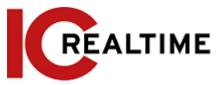

Table 6-24 Description of video temper parameter

| Parameter    | Description                                                                                                    |  |
|--------------|----------------------------------------------------------------------------------------------------|--|
| Covered Area | When the percentage of the tampered image and the duration exceed the configured values, an event will be triggered. |  |
| Duration     |                                                                                                    |  |
| Anti-Dither  | Only record one alarm event during the anti-dither period.                                                           |  |

Set arming periods and alarm linkage action. For details, see "6.4.1.2 Alarm Linkage".

If the exiting schedules cannot meet the scene requirement, you can click **Add Schedule** to add a new schedule. For details, see "6.4.1.2.1 Adding Schedule".

Step 4 Click Apply.

### 6.4.3.3 Setting Scene Changing

The system performs alarm linkage when the image switches from the current scene to another one.

Step 1 Select > Event > Video Detection > Scene Changing.

Figure 6-62 Scene changing

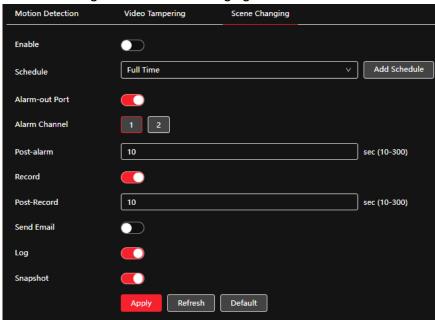

<u>Step 2</u> Select the schedule and arming periods and alarm linkage action. For details, see "6.4.1.2 Alarm Linkage".

If the exiting schedules cannot meet the scene requirement, you can click **Add Schedule** to add a new schedule. For details, see "6.4.1.2.1 Adding Schedule".

Step 3 Click Apply.

## **6.4.4 Setting Audio Detection**

The IP Camera performs event linkage if a strange voice, tone change, or rapid change of sound intensity is detected.

Step 1 Select > Event > Video Detection > Audio Detection.

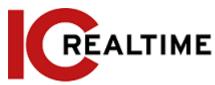

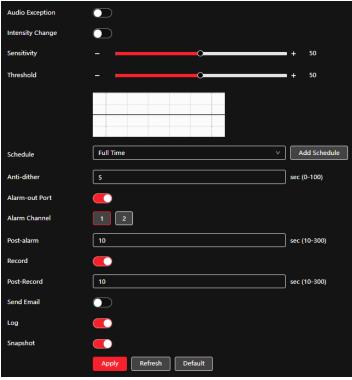

#### Step 2 Set parameters.

- Input abnormal: Click next to Audio Abnormal, and the alarm is triggered when the system detects abnormal sound input.
- Intensity change: Click next to Intensity Change, and then set Sensitivity and Threshold. The alarm is triggered when the system detects that the sound intensity exceeds the configured threshold.
  - ♦ The event can be triggered more frequently with higher sensitivity or a smaller threshold.
    Set a high threshold for a noisy environment.
  - ♦ The red line in the waveform indicates audio detection is triggered, and the green one indicates no audio detection. Adjust sensitivity and threshold according to the waveform.
- Select the schedule and arming periods and alarm linkage action. For details, see "6.4.1.2 Alarm Linkage". If the exiting schedules cannot meet the scene requirement, you can click **Add Schedule** to add a new schedule. For details, see "6.4.1.2.1 Adding Schedule".
- Step 4 Click Apply.

## 6.5 Storage

This section displays the information on the locally installed SD card. You can set it as read-only or read & write; you can also hot-swap and format SD card.

Functions may vary with different models. Select > Storage.

- Click Read-Only, and then the SD card is set to read only.
- Click Read & Write, and then the SD card is set to read & write.
- Click Hot Swap to pull out the SD card.

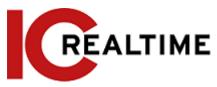

• Click Format to format the SD card.

When reading an SD card on a PC, if the SD card capacity is much less than the nominal capacity, you need to format the SD card. Then the data in the SD card will be cleared, and the SD card is formatted to be a private file system. The private file system can greatly improve SD card multimedia file read/write performance. Download Diskmanager from Toolbox to read the SD card. For details, contact after-sales technicians.

Figure 6-64 Local

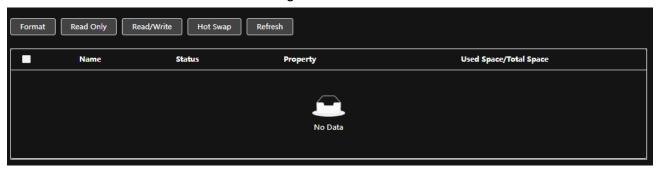

# 6.6 System

This section introduces system configurations, including general, date & time, account, safety, PTZ settings, default, import/export, remote, auto maintain, and upgrade.

#### 6.6.1 General

#### 6.6.1.1 Basic

You can configure the device name, language, and video standard.

Step 1 Select System > General > Basic.

Figure 6-65 Basic

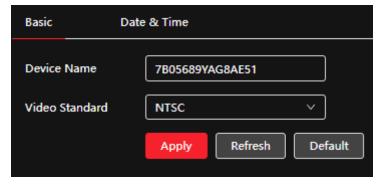

Step 2 Configure general parameters.

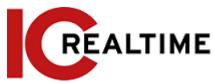

| Parameter      | Description                               |  |
|----------------|-------------------------------------------|--|
| Name           | Enter the device name.                    |  |
| Video Standard | Select video standards from PAL and NTSC. |  |

Step 3 Click Apply.

### 6.6.1.2 Date & Time

You can configure date and time format, time zone, current time, DST (Daylight Saving Time) or NTP server.

Step 1 Select 🧧 > System > General > Date & Time.

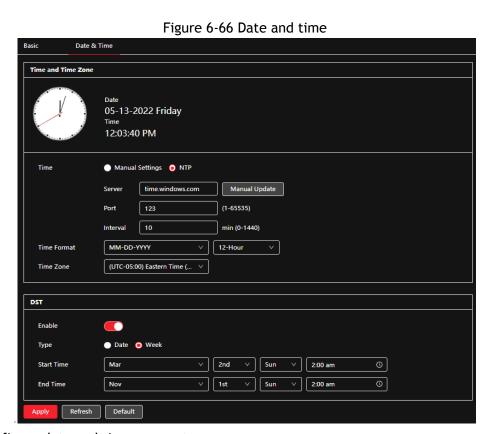

<u>Step 2</u> Configure date and time parameters.

Table 6-26 Description of date and time parameters

| Parameter   | Description                                                                                                    |  |
|-------------|----------------------------------------------------------------------------------------------------|--|
| Date Format | Configure the date format.                                                                                                    |  |
| Time        | <ul> <li>Manually Setting: Configure the parameters manually.</li> <li>NTP: When selecting NTP, the system then syncs time with the internet server in real-time.</li> </ul> |  |
| Time Format | Configure the time format. Options include 12-Hour or 24-Hour.                                                                                                    |  |
| Time Zone   | Configure the time zone that the camera is at.                                                                                                    |  |

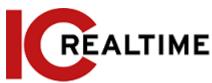

| Parameter    | Description                                                        |  |
|--------------|--------------------------------------------------------------------|--|
| Current Time | Configure system time.                                             |  |
| Current Time | Click <b>Sync PC</b> , and the system time changes to the PC time. |  |
|              | Enable DST as necessary.                                           |  |
| DST          | Click , and configure start time and end time of DST with Date     |  |
|              | or                                                                 |  |
|              | Week.                                                              |  |

Step 3 Click Apply.

#### 6.6.2 Account

You can manage users, such as adding, deleting, or editing them. Users include admin, added users, and ONVIF users.

Managing users and groups are only available for administrator users.

- The max length of the user or group name is 31 characters which can consist of a combination of number, letter, underline, dash, dot and @.
- The password must consist of 8 to 32 non-blank characters and contain at least two types of characters among upper case, lower case, number, and special character (excluding ' "; : &).
- You can have 18 users and 8 groups maximum.
- You can manage users through single user or group. Duplicate usernames or group names are not allowed. A user can only be in one group at a time, and the group users can own authority within group authority range.
- Online users cannot edit their own authority.
- There is one admin by default that has the highest authority.
- Anonymous Login: To log in with only an IP address instead of username and password. Anonymous
  users only have preview authorities. During anonymous login, click Logout to log in with another
  username.

#### 6.6.2.1 User

#### 6.6.2.1.1 Adding User

The admin user is the default account. You can add users, and configure different permissions.

Step 1 Select System > Account > User.

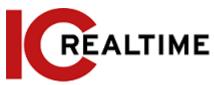

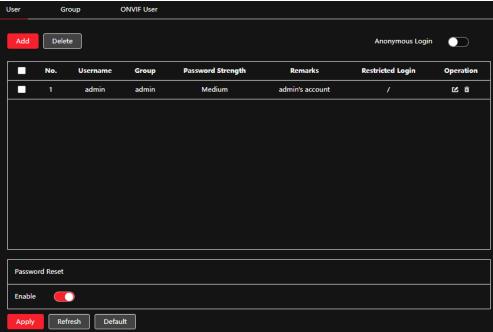

Step 2 Click Add.

Figure 6-68 Add user (system)

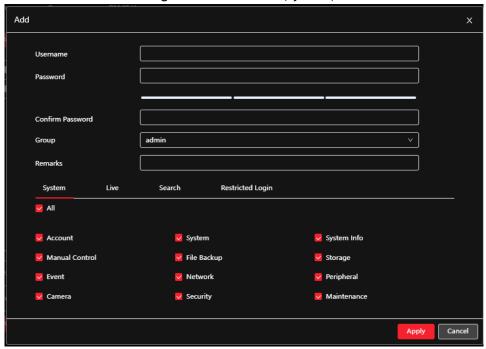

Figure 6-69 Add user (restricted login)

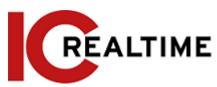

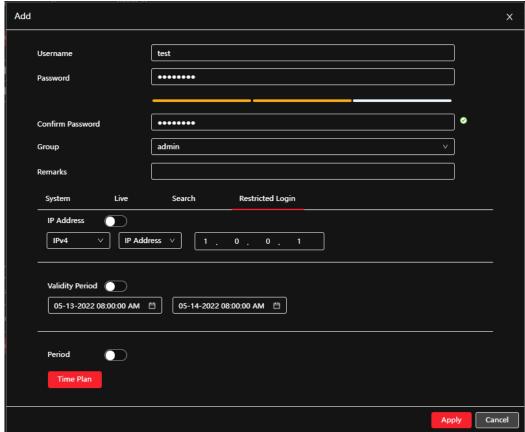

Step 3 Configure user parameters.

Table 6-27 Description of user parameters (1)

| Parameter        | Description                                                                                                    |  |
|------------------|----------------------------------------------------------------------------------------------------|--|
| Username         | User's unique identification. You cannot use an existing username.                                                                                                    |  |
| Password         | Enter a password and confirm the password on the next field.                                                                                                    |  |
| Confirm Password | The password must consist of 8 to 32 non-blank characters and contain at least two types of characters among upper case, lower case, number, and special character (excluding '"; : &). |  |
| Group            | The group that users belong to. Each group has different authorities.                                                                                                    |  |
| Remark           | Describe the user.                                                                                                    |  |
| System           | Select authorities as necessary.  It is recommended to give as few permissions to non-authority users.                                                                                  |  |
| Live             | Select the live view authority for the user to be added.                                                                                                    |  |
| Search           | Select the search authority for the user to be added.                                                                                                    |  |

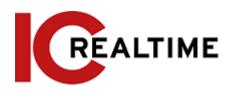

| Parameter        | Description                                                                                                    |  |
|------------------|----------------------------------------------------------------------------------------------------|--|
|                  | This allows login restrictions such as the IP addresses allowed to access, duration of validity, and time range.                                             |  |
|                  | IP address: You can log in to the web through the PC only with the set IP.      Validity period: You can log in to web in the set validity period.           |  |
|                  | <ul> <li>Validity period: You can log in to web in the set validity period.</li> <li>Time range: You can log in to the web in the set time range.</li> </ul> |  |
| Restricted Login | Set as follows                                                                                                    |  |
|                  | <ol> <li>IP address: Enter the IP address of the host to be added.</li> <li>IP segment: Enter the start address and end address of the host to</li> </ol>    |  |
|                  | be added.                                                                                                    |  |

Step 4 Click Apply.

The newly added user will be displayed in the username list.

### **Related Operations**

• click **d** to edit password, group, memo or authorities.

For admin account, you can only edit the password.

• Click in to delete the added users. Admin user cannot be deleted.

 $\square$ 

The admin account cannot be deleted.

### 6.6.2.2 Adding User Group

There are two groups named admin and user by default to add a new group, delete added group or edit group authorities.

Step 1 Select ○ > System > Account > Group.

Figure 6-71 Group name

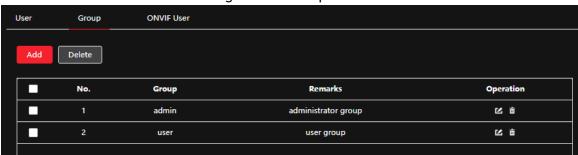

Step 2 Click Add.

Figure 6-72 Add group

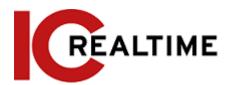

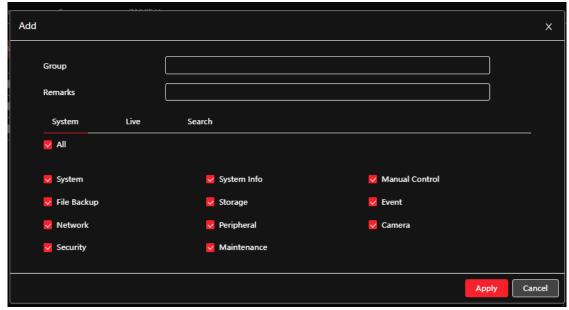

- <u>Step 3</u> Enter the group name and memo, and then select group authorities.
- Step 4 Click **OK** to finish the configuration.

The newly added group is displayed in the group name list.

### **Related Operations**

- click **L** to edit password, group, memo, or authorities.
- Click to delete the added users. The admin user cannot be deleted.

The admin group and user group cannot be deleted.

### 6.6.2.3 **ONVIF User**

You can add, delete ONVIF users, and change their passwords.

Step 1 Select System > Account > ONVIF User.

Figure 6-73 ONVIF user

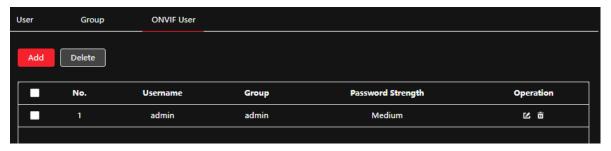

Step 2 Click Add.

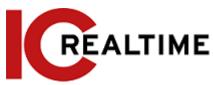

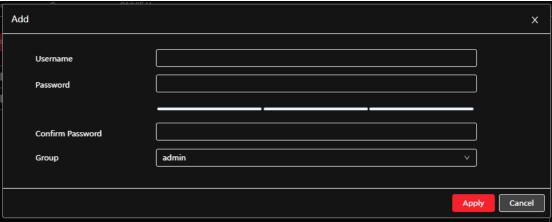

Step 3 Configure user parameters.

Table 6-28 Description of ONVIF user parameters

| Parameter        | Description                                                                                                    |  |
|------------------|----------------------------------------------------------------------------------------------------|--|
| Username         | User's unique identification. You cannot use an existing username.                                                                                                    |  |
| Password         | Enter the password and re-enter under Confirm Password.                                                                                                    |  |
| Confirm Password | The password must consist of 8 to 32 non-blank characters and contain at least two types of characters among upper case, lower case, number, and special character (excluding '"; : &). |  |
| Group Name       | The group that users belong to. Each group has different authorities.                                                                                                    |  |

Step 4 Click OK.

The newly added user displays in the username list.

### **Related Operations**

• click **d** to edit password, group, memo or authorities.

For admin account, you can only change the password.

• Click to delete the added users.

The admin account cannot be deleted.

# **6.6.3 Peripheral Management**

### 6.6.3.1 Configuring Serial Port

Set the serial port configuration of the external device.

Step 1 Select System > Peripheral > Serial Port.

Step 2 Configure parameters.

Figure 6-75 Serial port settings

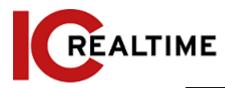

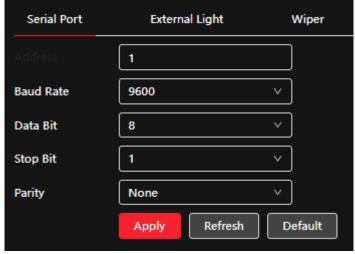

Table 6-29 Description of serial port settings parameters

| Parameter  | Description                                                                                            |  |
|------------|----------------------------------------------------------------------------------------------------|--|
|            | Enter the corresponding device address. It is 1 by default.                                            |  |
| IP Address |                                                                                                    |  |
|            | Make sure that the address is the same as the device address; otherwise you cannot control the device. |  |
| Baud Rate  | Configure device baud rate. It is <b>9600</b> by default.                                              |  |
| Data Bits  | It is 8 by default.                                                                                    |  |
| Stop Bits  | It is 1 by default.                                                                                    |  |
| Test       | It is none by default.                                                                                 |  |

Step 3 Click Apply.

### 6.6.3.2 Configuring External Light

For attached lighting devices to the camera (not built into the camera).

### **Prerequisites**

- Connect the external light devices to the camera using the RS-485 port.
- You have configured serial port parameters. For details, see "6.6.3.1 Configuring Serial Port".

### Procedure

Step 1 Select System > Peripheral > External Light.

<u>Step 2</u> Select working mode as necessary.

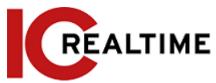

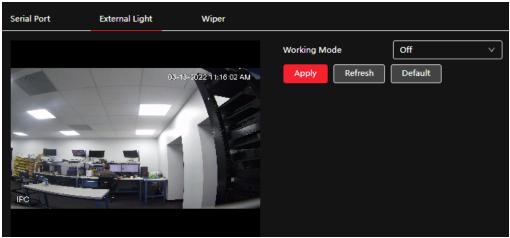

Table 6-30 Lamp parameters

| Parameter        | Description                                                                                                    |  |
|------------------|----------------------------------------------------------------------------------------------------|--|
| Work Mode        | <ul> <li>Off: The external light will be disabled.</li> <li>Manual: Sets the light brightness manually.</li> <li>Auto: The camera turns on or turns off the light according to the light's time and photoresistor automatically.</li> </ul> |  |
| Auto Mode        | Time: Set the arming period. During the arming period, the external light will be on.                                                                                                    |  |
|                  | Select the added time plan table in the <b>Time Plan</b> list. Click <b>Add Schedule</b> to add a new time plan table. For details, see "6.4.1.2 Alarm Linkage".                                                                            |  |
|                  | <ul> <li>Photoresistor: When you select Photoresistor in Auto Mode,<br/>the camera automatically turns on the external light<br/>according to the brightness.</li> </ul>                                                                    |  |
|                  | Sets the brightness of the external light.                                                                                                    |  |
| Light Brightness |                                                                                                    |  |
|                  | For some models, you can set the brightness of each external light separately.                                                                                                    |  |

Step 3 Click OK.

## 6.6.3.3 Configuring Wiper

Step 1 Select ○ > System > Peripheral > Wiper.

Step 2 Configure the working mode for the external wipers.

Figure 6-77 Wiper

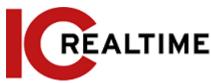

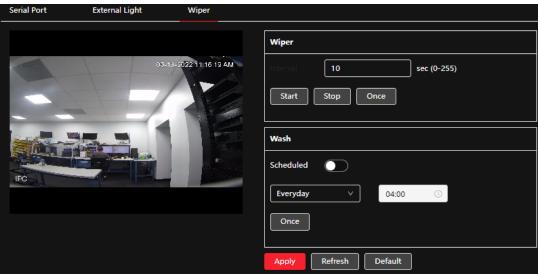

Table 6-31 Wiper parameter description

| Parameter         | Description                                                                                                    |  |
|-------------------|----------------------------------------------------------------------------------------------------|--|
| Interval          | The interval between stop mode and start mode. For example, set the time to10 s, and the wiper will work every 10 s.                                                                                                    |  |
| Start, Stop, Once | <ul> <li>Configure the working mode of the wiper.</li> <li>Click Start, and the wiper works as the set interval time.</li> <li>Click Stop, and the wiper stops working.</li> <li>Click Once, and the wiper works once.</li> </ul> |  |
| Wash              | Set the time. The wiper will operate at the configured time. Click <b>Once</b> , and the wiper will operate once. It can be used to check whether the wiper is working normally.                                                  |  |

Step 3 Click Apply.

## 6.6.4 Manager

### 6.6.4.1 Requirements

To ensure the system runs normally, maintain it as per the following requirements:

- Check live view images regularly.
- Delete user and user group information that is not frequently used.
- Change the password every three months. For details, see "6.6.2 Account".
- View system logs and analyze them, and fix any abnormalities accordingly.
- Back up the system configuration regularly.
- Restart the device and delete the old files regularly.
- Upgrade firmware regularly.

#### 6.6.4.2 Maintenance

This section allows for manual camera reboot, as well as set the auto-reboot time and auto-deletion of old files. This function is disabled by default.

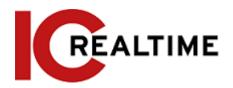

Figure 6-78 Maintenance

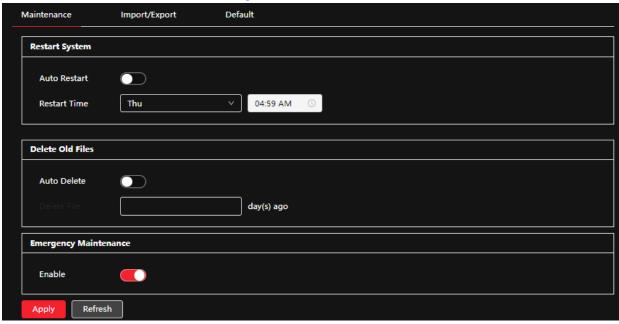

- <u>Step 2</u> Configure auto maintain parameters.
  - Click next to **Auto Reboot** in **Restart System**, and set the reboot time, then the system will automatically restart at the set time every week.
  - Click next to **Auto Delete** in **Delete Old Files**, and set the time. The system will automatically delete old files at the set time. The time range is 1 to 31 days.

 $\square$ 

When you enable and confirm the **Auto Delete** function, the deleted files cannot be restored. Operate with caution.

Step 3 Click Apply.

### 6.6.4.3 Import/Export

- Export the system configuration file to back up the system configuration.
- Import system configuration file to recover system configuration.

Step 1 Select System > Manager > Import/Export.

Figure 6-79 Import/Export

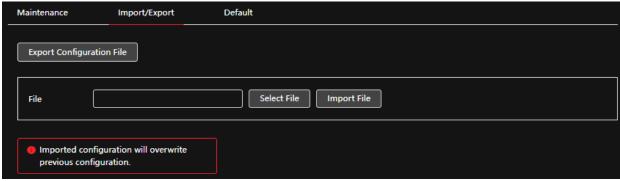

- Step 2 Import or export the file.
  - Import: Select the local configuration file, and click **Import File** to import the local system configuration file to the system.

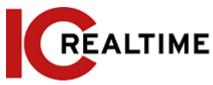

• Export: Click Export Configuration file to export the system configuration file to local storage.

#### 6.6.4.4 **Default**

Restore the device to default configuration or factory settings. Select > System > Manager > Default.

- Click **Default** to reset to default all the configurations except IP address and account.
- Click Factory Default to reset all the configurations to factory settings.

Figure 6-80 Default Maintenance Import/Export Default Default Other configurations will be recovered to default except network, user management and so on. **Factory Defaults** All the parameters will be restored to factory default settings.

## 6.6.5 Upgrade

Upgrading to the latest system can refine camera functions and improve stability.

If the wrong upgrade file has been used, restart the device; otherwise, some functions may not work properly.

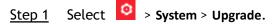

Figure 6-81 Upgrade

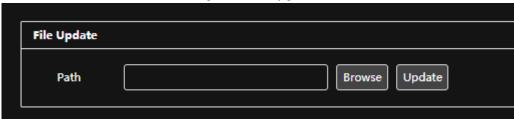

Click Browse, and then upload the upgrade file. Step 2

The upgrade file should be a .bin file.

Step 3 Click Update.

## **System Information**

This section allows you to view the information, including version, log, and online user, and back up or clear log.

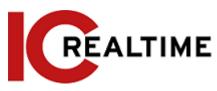

#### 6.7.1 Version

Select System Info > Version to view device information such as hardware, system version, and web version.

#### 6.7.2 Online User

Select Select > System Info > Online User to view all the online users logging in to the IPC.

## 6.8 Setting Log

### 6.8.1 Log

Allows you to view and back up logs.

Step 1 Select > Log > Log.

<u>Step 2</u> Configure **Start Time** and **End Time**, and then select the log type.

The start time should be later than January 1, 2000, and the end time should be earlier than December 31, 2037.

The log type includes All, System, Setting, Data, Event, Record, Account, and Safety.

- **System:** Includes program start, abnormal close, close, program reboot, device closedown, device reboot, system reboot, and system upgrade.
- Setting: Includes saving the configuration and deleting the configuration file.
- Data: Includes configuring disk type, clearing data, hot-swap, FTP state, and record mode.
- Event (records events such as video detection, smart plan, alarm and abnormality): includes event start and event end.
- Record: Includes file access, file access error, and file search.
- Account: Includes login, logout, adding user, deleting user, editing user, adding group, deleting group, and editing group.
- Security: Includes password resetting and IP filter.

#### Step 3 Click Search.

- Click or click a certain log to view the detailed information in the Details area.
- Click Backup to back up all found logs to a local PC.

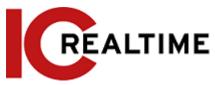

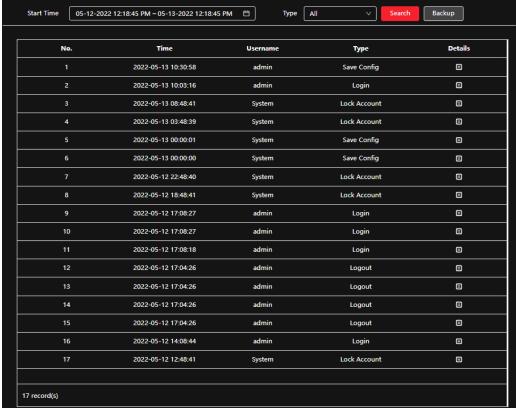

### 6.8.2 Remote Log

Configure the remote log to acquire the related log by accessing the set address.

Step 1 Select > Log > Remote Log.

<u>Step 2</u> Click to enable the remote log function.

Step 3 Set address, port, and device number.

Step 4 Click Apply.

Figure 6-83 Remote log

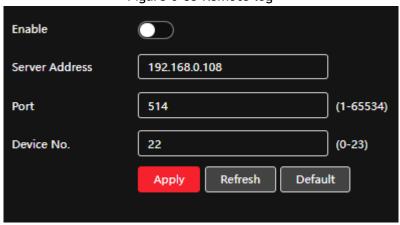

7 Live

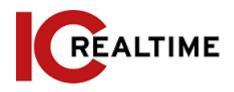

This chapter introduces the layout of the interface and function configuration.

## 7.1 Live Interface

Log in and click the Live tab.

 $\square$ Interfaces may vary with different models.

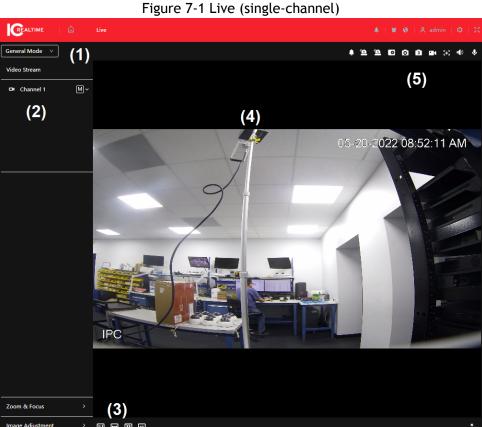

Table 7-1 Description of function bar

| No. | Function         | Description                                                                                                    |
|-----|------------------|----------------------------------------------------------------------------------------------------|
| 1   | Display mode     | You can select the display mode from <b>General Mode</b> , <b>Face Mode</b> , <b>Metadata Mode</b> , <b>ANPR</b> and <b>Face &amp; Body Detection</b> . For details, see "7.5 Display Mode". |
| 2   | Channel list     | Displays all channels. You can select the channel as necessary and set the stream type.                                                                                                    |
| 3   | Image adjustment | Adjustment operations in live viewing.                                                                                                    |

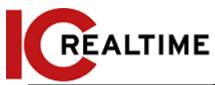

| 4 | Live view              | Displays the real-time monitoring image.  |
|---|------------------------|-------------------------------------------|
| 5 | Live view function bar | Functions and operations in live viewing. |

## 7.2 Setting Encode

Click  $\stackrel{\checkmark}{\sim}$  , and then select the stream as necessary.

Figure 7-3 Encode bar

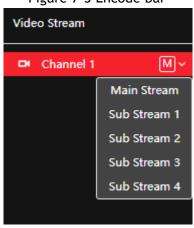

- Main Stream: This has a large bit stream value and image with high resolution and requires large bandwidth. This option can be used for storage and monitoring. For details, see "6.2.2.1 Encode".
- Sub Stream: This has a small bit stream value and smooth image, and requires less bandwidth. This option is normally used to replace main stream when bandwidth is insufficient. For details, see "6.2.2.1 Encode".
- Merepresents the main stream; represents sub stream 1; represents sub stream 2.

### 7.3 Live View Function Bar

For the live view function bar, see Table 7-2.

Table 7-2 Description of live view function bar

| Icon     | Function    | Description                                                                               |
|----------|-------------|-------------------------------------------------------------------------------------------|
| <u> </u> | Force Alarm | Displays alarm sound state. Click the icon to enable or disable the alarm sound forcibly. |

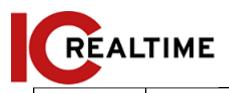

| / €                 | Digital Zoom    | <ul> <li>You can zoom the video image through two operations.</li> <li>Click the icon then draw a box around the video image to zoom in; right-click on the image to resume the original size. While in the zoom-in state, drag the image to view other areas.</li> <li>While in the zoom-in state, scroll the mouse wheel in the video image to zoom in or out.</li> </ul>                               |
|---------------------|-----------------|----------------------------------------------------------------------------------------------------|
| <b>O</b> / <b>E</b> | Snapshot        | Click the icon to capture one picture of the current image. It will be saved to the configured storage path.  For details on viewing or configuring storage path, see "6.1 Local".                                                                                                    |
| 3 / 📵               | Triple Snapshot | Click the icon to capture three pictures of the current image. They will be saved to the configured storage path.  For details on viewing or configuring storage path, see "6.1 Local".                                                                                                    |
| ••• /<br>•••        | Record          | Click the icon to record a video. It will be saved to the configured storage path.  For details on viewing or configuring storage path, see "6.1 Local".                                                                                                    |
| [+]                 | Aux Focus       | Click the icon, and the AF Peak (focus eigenvalue) and AF Max (max focus eigenvalue) will display on the video image.  • AF Peak: The eigenvalue of image definition, displayed during focus.  • AF Max: The best eigenvalue of image definition.  • The smaller the difference between the AF peak value and the AF max value, the better the focus.  Aux focus closes automatically after five minutes. |
| <b>48</b> /         | Audio           | Click the icon to enable or disable audio output.                                                                                                    |
| •                   | Talk            | Click the icon to enable or disable the audio talk.                                                                                                    |

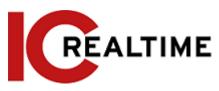

# 7.4 Window Adjustment Bar

## 7.4.1 Adjustment

This section explains the image adjustment icons. For details, see Table 7-3.

Table 7-3 Description of adjustment bar

| Icon     | Function               | Description                                                                                                    |
|----------|------------------------|----------------------------------------------------------------------------------------------------|
| 111      | Original Size          | Click the icon to display the video with the original size.                                                                                                    |
| K        | Full Screen            | Click the icon to enter full-screen mode; double-click or press Esc to exit.                                                                                                    |
| ↔        | W:H                    | Click the icon to resume the original ratio or change ratio.                                                                                                    |
| <b>™</b> | Fluency Adjustment     | <ul> <li>Click the icon to select the fluency from Realtime, General and Fluent.</li> <li>Realtime: Guarantees the real-time streaming of the video. When the bandwidth is insufficient, the image may not be smooth.</li> <li>General: It is between Realtime and Fluent.</li> <li>Fluent: Guarantees the fluency of the image. There may be a delay between live view images and real-time images.</li> </ul> |
| <b>⊕</b> | Al Rule                | Click the icon, and then select <b>Enable</b> to display Al rules and detection box; select <b>Disable</b> to turn off the display. It is enabled by default.                                                                                                    |
|          | Crowd Distribution Map | Click the icon and select <b>Enable</b> to display the <b>Crowd Distribution Map</b> interface. For details, see "8.1 Setting Crowd Distribution Map".                                                                                                    |
|          | Window Layout          | When viewing a multi-channel image, you can select a display layout.                                                                                                    |

#### 7.4.2 Zoom and Focus

You can click **Zoom and Focus** at the lower-left corner of **Live** interface to adjust the focal length to zoom in or out the video image. By adjusting focus manually, automatically, or within a certain area, you can change any errors.

 $\coprod$ 

The focus will adjust automatically after zooming in or out.

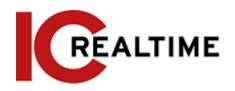

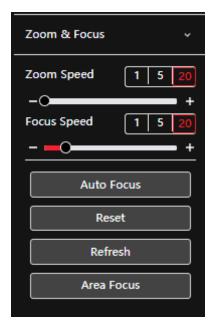

Table 7-4 Description of zoom and focus parameter

| Parameter   | Description                                                                                                 |  |
|-------------|----------------------------------------------------------------------------------------------------|--|
|             | Changes the focal length of the camera to zoom in or out of the image.                                      |  |
| Zoom Speed  | 1. Set the speed value. The <b>Zoom Speed</b> is the adjustment                                             |  |
|             | range in one click. The greater the value, the more the                                                     |  |
|             | image would zoom in or out in one click.                                                                    |  |
|             | 2. Click or hold + or—button, or drag the slider to adjust zoom.                                            |  |
|             | Adjusts the optical back focal length to make the image clearer.                                            |  |
|             | 1. Set the speed value. The <b>Focus Speed</b> is the adjustment                                            |  |
| Focus Speed | range in one click. The greater the value, the more in one                                                  |  |
|             | click.                                                                                                    |  |
|             | 2. Click or hold + or – button, or drag the slider to adjust focus.                                         |  |
|             | Adjusts image clarity automatically.                                                                        |  |
| Auto Focus  |                                                                                                    |  |
|             | Do not make any other operation during auto focus process.                                                  |  |
|             | Restores focus to the default value and corrects errors.                                                    |  |
| Reset       |                                                                                                    |  |
|             | You can restore the focus if the image has poor clarity or has been zoomed too frequently.                  |  |
| Refresh     | Acquire the latest zoom setting of the camera.                                                              |  |
|             | Focus on the subject of a selected area.                                                                    |  |
| Area Focus  | Click <b>Area Focus</b> , and then select an area in the image, the camera performs autofocus in that area. |  |

## 7.4.3 Image Adjustment

You can click Image Adjustment at the lower-left corner of the Live interface, and click + or—button, or drag the slider to adjust image parameters, including brightness, contrast, hue, and saturation.

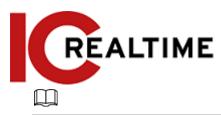

The adjustment only affects the live view on the Web GUI, and it does not adjust the camera parameters.

Figure 7-5 Image adjustment

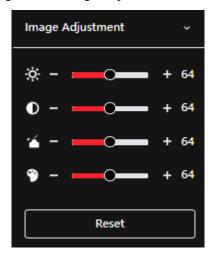

- Contrast adjustment): Changes the value when the image brightness is proper but contrast is insufficient.
- (Saturation adjustment): Adjusts the image saturation, this value does not change image brightness.

Click Reset to restore focus to the default value.

## 7.4.4 Fisheye

If using a fisheye camera, you can select the installation mode, display mode, and VR mode of fisheye devices as necessary. For details, see Table 7-5.

- Install Mode: Select the installation mode according to the actual camera installation position.
- **Display Mode:** Select the display mode of live view.
- VR Mode: Select VR mode to display images in stereo mode.

Figure 7-6 Fisheye-ceiling mount

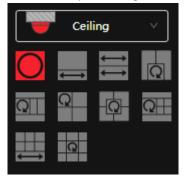

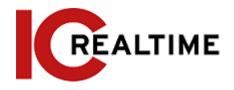

Figure 7-7 Fisheye-wall mount

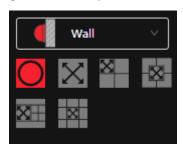

Figure 7-8 Fisheye-ground mount

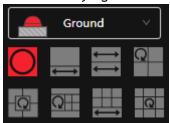

Figure 7-9 Fisheye-VR mode

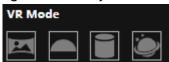

Table 7-5 Description of fisheye configuration

| Parameter                     | Description                                                                                                    |                                                                                                    |
|-------------------------------|----------------------------------------------------------------------------------------------------|----------------------------------------------------------------------------------------------------|
| Installation<br>mode          | Includes ceiling mount, wall mount, and ground mount.                                                                                     |                                                                                                    |
| Display mode                  | <ul> <li>modes for each installat</li> <li>Ceiling: 1P+1, 2P, 1+2</li> <li>Wall: 1P, 1P+3, 1P+4</li> <li>Ground: 1P+1, 2P, 1+2</li> </ul> | 2, 1+3, 1+4, 1P+6, 1+8.<br>, 1P+8.                                                                                                    |
| Ceiling/Wall/<br>Ground mount | Original image                                                                                                    | The original image before dewarping.                                                                                                    |
|                               | ←→ 1P+1                                                                                                    | <ul> <li>360° rectangular panoramic image screen + independent sub-screens.</li> <li>You can zoom or drag the image in all the screens.</li> <li>You can move the start point (left and right) on a rectangular panoramic image screen.</li> </ul> |

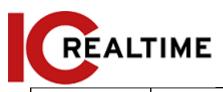

|                          | ←→<br>←→ 2P | Two associated 180° rectangular image screens; at any time, the two screens form a 360° panoramic image. It is also called a dual-panoramic image.  You can move the start point (left and right) on the two rectangular panoramic image screens, and the two screens link each other. |
|--------------------------|-------------|----------------------------------------------------------------------------------------------------|
| Ceiling/<br>Ground mount | Q , Q 1+2   | Original image screen + two independent sub-screens. The ground mount does not support this display mode.  • You can zoom or drag the image on all the screens.  • You can rotate the image on the original image screen to change the start point.                                    |
|                          | 1+3         | <ul> <li>Original image screen + three independent sub-screens.</li> <li>You can zoom or drag the image on all the screens.</li> <li>You can rotate the image on the original image screen to change the start point.</li> </ul>                                                       |
|                          | 1+4         | Original image screen + four independent sub-screens.  • You can zoom or drag the image on all the screens.  • You can rotate the image on the original image screen to change the start point.                                                                                        |

| Parameter | Description |                                                                                                    |
|-----------|-------------|----------------------------------------------------------------------------------------------------|
|           |             | 360° rectangular panoramic screen + six independent sub-screens.                                                   |
|           |             | You can zoom or drag the image in all                                                                              |
|           | ←→ 1P+6     | the screens.                                                                                                    |
|           |             | <ul> <li>You can move the start point (left and<br/>right) on a rectangular panoramic image<br/>screen.</li> </ul> |
|           |             | Original image screen + eight independent sub-screens.                                                             |
|           | Q 1P+8      | You can zoom or drag the image on all                                                                              |
|           |             | the screens.                                                                                                    |
|           |             | <ul> <li>You can rotate the image on the<br/>original image screen to change the<br/>start point.</li> </ul>       |

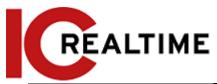

|            | X 1P        | 180° rectangular panoramic image screen (from left to right).  You can drag the image on all the screens (up and down) to adjust the vertical view.                                                                                                    |
|------------|-------------|----------------------------------------------------------------------------------------------------|
|            | 1P+3        | <ul> <li>180° rectangular panoramic image screen + three independent sub-screens.</li> <li>You can zoom or drag the image on all the screens.</li> <li>You can drag the image on all the screens (upper and lower) to adjust the vertical view.</li> </ul>                                                                          |
| Wall mount | , X 1P+4    | <ul> <li>180° rectangular panoramic image screen + four independent sub-screens.</li> <li>You can zoom or drag the image on all the screens.</li> <li>You can drag the image in all the screens (upper and lower) to adjust the vertical view.</li> </ul>                                                                           |
|            | 1P+8        | <ul> <li>180° rectangular panoramic image screen + eight independent sub-screens.</li> <li>You can zoom or drag the image in all the screens.</li> <li>You can drag the image in all the screens (upper and lower) to adjust the vertical view.</li> </ul>                                                                          |
| VR mode    | Panorama    | Drag or cross the screen 360° to unfold the distortion panorama to drag the image in left/right direction.                                                                                                    |
|            | Semi-circle | <ul> <li>You can drag the image in the upper/lower/left/right direction.         Press I to display the panorama, and press O to resume the original size.     </li> <li>Press S to rotate the image in an anticlockwise direction, and press E to stop the rotation.</li> <li>Scroll the mouse wheel to zoom the image.</li> </ul> |
|            | Cylinder    | Displays the distortion panorama in 360° circularity.  • You can drag the image in the upper/lower/left/right direction. Press I to display the panorama, and press O to return to the original size.  • Press S to rotate the image in an anticlockwise direction, and press E to stop the rotation.                               |

• Scroll the mouse wheel to zoom the

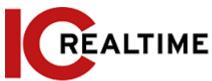

|          | image.                                                                                                    |
|----------|----------------------------------------------------------------------------------------------------|
| Asteroid | <ul> <li>You can drag the image in the upper/lower/left/right direction. Press I to display the panorama, and press O to return to the original size.</li> <li>Press the left mouse button to slide down to display the image on the plane surface.</li> <li>Scroll the mouse wheel to zoom the image.</li> </ul> |

## 7.5 Display Mode

When viewing the live view, you can select the display mode from **General Mode**, **Face Mode**, **Metadata Mode**, **ANPR** and **Face & Body Detection**. For general mode, see Figure 7-2. This section mainly introduces **Face Mode** and **Metadata Mode**.

Interfaces may vary with different models.

- Select Face Mode from the display mode drop-down list.
  - Make sure that you have enabled the face detection function.

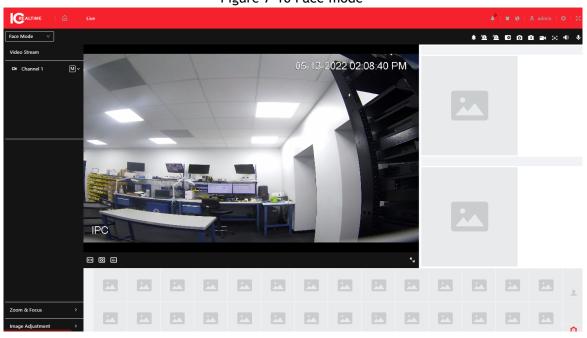

Figure 7-10 Face mode

• Select Metadata Mode from the display mode drop-down list.

Make sure that you have enabled the video metadata detection function.

Figure 7-11 Metadata mode

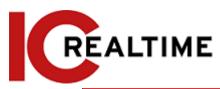

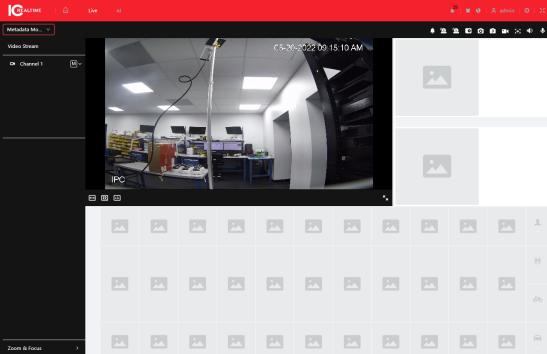

• Select ANPR from the display mode drop-down list.

 $\square$ 

Make sure that you have enabled the ANPR function.

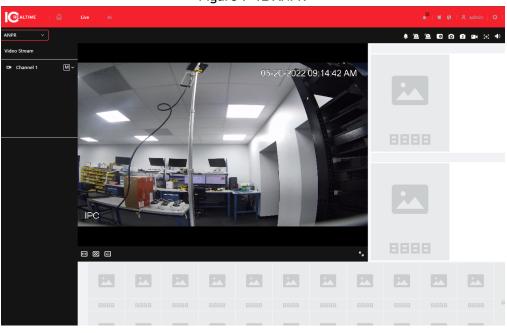

Figure 7-12 ANPR

• Select Face & Body Detection from the display mode drop-down list.

Ш

Make sure that you have enabled face & body detection function.

Figure 7-13 Face & body detection

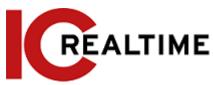

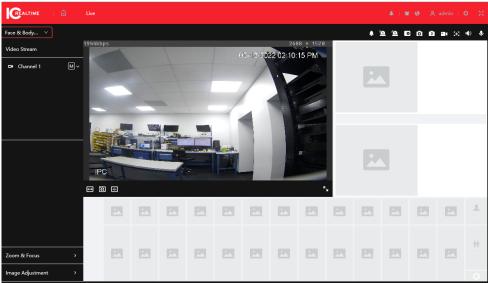

Table 7-6 Description of layout

| No. | Function  | Description                                                                   |
|-----|-----------|-------------------------------------------------------------------------------|
| 1   | Live view | Displays the real-time monitoring image. For details, see "7.4.1 Adjustment". |
| 2   | Details   | Displays the captured image and details.                                      |

| No. | Function       | Description                                                                                                    |
|-----|----------------|----------------------------------------------------------------------------------------------------|
| 3   | Captured image | <ul> <li>Displays the captured images.</li> <li>Click a snapshot in the area, and the details of the snapshot are displayed in the Details area.</li> <li>Click to set the attributes displayed in the Details area.</li> </ul> |

## 8 AI

## 8.1 Setting Face Recognition

When a face is detected or recognized in the detection area, the system can perform an alarm linkage and supports searching for face detection and recognition results.

- Face Detection: When a face is detected in the area, the system performs alarm linkage, such as recording and sending emails.
- Face Recognition: When a face is detected in the area, the system compares the captured face image with the information in the face database and links an event according to the comparison result.

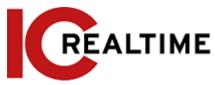

For the process of setting face recognition, see Figure 8-5.

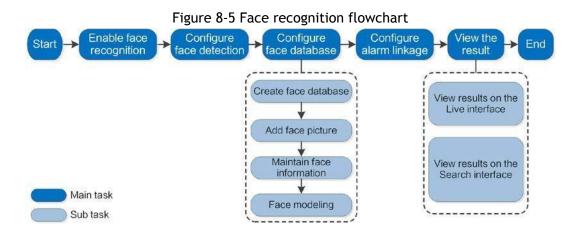

## 8.1.1 Setting Face Detection

When a face is recognized in the detection area, the system performs alarm linkage.

#### Procedure

Step 1 Select AI > Smart Plan.

Step 2 Click next to Face Recognition to enable face recognition of the corresponding channel and then click Next.

Figure 8-6 Face detection

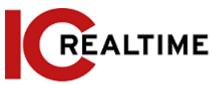

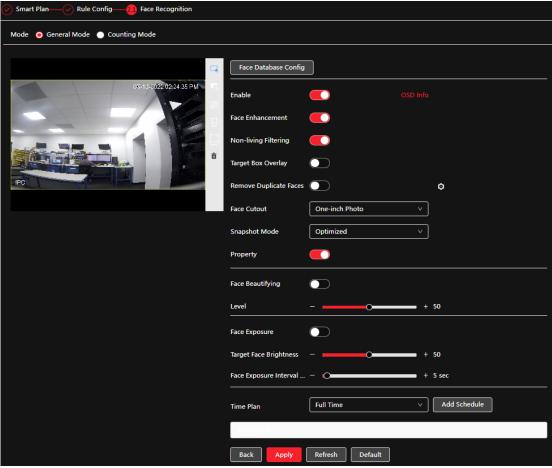

#### Step 3 Select the detection mode.

- **General Mode:** When a face is detected in the detection area, the system performs alarm linkage, such as recording and sending emails.
- Counting Mode: You can do precise face counting with two default function databases (all people
  database and exclude people database). The faces detected by the camera will be uploaded to the
  all people database automatically; the face in the exclude people database will not be counted.
  Add faces that you do not want to count (such as repeating faces and loitering faces) into the
  exclude people database so that the system will not count the faces after detecting them.

Step 4 Click next to **Enable** to enable the face detection function.

<u>Step 5</u> (Optional) Click other icons on the right side of the image to draw the detection area, exclusion area, and filter targets in the image.

Click to draw a rule line in the image.
 When targets enter or leave the detection area along the direction line, their face images will be uploaded to the all people database, and then the system will determine whether to count them after comparing it with that in the exclude database.

This icon is only available in counting mode.

- Click to draw a face detection area in the image, and right-click to finish the drawing.
- Click to draw an exclusion area for face detection in the image, and right-click to finish the drawing.
- Click to draw the minimum size of the target, and click to draw the maximum size

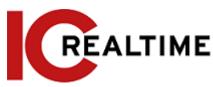

of the target. Only when the target size is between the maximum size and the minimum size, can the alarm be triggered.

- Click , and then press and hold the left mouse button to draw a rectangle, the pixel size will be displayed.
- Click to delete the detection line.

### Step 6 Set parameters.

Table 8-2 Description of face detection parameters

| Parameter                 | Description                                                                                                    |
|---------------------------|----------------------------------------------------------------------------------------------------|
| OSD Info                  | Click <b>OSD Info</b> , and the <b>Overlay</b> interface will be displayed, and then enable the face statistics function. The number of detected faces will be displayed on the <b>Live</b> interface. For details, see "6.2.2.2.12 Configuring Face Statistics".                                                                                                    |
| Face Enhancement          | Click to enable face enhancement to enhance and clear faces with a low bit stream.                                                                                                    |
| Non-living Filtering      | Filter non-living faces in the image, such as a face picture.                                                                                                    |
| Target Box Overlay        | Click to enable the function to add a boundary box to the face in the captured picture to highlight the face.  The captured face picture is saved in SD card or the configured storage path. For the storage path, see "6.1 Local".                                                                                                    |
| Remove<br>Duplicate Faces | During the configured period, the duplicate faces are displayed only once, to avoid repeated counting.  Click to configure the parameter, and then click Apply.  • Time: During the configured time, the function is enabled.  • Precision: The larger the precision value, the higher the accuracy.                                                                                                    |
| Face Matting              | Set a range for the captured face image, including face, one-inch picture, and custom.  When selecting Custom, click , configure the parameters on the prompt interface, and then click Apply.  • Customized width: Set snapshot width; enter the times of the original face width. It ranges from 1-5.  • Customized face height: Set face height in a snapshot; enter the times of the original face height. It ranges from 1-2.  • Customized body height: Set body height in a snapshot; enter the times of the original body height. It ranges from 0-4.  When the value is 0, it cuts out the face image only. |

| Parameter |
|-----------|
|-----------|

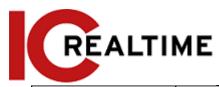

|                                     | General mode:                                                                                                    |
|-------------------------------------|----------------------------------------------------------------------------------------------------|
| Snap Mode                           | <ul> <li>◇ Optimized Snapshot: Capture the clearest picture within the configured time after the camera detects a face.</li> <li>◇ Recognition Priority: Repeatedly compare the captured face to the faces in the armed face database, capture the most similar face image and send the event. We recommend you use this mode in an access control scene.</li> <li>Click Advanced to set the optimized time.</li> <li>Counting mode: The snapshot mode is tripwire by default, and you cannot change it.</li> </ul> |
| Property                            | Click next to <b>Property</b> to enable the properties display.                                                                                                    |
| Face Beautifying                    | Enable Face Beautifying to make face details clearer at night. After enabling this function, you can adjust the level. The higher the level, the higher the beautifying level.                                                                                                    |
| Face Exposure                       | Enable Face Exposure. When a face is detected, the camera can enhance the brightness of the face to make the face image clear.                                                                                                    |
| Face<br>Target<br>Brightness        | Set the face target brightness. It is 50 by default.                                                                                                    |
| Face Exposure<br>Detection Interval | Set the face exposure detection interval to prevent image flickering caused by constant adjustment of face exposure. It is 5 seconds by default.                                                                                                    |
| Advanced                            | <ul> <li>Snapshot Angle Filter: Set snapshot angle to be filtered during face detection.</li> <li>Snapshot Sensitivity: Set snapshot sensitivity during face detection. It is easier to detect faces with higher sensitivity.</li> <li>Optimized Time: Set a period to capture the most precise picture after the camera detects face.</li> </ul>                                                                                                    |

<u>Step 7</u> Set arming periods and alarm linkage action. For details, see "6.4.1.2 Alarm Linkage".

#### Step 8 Click Apply.

To view alarm information on the alarm subscription tab, you need to subscribe to the relevant alarm events. For details, see "6.4.1.3.2 Subscribing Alarm Information".

### 8.1.2 Setting Face Database

By setting face database, the face database information can be used to compare with the face detected. Face database configuration includes creating a face database, adding face pictures, and face modeling.

### 8.2.2.1 Creating Face Database

Face database includes face pictures, face data, and other information. It also provides comparison data for the captured face pictures.

#### **Procedure**

Step 1 Select AI > Smart Plan.

Step 2 Click next to Face Recognition to enable face recognition of the corresponding channel and

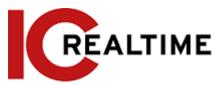

then click Next.

Step 3 Select the detection mode.

<u>Step 4</u> Click Face Database Config on the Face Recognition interface.

Figure 8-7 Face database configuration

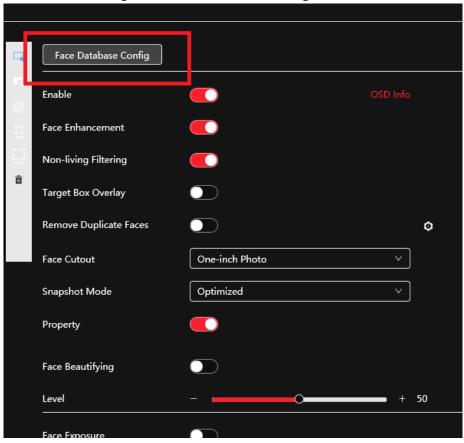

- Step 5 Click Add Face Database.
- <u>Step 6</u> Set the name of the face database.

Figure 8-8 Add face database

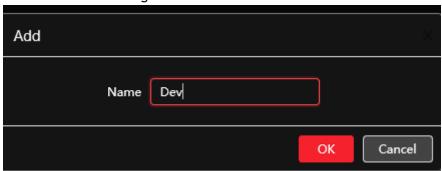

#### Step 7 Click OK.

• General mode: You can add 5 databases at most.

Figure 8-9 Face database successfully added (general mode)

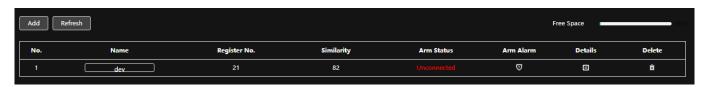

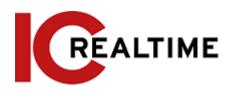

 Counting mode: Except for two default function databases (all people database and exclude people database), you can add 5 databases at most. Add faces that you do not want to count (such as repeating faces and loitering faces) into the exclude people database so that the system will not count the faces face after detecting them.

Figure 8-10 Face database successfully added (counting mode)

| Add | Refresh |              |            |             | ı         | Free Space | 99%    |
|-----|---------|--------------|------------|-------------|-----------|------------|--------|
| No. | Name    | Register No. | Similarity | Arm Status  | Arm Alarm | Details    | Delete |
| 1   | dev     | 21           | 82         | Unconnected | Ø         | 8          | â      |
|     |         |              |            |             |           |            |        |

Edit the name of the face database
 Click the text box under Name to edit the name of the face database.

You cannot change the name of all people databases and the exclude database.

♦ Do not name the newly added database as AllPeople or ExcludePeople.

Arm alarm

Click to configure the parameters of the armed alarm. For details, see "8.2.3 Setting Arm Alarm".

• Manage face database

Click to manage the face database. You can search face, register, batch register, modeling all, modeling, and delete faces.

The all people database only supports modeling all, modeling, and deleting faces.

Delete face database

Click to delete the face database.

The all people database and exclude database cannot be deleted.

### 8.2.2.2 Adding Face Picture

You can add a face picture to the created face database. Single adding and batch importing are supported. Requirements for face pictures are as follows.

- A single face picture size is 50K-150K in JPEG format. The resolution is less than 1080p.
- Face size is 30%-60% of the whole picture. Pixel should be no less than 100 pixels between the ears.
- Taken in full-face view directly facing the camera without makeup, beautification, glasses, and fringe. Eyebrow, mouth, and other facial features must be visible.

#### 8.2.2.2.1 Single Adding

Add face pictures one by one. Select this way when you need to add a small number of face pictures.

Step 1 On the Face Database Config interface, click next to the face database to be configured.

Step 2 Click Register.

Step 3 Click Upload, select a face picture to be uploaded and then click Open.

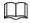

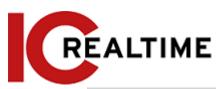

You can manually select the area for a face. After uploading a picture, select a face and click Confirm Screen. When there are multiple faces in a photo, select the target face and click Confirm Screen to save the face image.

Figure 8-11 Register

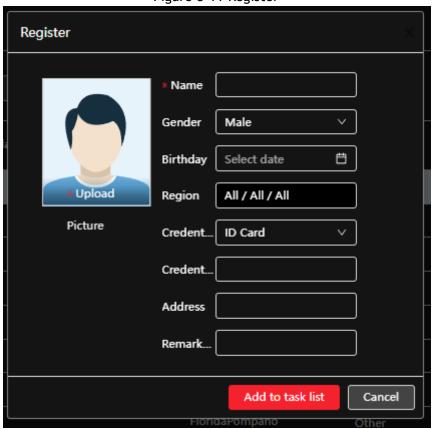

- Enter the information about the face picture according to the actual situation. Step 4
- Click Add to task list. Step 5
- Task List 1 Step 6 Click , and then click Operation.
  - If the operation is successful, the system prompts that stored successfully and modeled successfully.
  - If adding a user fails, the error code will be displayed on the interface. For details, see Table 8-3. For face modeling operation, see "8.2.2.4 Face Modeling".

Table 8-3 Description of error codes

| Parameter  | Error                   | Description                                                          |
|------------|-------------------------|----------------------------------------------------------------------|
| 0x1134000C | Picture importing error | The picture is too large, and the upper limit is 150K.               |
| 0x1134000E |                         | The quality of the added pictures is to the upper limit.             |
| 0x11340019 |                         | The space of the face database exceeds the upper limit.              |
| 1          |                         | The picture format is not correct. Import the picture in JPG format. |

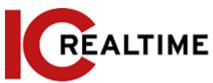

| 2 |                        | No face in the picture or the face is not clear.<br>Change the picture.              |
|---|------------------------|--------------------------------------------------------------------------------------|
| 3 |                        | Multiple faces in the picture. Change the picture.                                   |
| 4 |                        | Failed to decode the picture. Change the picture.                                    |
| 5 | Picture modeling error | The picture is not suitable to be imported to the face database. Change the picture. |
| 6 |                        | The database error. Restart the camera and model faces again.                        |
| 7 |                        | Fails to get the picture. Import the picture again.                                  |
| 8 |                        | System error. Restart the camera and model faces again.                              |

#### 8.2.2.2.2 Batch Importing

You can import face pictures in batches. Select this way when you need to add a large number of face pictures.

Before importing pictures in batches, you can name the picture files in a format of "Name#SGender#BDate of Birth#NRegion#TCredentials Type#MID No.jpg" (for example, "John#S1#B1990-01-01#T1#M0000). For naming rules, see Table 8-4.

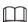

- The max. size of a single face picture is 150K, and the resolution is less than 1080p.
- When naming pictures, only the name is required, and others are optional.

Table 8-4 Description of naming rules for batch import parameters

| Parameter        | Description                             |  |
|------------------|-----------------------------------------|--|
| Name             | Enter a name.                           |  |
| Gender           | "1" is male and "2" female.             |  |
| Date of Birth    | Format: yyyy-mm-dd, such as 2020-10-23. |  |
| Credentials Type | "1" is ID card and "2" passport.        |  |
| ID number        | Enter ID No.                            |  |

Step 1 On the Face Database Config interface, click I next to the face database to be configured.

Step 2 Click Batch Register.

Step 3 Click Select Picture, and select the storage path of the file.

Figure 8-12 Task list

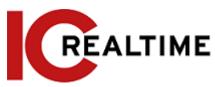

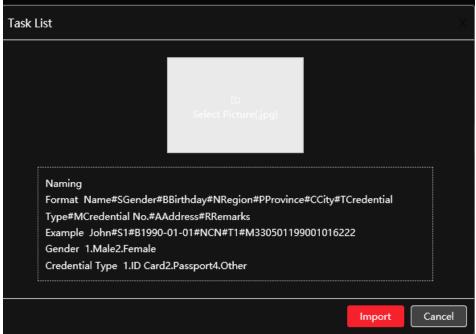

Step 4 Click Import to import the face pictures.

After the importing is completed, the result will be displayed.

- If the picture is imported successfully, click **Next** to perform the modeling operation.
- If the picture importing failed, click **Query** to view the details of the pictures and the error code. For details, see Table 8-3.

Click Export to export the error details.

<u>Step 5</u> Click **Next** to do the modeling operation.

The modeling result will be displayed. If modeling failed, click **Query** and the failure details will be displayed in the list. Point to the modeling status to view the details. Then you can change the picture according to the failure reason. For modeling details, see "8.2.2.4 Face Modeling".

#### 8.2.2.3 Managing Face Picture

You can manage and maintain the added face pictures to ensure correct information.

#### 8.2.2.3.1 Editing Face Information

- Step 1 On the Face Database Config interface, click next to the face database to be configured.
- <u>Step 2</u> Click **Query**, set the criteria as necessary, and then click **Search**.
- $\underline{\text{Step 3}}$  Select the row where the face picture or the information is located and then click  $\underline{\square}$ .
- Step 4 Edit face information according to the actual need. Click Add to task list.

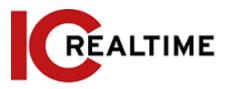

Figure 8-13 Face information modification

\*Note that the face in the examples are blurred due to anonymity. The actual image will not be blurred.

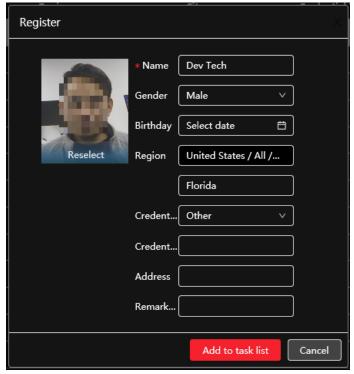

Step 5 Click Task List, and

, and then click Operation.

#### 8.2.2.3.2 Deleting Face Picture

On the Face Database Config interface, click next to the face database to be configured. Click Query, set the search criteria as necessary, click Search, select the face information that needs to be deleted and delete it.

- Single delete: Select the row where the face picture or the personnel information is located, and click to delete the face picture.

Task List , and then click **Operation** to delete the selected face pictures.

• Delete all: When viewing face pictures in a list, click of the row where the serial number is located; when viewing by thumbnail, select All to select all face pictures. Click **Delete**, then click Task List 2, and then click **Operation** to delete all face pictures.

#### 8.2.2.4 Face Modeling

Face modeling extracts face picture information and import the information to a database to establish relevant face feature models. By modeling, face recognition and other intelligent detections can function reliably.

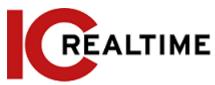

 $\mathbf{m}$ 

- The modeling time can vary depending on how many pictures are being processed.
- During modeling, some intelligent detection functions (such as face recognition) are not available temporarily and will be available after modeling.

Step 1 On the Face Database Config interface, click next to the face database to be configured.

Step 2 Start modeling.

Selective modeling.

If there are many face pictures in the face database, you can set search criteria to select the pictures that need to be modeled.

- 1. Set the search criteria, and click Search.
- 2. Select the face pictures to be modeled.
- 3. Click Modeling.
- All modeling.

Click Modeling All to complete modeling of all face pictures in the face database.

Step 3 View the modeling result.

If the modeling failed, **Query** will be displayed in the resulting interface. Click **Query** to view the details.

Click  $\equiv$  to view the face picture in list format; click  $\blacksquare$  to view the face picture in thumbnail format.

- When the modeling status is Valid in the list or will be displayed at the lower-left corner of the thumbnail, it means the modeling succeeded.
- When the modeling status is **Invalid** in the list or will be displayed at the lower-left corner of the thumbnail, it means the modeling failed. Point to the modeling status in the list to view the details of the failure. Change the pictures according to the details.

## 8.2.3 Setting Arming Alarm

After setting the arm alarm settings, if the face recognition succeeds or fails, the device can trigger an event and alarm linkage.

Step 1 On the Face Database Config interface, click next to the face database to be configured.

Step 2 Arm face database.

1) Click next to Arm to enable the face database arming.

The snapshot will be compared to the pictures in the armed face database.

2) Set the similarity.

The detected face matches the face database only when the similarity between the detected face and the face feature in face database reaches the configured similarity threshold. After a successful match, the comparison result will be displayed on the **Live** interface.

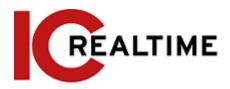

Figure 8-15 Arm alarm

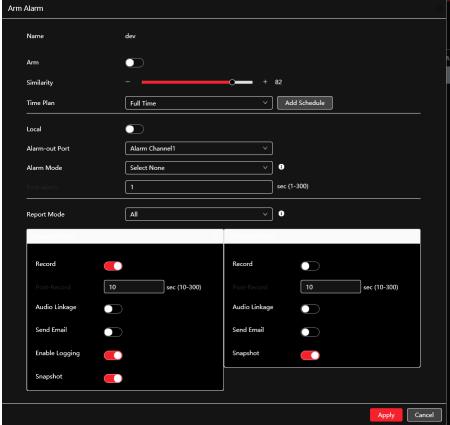

Step 3 Set arming periods.

Step 4 Click next to Local to enable local alarm output.

Table 8-5 Local alarm output

| Parameter      | Description                                                                                                    |  |
|----------------|----------------------------------------------------------------------------------------------------|--|
| Alarm-out Port | For the device with multiple alarm-out channels, select the channels as necessary .                                                                                                    |  |
| Alarm Mode     | <ul> <li>All: No matter the comparison result of the detected face and that in the face database, the camera links alarm out.</li> <li>General: The camera links alarm out when the detected face matches that in the face database, the camera links alarm out.</li> <li>Stranger: The camera links alarm out when the detected face fails to match that in the face database, the camera links alarm out.</li> <li>Select none: the camera does not link alarm out no matter the comparison result of the detected face and that in the face database, the camera does not link alarm out.</li> </ul> |  |
| Post-Alarm     | When alarm delay is configured, alarm continues for the defined period after the alarm ends.                                                                                                    |  |

<u>Step 5</u> Select the report mode and alarm linkage action.

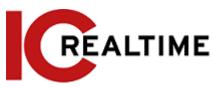

- There are four report modes:
  - ♦ All: The camera reports events no matter the comparison result of the detected face and that in the face database, and then performs the linkage action in General Mode and Stranger Mode.
  - ♦ General: The camera reports events when the detected face matches that in the face database, and then performs the linkage action in **General Mode**.
  - ♦ Stranger: The camera reports events when the detected face fails to match that in the face database, and then performs the linkage action in **Stranger Mode**.
  - ♦ Select none: The camera does not report events no matter the comparison result of the detected face and that in the face database. You do not need to configure any linkage action.
- Set alarm linkage action. For details, see "6.4.1.2 Alarm Linkage".
- Step 6 Enable Auto Delete, and set the time.

When the database is full, the camera will delete the old files according to the configured time. It is 7 days by default.

 $\square$ 

This function is only available on the all people database.

Step 7 Click Apply.

To view alarm information on the alarm subscription tab, you need to subscribe to relevant alarm events. For details, see "6.4.1.3.2 Subscribing Alarm Information".

### 8.2.4 Viewing Face Recognition Result

Select Face Mode from the display mode drop-down list at the upper-right corner.

- The live image will be displayed at the left side, and the captured face pictures and attribute information are displayed at the right side. When the recognition is successful, the captured face pictures, pictures in the database and the similarity of the face pictures and pictures in the database are displayed at the right side; the snapshot counting result and thumbnails are displayed at the bottom of the live image.
- Click to set the attributes. For details, see "7.5 Display Mode".

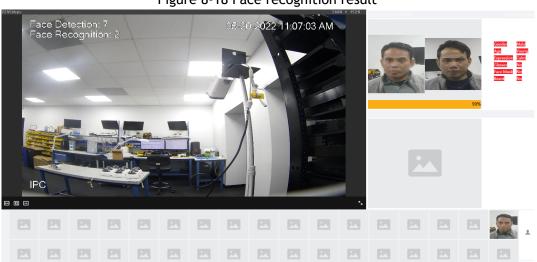

Figure 8-18 Face recognition result

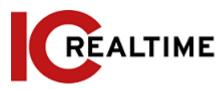

## **Setting Face Detection**

When a face is detected in the detection area, the system performs an alarm linkage.

#### **Procedure**

Step 1 Select AI > Smart Plan.

Step 2 Click next to Face Detection to enable face detection of the corresponding channel and then click Next.

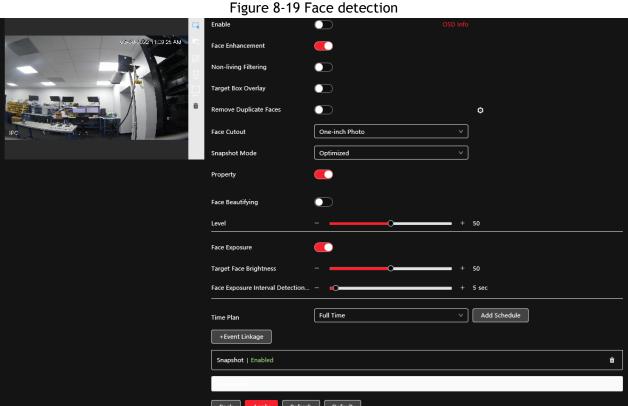

- Click next to **Enable** to enable the face detection function. Step 3
- Step 4 (Optional) Click other icons on the right side of the image to draw the detection area, exclusion area, and filter targets in the image.
  - Click 🗔 to draw a face detection area in the image. The detection area is the whole image by default.
  - to draw an exclusion area for face detection in the image. Click
  - to draw the minimum size of the target, and click to draw the maximum size of the Click target. Only when the target size is between the maximum size and the minimum size, can the alarm be triggered.
  - Click □□, and then press and hold the left mouse button to draw a rectangle, the pixel size will
  - Click to delete the detection line.
- Set parameters. Step 5

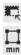

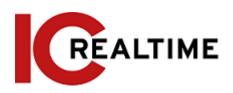

Table 8-6 Description of face detection parameters

| Parameter Possible 8-6 Description of face detection parameters |                                                                                                    |  |
|-----------------------------------------------------------------|----------------------------------------------------------------------------------------------------|--|
| Parameter                                                       | Description                                                                                                    |  |
| OSD Info                                                        | Click <b>OSD Info</b> , to display the <b>Overlay</b> interface then enable the face statistics function. The number of detected faces will be displayed on the <b>Live</b> interface. For details, see "6.2.2.2.12 Configuring Face Statistics".                                                                                                    |  |
| Face Enhancement                                                | Click to enable face enhancement, to maximize a clear face image when using a low bit stream.                                                                                                    |  |
| Target Box Overlay                                              | Click to enable the function to add a boundary box to the face in the captured picture to highlight the face.  The captured face picture is saved in an SD card or the configured storage path. For the storage path, see 6.1 Local.                                                                                                    |  |
|                                                                 | During the configured period, the duplicate faces will be displayed only once to avoid repeated counting.                                                                                                    |  |
| Face Matting                                                    | <ul> <li>When selecting Custom, click , configure the parameters on the prompt interface, and then click Apply.</li> <li>Customized width: Set snapshot width; enter the times of the original face width. It ranges from 1-5.</li> <li>Customized face height: Set face height in a snapshot; enter the times of the original face height. It ranges from 1-2.</li> <li>Customized body height: Set body height: in a snapshot; enter the times of the original body height. The range is from 0-4. If the value is 0, it will cut out the face image only.</li> </ul> |  |
| Snap Mode                                                       | <ul> <li>Optimized Snapshot: Capture the clearest picture within the configured time after the camera detects a face.</li> <li>Recognition Priority: Repeatedly compare the captured face to the faces in the armed face database, capture the most similar face image and send the event. It is recommended to use this mode in an access control environment.</li> <li>Click Advanced to set the optimized time.</li> </ul>                                                                                                    |  |
| Property                                                        | Click next to <b>Property</b> to enable the properties display.                                                                                                    |  |
| Advanced                                                        | <ul> <li>Snapshot Angle Filter: Set snapshot angle to be filtered during face detection.</li> <li>Snapshot Sensitivity: Set snapshot sensitivity during face detection. It is easier to detect faces with higher sensitivity.</li> <li>Optimized Time: Set a period to capture the clearest picture after the camera detects a face.</li> </ul>                                                                                                    |  |
| Face Exposure                                                   | Click next to Face Exposure. When a face is detected, the camera can enhance the brightness of the face to make the face image clear.                                                                                                    |  |
| Face<br>Target                                                  | Sets the face target brightness. It is 50 by default.                                                                                                    |  |

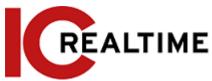

| Brightness                          |                                                                                                    |
|-------------------------------------|----------------------------------------------------------------------------------------------------|
| Face Exposure<br>Detection Interval | Set the face exposure detection interval to prevent image flickering caused by constant adjustment of face exposure. This is five seconds by default. |

#### Result

<u>Step 6</u> Set arming periods and alarm linkage action. For details, see "6.4.1.2 Alarm Linkage".

Step 7 Click Apply.

To view alarm information on the alarm subscription tab, you need to subscribe to relevant alarm events. For details, see "6.4.1.3.2 Subscribing Alarm Information".

The face detection result will be displayed on the live interface.

- The face pictures are snapped in real-time and their attribute information will be displayed.
- Click a face picture in the display area, and the details will be displayed.

## 8.4 Setting IVS

This section introduces scene selection requirements, rule configuration, and global configuration for IVS (intelligent video surveillance).

The basic requirements for scene selection are as follows.

- Reduce the complexity of the target area as much as possible.
- If IVS rules are set up on a channel, make sure motion detect/ Intelligent motion detect is disabled
  on that channel, as having both IVS rules and motion detect enabled on the same channel has been
  known to cause issues.
- Avoid target areas such as glass, reflective surfaces, water surfaces, heavily wooded locations as well
  as Insects flying close to the camera lens as these can generate false positive alerts.
- Target areas with a dense amount of target objects is not recommended.
- Target areas should avoid heavy backlit, direct light and locations with frequent illumination changes (shadows, etc).
- Disable Intellistreaming if enabled. Intellistreaming disables features such as IVS rules.
- The recommended target size should be less than 10% of the overall image.
- The minimum recommended target size is 50×50 pixels.
- The target object should be continuously present within the frame for at least two seconds.
- The target object and the background brightness difference should not be less than 10 greyscale.

## 8.4.1 Global Configuration

Set global rules for IVS, including anti-disturb, depth of field calibration, and valid motion parameter for targets.

## Calibration Purpose

Determine the corresponding relationship between a 2D image captured by the camera and the 3D actual

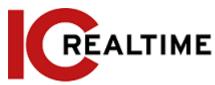

object according to one horizontal ruler and three vertical rulers calibrated by the user and the corresponding actual distance.

### Applicable Scene

- Medium or distant view with an installation height of more than three meters. Scenes with a parallel view or ceiling-mounted are not supported.
- Calibrate horizontal plane, not vertical walls or sloping surfaces.
- This function is not applicable to scenes with a distorted view, such as the distorted views captured by super-wide-angle or fisheye camera.

#### **Notes**

#### **Calibration Drawing**

- ♦ Calibration area: The calibration area drawn should be on one horizontal plane.
- ♦ Vertical ruler: The bottom of three vertical rulers should be on the same horizontal plane. Select three reference objects with fixed height in triangular distribution as vertical rulers, such as vehicles parked on roadside or road lamp poles. Arrange three persons to draw at each of the three positions in the monitoring scene.
- ♦ Horizontal ruler: Select a reference object with a known length on the ground, such as sign on the road, or use a tape to measure the actual length.
- Calibration Verification

After setting the ruler, draw a straight line on the image, check the estimated value of the straight line, and then compare this value with the value measured in the actual scene to verify calibration accuracy. In case of a major difference between the estimated value and the actual one, fine-tune or reset parameters until the error requirement is met.

#### **Procedure**

- 1. Select AI > Smart Plan.
- 2. Click next to IVS to enable IVS of the corresponding channel, and then click Next.
- 3. Click the Global Config tab.

Figure 8-21 Global configuration of IVS

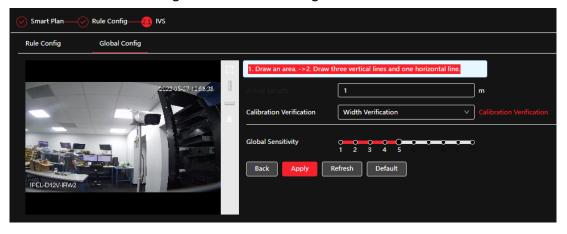

#### Result

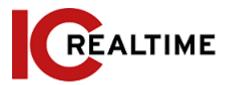

- a. Click  $\square$  and draw a calibration area in the image, and right-click to finish the drawing.
- b. Click the ruler icon to draw one horizontal ruler and three vertical rulers in the calibration area.
- indicates vertical ruler, and indicates horizontal ruler
- Select an added ruler, and click to delete the ruler.
- 4. Set the sensitivity.

Adjust the filter sensitivity. With a higher value, it is easier to trigger an alarm when a low-contrast and small objects are captured, but the false detection rate will be greater.

- 5. Click Apply.
  - Select the verification type, and then click Calibration Verification.
  - To verify vertical ruler and horizontal ruler, respectively select Height Verification and Width Verification.
  - Draw a straight line in the image to verify whether the rulers are correctly set.

In the event of a large difference between the estimated and the actual value, fine-tune or reset parameters until the error requirement is met.

### 8.4.2 Rule Configuration

Set rules for IVS, including cross fence detection, tripwire, intrusion, abandoned object, moving object, fast-moving, parking detection, crowd gathering, and loitering detection.

- Select AI > Smart Plan, and enable IVS.
- Select AI > Smart Plan > Global Config to finish the global configuration. For the functions and applications of the rules, see Table 8-7.

Table 8-7 Description of IVS functions

| Rule     | Description                                                                                                    | Applicable Scene                                           |
|----------|----------------------------------------------------------------------------------------------------|------------------------------------------------------------|
| Tripwire | When the target crosses the virtual tripwire from the defined motion direction, the IPC will trigger an event. | Scenes with sparse targets and no occlusion among targets. |
|          | When the target enters,<br>leaves, or appears in the<br>detection area, IPC will<br>trigger an event           |                                                            |

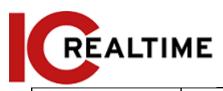

| Abandoned object  | When a (non-human) object is left abandoned in the detection area over a set time, IPC will trigger an event.       | Scenes with sparse targets and without obvious and frequent light change. A simple scene in the detection area is recommended.  • Missed alarms may increase in scenes with dense targets, frequent occlusion, and people staying.  • In scenes with complex foreground and background, false alerts may be triggered for abandoned or missing object.          |
|-------------------|----------------------------------------------------------------------------------------------------|----------------------------------------------------------------------------------------------------|
| Missing object    | When an object is removed from the detection area over a defined time, the IPC will trigger an event.               | Scenes with sparse targets and without obvious and frequent light change. A simple scene in the detection area is recommended  • Missed alarms may increase in the scenes with dense targets, frequent occlusion, and people staying.  • In scenes with a complex foreground and background, false alerts may be triggered for the abandoned or missing object. |
| Fast moving       | When an object's speed is greater than the configured speed, the IPC will trigger an event.                         | A scene with sparse targets and less occlusion. The camera should be installed right above the monitoring area.  The light direction should be vertical to the motion direction.                                                                                                    |
| Parking detection | When a target vehicle<br>stays at an area over the<br>configured time, the IPC<br>will trigger an event.            | Road monitoring and traffic management.                                                                                                    |
| Crowd gathering   | When a crowd gathers<br>or the crowd density is<br>greater than the<br>configured value, the<br>IPC will trigger an | Scenes with medium or long distances, such as outdoor plazas, government entrance, station entrance, and exit. It is not suitable for short viewing angles.                                                                                                    |

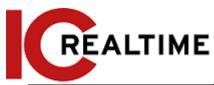

|                     | event.                                                                                                    |                                              |
|---------------------|----------------------------------------------------------------------------------------------------|----------------------------------------------|
| Loitering detection | When a target loiters over the minimum alarm time, the IPC will trigger an event. After the event is triggered, if the target stays in the area within the time interval of alarm, the event will be triggered again. | Scenes such as parking lots and storefronts. |

Configure IVS rules. This section takes tripwire as an example.

- Step 1 Select AI > Smart Plan.
- Step 2 Click next to IVS to enable IVS of the corresponding channel and then click Next.
- Step 3 Click the Rule Config tab.
- Step 4 Click Add Rule on the Rule Config interface, and then select Tripwire from the drop-down list.

  Double-click the name to edit the rule name; the rule is enabled by default.

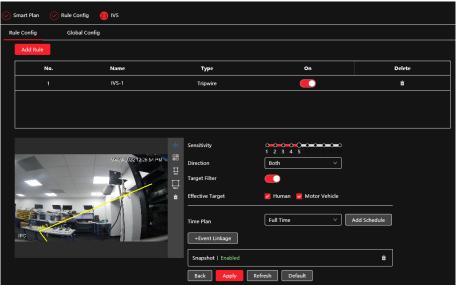

Figure 8-22 Tripwire

Step 5 Click to draw the rule line in the image. Right-click to finish drawing.

For requirements of drawing rules, see Table 8-7. After drawing rules, drag corners of the detection area to adjust the area range.

Table 8-8 Description of IVS analysis

| Rule     | Description            |
|----------|------------------------|
| Tripwire | Draw a detection line. |

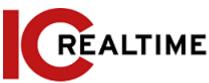

| Intrusion           | Draw a detection area.                                                                                  |
|---------------------|----------------------------------------------------------------------------------------------------|
| Abandoned object    | During the detection of an abandoned object, the alarm                                                  |
| Missing object      | is also triggered if a pedestrian or vehicle stays for a long                                           |
| Fast-moving         | time. If the abandoned object is smaller than the pedestrian and vehicle, set the target size to filter |
| Parking detection   | pedestrian and vehicle or properly extend the duration                                                  |
| Crowd gathering     | to avoid false alarm triggered by the transient staying of                                              |
|                     | a pedestrian.                                                                                           |
|                     | During the detection of crowd gathering, a false alarm                                                  |
|                     | may be triggered by low installation height, a large                                                    |
| Loitering detection | percentage of a single person in an image or obvious                                                    |
|                     | target occlusion, continuous shaking of the camera,                                                     |
|                     | shaking of leaves and tree shade, frequent opening or                                                   |
|                     | closing of a retractable door, or dense traffic                                                         |
|                     | or people flow.                                                                                         |

Step 6 (Optional) Click other icons on the right side of the image to filter targets in the image.

- Click to draw the minimum size of the target, and click to draw the maximum size of the target. Only when the target size is between the maximum size and the minimum size, can the alarm be triggered.
- When the rule of crowd gathering is configured, you do not need to set a target filter but draw the minimum gathering area. Click to draw the minimum gathering area in the scene. The alarm is triggered when the number of people in the detection area exceeds the minimum area and the duration.
- Click , and then press and hold the left mouse button to draw a rectangle, the pixel size will be displayed.
- Click to delete the detection line.

Step 7 Set rule parameters for IVS.

Table 8-9 Description of IVS parameters

| Parameter     | Description                                                                                                    |
|---------------|----------------------------------------------------------------------------------------------------|
| Direction     | <ul> <li>Set the direction of rule detection.</li> <li>When setting tripwire, select A-&gt;B, B-&gt;A, or A&lt;-&gt;B.</li> <li>When setting intrusion, select Enter, Exit, or Both.</li> </ul>                                                                                                    |
| Action        | When setting intrusion action, select Appears or Cross.                                                                                                    |
| Target Filter | <ul> <li>Click to enable this function.</li> <li>When you select Human as the target, an event will be triggered when the system detects that persons trigger the rule.</li> <li>When you select Motor Vehicle as the target, an event will be triggered when the system detects that vehicle triggers the rule.</li> </ul> |

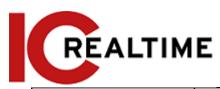

|             | For abandoned object, the duration is the shortest                                                                                                    |
|-------------|----------------------------------------------------------------------------------------------------|
|             | time for triggering an alarm after an object is                                                                                                    |
|             | abandoned.                                                                                                    |
| Duration    | <ul> <li>For missing object, the duration is the shortest time for</li> </ul>                                                                                                    |
|             | triggering an alarm after an object is missing.                                                                                                    |
|             | <ul> <li>For parking detection, crowd gathering, or loitering<br/>detection, the duration is the shortest time for triggering<br/>an alarm after an object appears in the area.</li> </ul> |
|             | <ul> <li>For fast-moving, sensitivity is related to the triggering</li> </ul>                                                                                                    |
|             | speed. Lower sensitivity requires faster moving speed                                                                                                    |
| Sensitivity | to trigger the alarm.                                                                                                    |
|             | <ul> <li>For crowd gathering, sensitivity is related to the alarm<br/>triggering time. It is easier to trigger the alarm with higher<br/>sensitivity.</li> </ul>                           |

Step 8 Set arming periods and alarm linkage action. For details, see "6.4.1.2 Alarm Linkage".Click + Event Linkage to set the linkage action.

Step 9 Click Apply.

To view alarm information on the alarm subscription tab, you need to subscribe to a relevant alarm event. For details, see "6.4.1.3.2 Subscribing Alarm Information".

## 8.5 Setting Video Metadata

Metadata allows for classifying people, non-motor vehicles, and motor vehicles in the captured video. The relevant attributes can be displayed on the live interface.

# 8.7.1 Global Configuration

Set the global configuration of video metadata, including the face parameter and scene parameter.

Step 1 Select AI > Smart Plan.

Step 2 Click next to Video Metadata to enable video metadata of the corresponding channel and then click Next.

Step 3 Click the Global Config tab.

Step 4 Set parameters.

Figure 8-30 Global configuration of video metadata

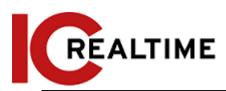

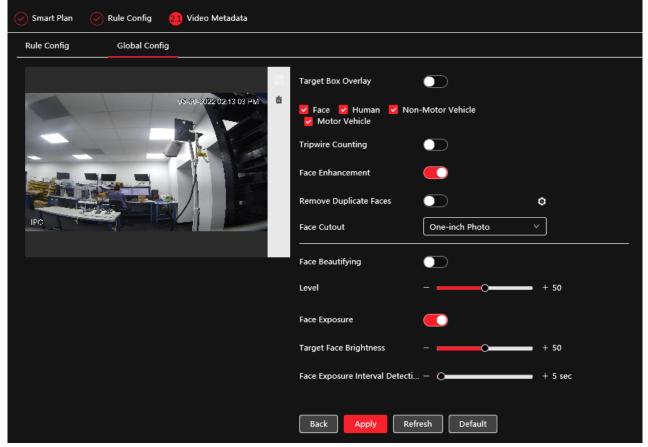

Table 8-13 Description of scene set parameters (video metadata)

| Parameter          | Description                                                                                                    |
|--------------------|----------------------------------------------------------------------------------------------------|
| Privacy Protection | Enable this function, and the faces and bodies will be blurred by mosaic or color blocks when they are detected.     |
|                    | Overlay the target box on the captured pictures to mark the target position.                                         |
| Target Box Overlay | Four types of target boxes are supported. Select the target box as necessary.                                        |
|                    | The captured pictures are stored on an SD card or the configured storage path. For details, see "6.1 Local".         |
| Tripuine Counting  | Enable this function and set the tripwire direction. The snapshot mode is <b>Tripwire</b> by default, and you cannot |
| Tripwire Counting  | change it. ↔ will be displayed beside the image on                                                                   |
|                    | the <b>Rule Config</b> interface. You can draw the rule as necessary.                                                |
| Face Enhancement   | Click next to Face Enhancement to preferably guarantee a clear face if using a low bit stream.                       |

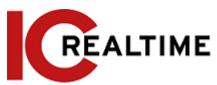

| Remove Duplicate Faces                   | During the configured period, the face that was detected several times will be displayed only once, to avoid repeated counting. Click to set the parameters, and then click Apply.  • Time: The function is valid within the configured period. |
|------------------------------------------|----------------------------------------------------------------------------------------------------|
|                                          | <ul> <li>Precision: the greater the value, the higher the<br/>accuracy will be.</li> </ul>                                                                                                    |
| Face Matting                             | Set a range for matting face images, including face picture and one-inch picture.                                                                                                    |
| Face Beautifying                         | Enable Face Beautifying to make face details clearer at night. After enabling this function, you can adjust the level. The higher the level, the higher the beautifying level.                                                                  |
| Face Exposure                            | Enable <b>Face Exposure</b> to make the face clearer by adjusting the lens aperture and shutter.                                                                                                    |
| Target Face Brightness                   | Set the face target brightness, and it is 50 by default.                                                                                                    |
| Face Exposure Interval<br>Detection Time | Set the face exposure interval detection time to prevent image flickering caused by constant adjustment of face exposure. It is 5 seconds by default.                                                                                           |
| Scene                                    | Set scene as Distant View or Close View.                                                                                                    |

Step 5 Click Apply.

## 8.7.2 Rule Configuration

Set the detection scene and rules, including people, non-motor vehicles, and motor vehicles.

### **Prerequisites**

- Select AI > Smart Plan, and enable Video Metadata.
- You have configured the parameters on the Clobal Config interface.

#### Procedure

- Step 1 Select AI > Smart Plan
- Step 2 Click next to Video Metadata, and then click Next.
- Step 3 Click the Rule Config tab.
- Step 4 Click Add Rule to select rules.

The added rules will be display in the list. Click the text box under **Name** to edit the rule name. The rule is enabled by default.

Figure 8-31 Rule configure (video metadata)

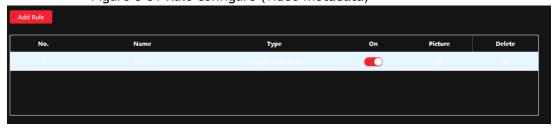

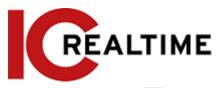

- 1) Click O.
- 2) Set overlay of motor vehicle, non-motor vehicle, and people and the box position. This section takes the configuration of non-motor vehicle overlay as an example.

Figure 8-32 Picture (non-motor vehicle)

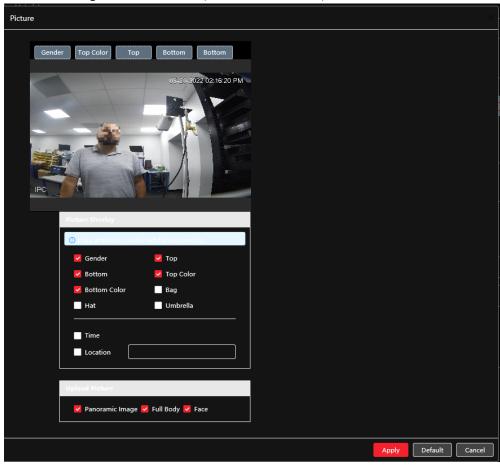

3) Click Apply.

<u>Step 6</u> (Optional) Click the icons at the right side of the image to filter targets in the image.

- Click to draw rule line in the image.

  When targets pass the tripwire along the configured direction line, they will be counted.
- After the rule is enabled, the detection area will be displayed. Click , and you drag any corner of the box to adjust the size of the area, and press the left mouse button and move the box to adjust the position.
- Click to draw an area exclusion area for face detection in the image, and right-click to finish the drawing.
- Click to draw the minimum size of the target, and click to draw the maximum size of the target. Only when the target size is between the maximum size and the minimum size, can the alarm be triggered.
- Click , and then press and hold the left mouse button to draw a rectangle, the pixel size will be displayed.
- Click to delete the detection line.

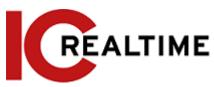

Table 8-14 Description of crowd map parameters

| Parameter                              | Description                                                                                                    |
|----------------------------------------|----------------------------------------------------------------------------------------------------|
| People Flow Statistics                 | Click next to <b>People Flow Statistics</b> to count the number of people in the detection area.                                                                                                    |
| Flow Statistics<br>(Non-motor Vehicle) | Click next to Flow Statistics (Non-motor Vehicle) to count the number of non-motor vehicles in the detection area.                                                                                                    |
| Traffic Flow Stat                      | Click next to <b>Traffic Flow Statistics</b> to count the number of motor vehicles in the detection area.                                                                                                    |
| OSD                                    | Click <b>OSD Info</b> , and the <b>Overlay</b> interface will be displayed.  Click next to <b>Enable</b> to enable the target statistics function. For details, see "6.2.2.2.8 Configuring Target Statistics".                                                                                                    |
| Snapshot Mode                          | <ul> <li>Optimized: Capture the pictures until the vehicle disappears from the image, and report the clearest picture.</li> <li>Tripwire: Capture the pictures when the vehicle triggers tripwire as the configured direction.</li> <li>Select Tripwire.</li> <li>Select the direction from A to B, B to A, and Both.</li> <li>Adjust the position of rule line as necessary.</li> </ul> |

Set arming periods and alarm linkage action. For details, see "6.4.1.2 Alarm Linkage".Click + Event Linkage to set the linkage action.

#### Step 9 Click Apply.

To view alarm information on the alarm subscription tab, you need to subscribe to the relevant alarm event. For details, see "6.4.1.3.2 Subscribing Alarm Information".

## 8.7.3 Viewing Video Metadata Report

Generate data of video metadata recognition in report form.

- Step 1 Select Setting > Event > Video Metadata > Report.
- <u>Step 2</u> Select the report type, start time, end time, and other parameters.
- Step 3 Click Search to complete the report.

The statistical results are displayed. Click **Export** to export the statistical report.

# 8.6 Setting People Counting

The People counting function includes entry number, exit number and stay number in area, queuing number, and view the people counting data in report form.

## 8.8.1 People Counting

The system counts the people entering and leaving the detection area. When the number of counted people exceeds the configured value, an event is triggered and the system performs an alarm linkage.

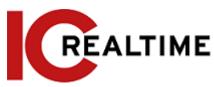

### **Background Information**

There are two types of people counting rules.

- **People Counting:** The system counts the people entering and leaving the detection area. When the counted number of people who enter, leave, or stay in the area exceeds the configured value, an event is triggered, and the system performs an alarm linkage.
- Area People Counting: The system counts the people in the detection area and the duration that people stay in the area. When the number of the counted people in the detection area or the stay duration exceeds the configured value, an alarm is triggered, and the system performs an alarm linkage. This function is available on some select models.

#### **Procedure**

- Step 1 Select AI > Smart Plan
- Step 2 Click next to People Counting, and then click Next.
- Step 3 Click the **People Counting** tab.
- Step 4 Click Add Rule to select rules.
  - The added rules will be displayed in the list. Click the text box under **Name** to edit the rule name. The rule is enabled by default.
  - For the models that support multiple counting rules, different detection areas can be overlapped. It supports at most 4 people counting rules and 4 area people counting rules.

Add Rule

No. Name Type On Delete

1 NumberStat1 People Counting

Figure 8-34 Add rule

<u>Step 5</u> Draw a detection area in the image.

- People counting
  - 1. Click , and drag any corner of the box to adjust the size of the area, click the right mouse button and move the box to adjust the position.
  - Click to draw a rule line in the image.
     When targets enter or leave the detection area along the direction line, they will be counted.

Figure 8-35 People counting (1)

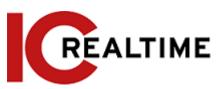

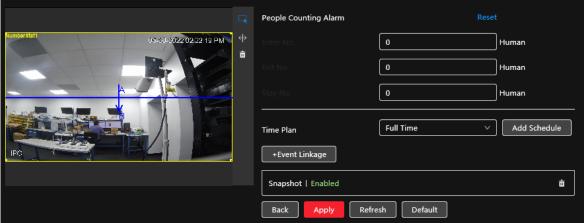

• Area people counting

Click, and drag any corner of the box to adjust the size of the area, and press the right mouse button and move the box to adjust the position.

People Counting Alarm

Reset

Inter 10

O Human

O Human

Time Plan

Full Time

Add Schedule

Fevent Linkage

Snapshot | Enabled

Back

Apply

Refresh

Default

Figure 8-36 People counting (2)

Step 6 Set parameters.

Table 8-15 Description of people counting parameters

| Parameter          | Description          |                                                                                                    |
|--------------------|----------------------|----------------------------------------------------------------------------------------------------|
| People<br>counting | Enter No.            | Counts the number of people entering in the direction A>B. When the number exceeds the configured value, an alarm will be triggered. |
|                    | Exit No.             | Counts the number of people entering in the direction B>A. When the number exceeds the configured value, an alarm will be triggered. |
|                    | Stay No.             | It is the difference between the Enter No. and Exit No When the number exceeds the configured value, an alarm will be triggered.     |
|                    | Clear                | Clears the counted number.                                                                                                    |
| Area<br>people     | Area people counting | Enable the area people counting function.                                                                                            |

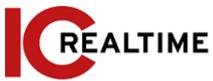

| counting      |                                                                                                    |  |
|---------------|----------------------------------------------------------------------------------------------------|--|
| Inside Number | Set the number of people in the people counting region. When the                                                                                                    |  |
|               | people count reaches the configured value, an alarm will be triggered.  When you set the inside the number to 0, and select≥ Threshold in Type, the system will not perform the alarm linkage. |  |
| Туре          |                                                                                                    |  |
| Stay Alarm    | Select the Stay Alarm check box, and then set the stay time, when the                                                                                                    |  |
| Strand Time   | stay duration exceeds the configured value, an alarm will be triggered.                                                                                                    |  |

#### Result

<u>Step 7</u> Set arming periods and alarm linkage action. For details, see "6.4.1.2 Alarm Linkage". Click + Event Linkage to set the linkage action.

#### Step 8 Click Apply.

To view alarm information on the alarm subscription tab, you need to subscribe to the relevant alarm event. For details, see "6.4.1.3.2 Subscribing Alarm Information".

You can view the counting results on the Live interface.

- For the People Counting rule, the entry and exit numbers are displayed.
- For the Area People Counting rule, the inside number will be displayed.

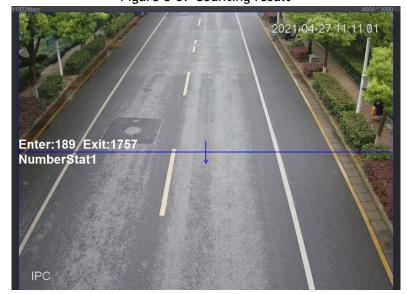

Figure 8-37 Counting result

## 8.8.2 Queuing

The system counts the queued people in the detection area. When the queued people number exceeds the configured number or the queue time exceeds the configured time, an alarm will be triggered, and the system performs an alarm linkage.

#### Procedure

Step 1 Select AI > Smart Plan

Step 2 Click next to People Counting, and then click Next.

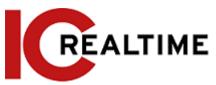

Step 3 Click the Queuing tab.

<u>Step 4</u> Click Add Rule > Queuing to select rules.

- The added rules will be displayed in the list. Click the text box under **Name** to edit the rule name. The rule is enabled by default.
- For the models that support multiple counting rules, different detection areas can be overlapped. It supports at most 4 queuing rules.

Figure 8-38 Add rule

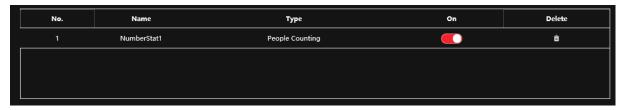

<u>Step 5</u> Draw a detection area in the image.

Click to draw the detection area, and press the right mouse button to complete the drawing.

Figure 8-39 Queuing

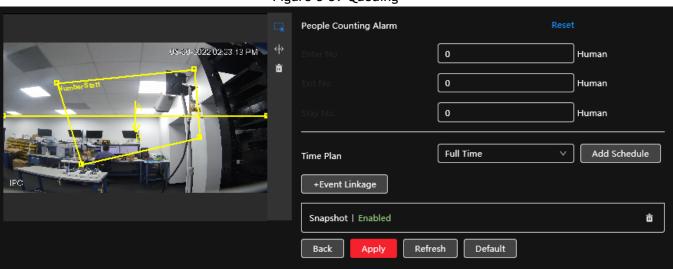

Step 6 Set parameters.

Table 8-16 Description of queuing

| Parameter              | Description                                                                                                    |  |
|------------------------|----------------------------------------------------------------------------------------------------|--|
| Queue People No. Alarm |                                                                                                    |  |
| Queue People No.       | Enable the queue people No. alarm function.                                                                                                    |  |
| Туре                   | Set the queue people number for triggering the alarm and counting type. When the queue people number reaches the configured value, an alarm will be triggered. |  |
| Queue Time Alarm       | Enable the queue time alarm function.                                                                                                    |  |
| Queue Time             | Set the queue time. When the queue time reaches the configured value, the alarm is triggered.                                                                  |  |

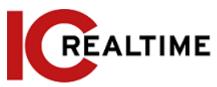

Set arming periods and alarm linkage action. For details, see "6.4.1.2 Alarm Linkage".

Click + Event Linkage to set the linkage action.

Step 8 Click Apply.

To view alarm information on the alarm subscription tab, you need to subscribe to the relevant alarm event. For details, see "6.4.1.3.2 Subscribing Alarm Information".

You can view the queuing results on the Live interface.

The queuing number and the stay time of each target are displayed on the interface.

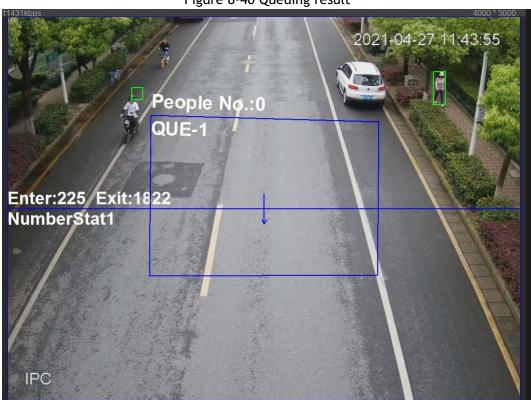

Figure 8-40 Queuing result

## 8.8.3 Global Configuration

Set the sensitivity of each the people counting rule.

#### **Procedure**

Step 1 Select AI > Smart Plan

Step 2 Click next to People Counting, and then click Next.

Step 3 Click the Global Config tab.

Step 4 Set the sensitivity.

The higher the sensitivity, the easier the detection, but the more false detections.

Figure 8-41 Global configuration

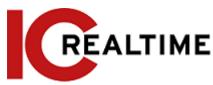

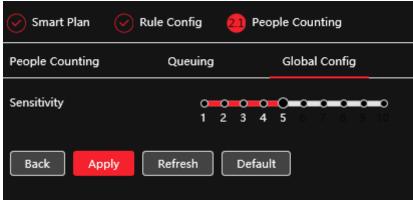

Step 5 Click Apply.

## 8.7 Face & Body Detection

After enabling this function, the camera detects faces and the human body separately, and then correlates the face and the body. When selecting compliant mode, the camera can detect attributes including face masks, helmets, glasses, safety vests, top color, and bottom color, and determine whether PPE requirements are met. PPE compliance or non-compliance alarms can be triggered according to the alarm settings.

### 8.9.1 Global Configuration

Set the global configuration of face & body detection, including face parameter and scene parameter.

- Step 1 Select AI > Smart Plan.
- Step 2 Click next to Face & Body Detection to enable face & body detection of the corresponding channel, and then click Next.
- Step 3 Click the Global Config tab.
- Step 4 Set parameters.

Figure 8-42 Global configuration of face & body detection

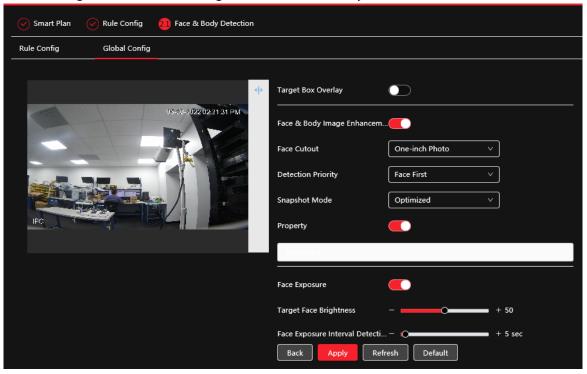

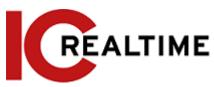

Table 8-17 Description of scene set parameters (face & body detection)

| Parameter                           | Description                                                                                              |
|-------------------------------------|----------------------------------------------------------------------------------------------------|
| Target Box Overlay                  | Overlay target box on the captured pictures to mark the target position.                                 |
| Face & Body<br>Image<br>Enhancement | Click next to Face & Body Image Enhancement to preferably guarantee clear face and body with low stream. |
| Face Cutout                         | Set a range for matting face image, including face, one-inch photo, and custom.                          |
| Detection Priority                  | Select from Face First or Human Body First.                                                              |

| Parameter                                | Description                                                                                                    |
|------------------------------------------|----------------------------------------------------------------------------------------------------|
| Snapshot Mode                            | <ul> <li>Real-time: Capture the image when the camera detects a face.</li> <li>Optimized: Capture the clearest image within the configured time after the camera detects face.</li> <li>Quality Priority: After detecting the face image quality is higher than the quality threshold, the camera captures the image.</li> <li>Tripwire: This snapshot is available in PPE Detection Mode.</li> <li>Click Advanced to set the optimized time and quality threshold.</li> </ul> |
| Property                                 | Click next to <b>Property</b> to enable the properties display.                                                                                                    |
| Advance                                  | <ul> <li>Snapshot Angle Filter: Set snapshot angle to be filtered during the face detection.</li> <li>Snapshot Sensitivity: Set snapshot sensitivity during the face detection. It is easier to detect face with higher sensitivity.</li> <li>Optimized Time: Set a period to capture the clearest picture after the camera detects face.</li> </ul>                                                                                                    |
| Face Exposure                            | Click next to Face Exposure to make face clearer by adjusting lens aperture and shutter.                                                                                                    |
| Target Face Brightness                   | Set the face target brightness, and it is 50 by default.                                                                                                    |
| Face Exposure Interval<br>Detection Time | Set the face exposure interval detection time to prevent image flickering caused by constant adjustment of face exposure. It is 5 seconds by default.                                                                                                    |

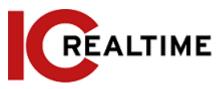

### 8.9.2 Rule Configuration

Set the detection scene and rules, including people, non-motor, and motor vehicles.

#### **Prerequisites**

- Select AI > Smart Plan, and enable Face & Body Detection.
- You have configured the parameters on the Global Config interface.

#### **Procedure**

Step 1 Select AI > Smart Plan

<u>Step 2</u> Click next to Face & Body Detection, and then click Next.

Step 3 Click the Rule Config tab.

Figure 8-43 Rule configuration

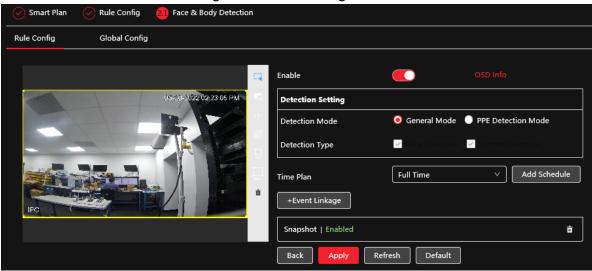

Step 4 Click next to **Enable** to enable the face detection function.

<u>Step 5</u> (Optional) Click other icons on the right side of the image to draw the detection area, exclusion area, and filter targets in the image.

- Click to draw a face detection area in the image, and right-click to finish the drawing.
- Click to draw an exclusion area for face detection in the image, and right-click to finish the drawing.
- Click to draw a rule line in the image.
- Click to draw the minimum size of the target, and click to draw the maximum size of the target. Only when the target size is between the maximum size and the minimum size, can the alarm be triggered.
- Click , and then press and hold the left mouse button to draw a rectangle, the pixel size will be displayed.
- Click to delete the detection line.
- <u>Step 6</u> (Optional) Set OSD information.

Click **OSD Info**, and the **Overlay** interface will be displayed, and then enable the face & body counting function. The number of detected faces and bodies will be displayed on the **Live** interface. For details,

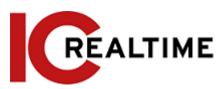

see "6.2.2.2.12 Configuring Face Statistics".

#### Step 7 Select the detection mode.

- **General Mode** (selected by default): The system will perform an alarm linkage when the camera detects a face or a person.
- PPE Detection Mode:
  - 1. Click + next to AI Attributes.
  - 2. Select Al attributes that you want to detect.

The AI attributes include mouth mask, vest, safety helmet, glasses, top color, and bottom color. For glasses, you need to select the glass type; for safety helmets, top color, and bottom color, you need to select colors.

- 3. Click Apply to go back to the Rule Config interface.
- 4. Select the alarm mode.
  - ♦ Match Attributes Alarm: When the target's properties are compliant with the configured properties, an alarm will be triggered, and the system performs an alarm linkage.
  - ♦ Mismatch Attributes Alarm: When the target's properties are not compliant with the configured properties, an alarm will be triggered, and the system performs an alarm linkage.
- <u>Step 8</u> Set arming periods and alarm linkage action. For details, see "6.4.1.2 Alarm Linkage".
- Step 9 Click Apply.

To view alarm information on the alarm subscription tab, you need to subscribe to the relevant alarm event. For details, see "6.4.1.3.2 Subscribing Alarm Information".

## 8.8 Setting Heat Map

Detect the distribution of dynamically moving objects in the target area within a certain period and displays the distribution on a heat map. Color varies from blue to red. The lowest heating value is in blue, and the highest heating value is in red.

### **Background Information**

When mirroring occurs on the camera or the viewing angle changes, original data on the heat map will be cleared.

#### Procedure

Step 1 Select AI > Smart Plan

Step 2 Click next to Heat Map, and then click Next.

<u>Step 3</u> Select the **Enable** check box, and then the heat map function is enabled.

Figure 8-44 Heat Map

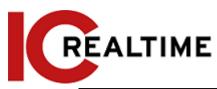

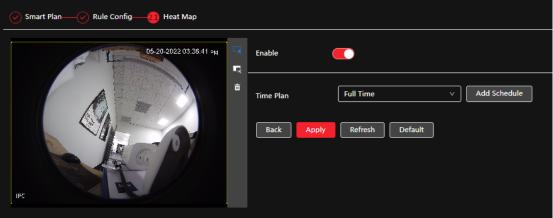

Step 4 Draw detection area and exclusion area.

- Click to draw a detection area on the image. Right-click to finish drawing.
- Click 🗮 to draw an exclusion area on the image. Right-click to finish drawing.
- Click to clear the existing detection area or exclusion area.
- Step 5 Set arming periods and alarm linkage action. For details, see "6.4.1.2 Alarm Linkage".
- Step 6 Click Apply.

## 8.9 Setting ANPR

When this function is enabled, if a motor vehicle triggers the rule line in the detection area, the IPC will capture the license plate and report the attributes of the motor vehicle.

## 8.11.1 Rule Configuration

When a motor vehicle triggers the lane line-associated the system performs the defined alarm linkage.

- Step 1 Select AI > Smart Plan.
- Step 2 Click next to ANPR, and then click Next.
- Step 3 Click the Rule Config tab.
- <u>Step 4</u> Click lane line to select the line that you configured. If no line is configured, click **Add Lane Line**.

Figure 8-46 Rule configuration (1)

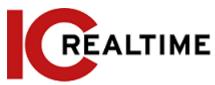

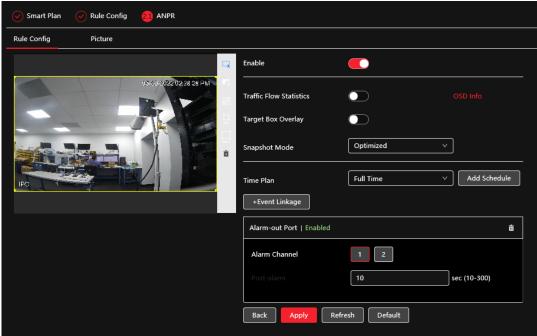

Figure 8-47 Rule configuration (2)

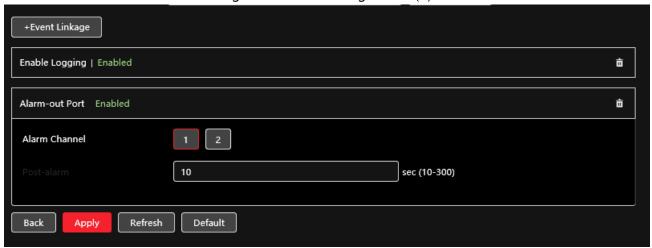

#### Step 5 Select time plan and click + Event Linkage

- If the added time plan cannot meet your requirements, click **Add Schedule** to add an arming schedule. For details, see "6.4.1.2.1 Adding Schedule".
- Click **+Event Linkage** to add a linked event, which supports recording, sending email, snapshot, alarm-out port, and audio linkage.
- Step 6 Set related alarm linkage.
- <u>Step 7</u> Set audio linkage. For more information, see "6.2.3.2 Setting Alarm Tone"
  - Set play count period.
  - Select the file needed.
- Step 8 (optical) Click into delete related linkage as necessary.
- Step 9 Click Apply.

# 9 Security

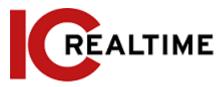

## 9.1 Security Status

### **Background Information**

Detect the user and service and scan the security modules to check the security status of the camera so that when an abnormality appears, you can process it appropriately.

- User and service detection: Detect login authentication, user status, and configuration security to check whether the current configuration conforms to a recommendation.
- Security modules scanning: Scan the running status of security modules, such as audio/video transmission, trusted protection, securing warning, and attack defense, not detect whether they are enabled.

#### **Procedure**

**Step 1** Select **Security** > **Security Status**.

Step 2 Click Rescan to scan the security status of the camera.

Figure 9-1 Security Status

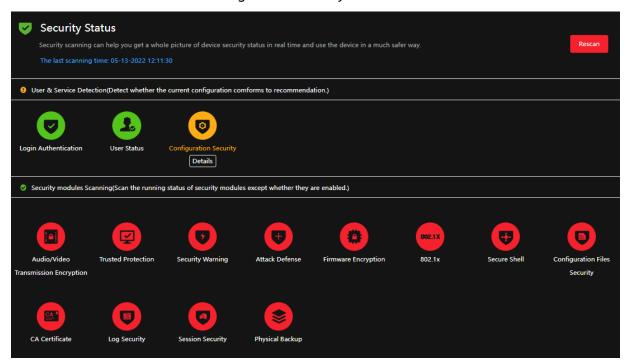

### **Related Operations**

After scanning, different results will be displayed in different colors. Yellow indicates that the security modules are abnormal, and Green indicates that the security modules are normal.

- 1. Click Details to view the details of the scanning result.
- 2. Click **Ignore** to ignore the exception, and it will not be scanned in the next scanning. Click **Joint Detection**, and the exception will be scanned in the next scanning.
- 3. Click **Optimize**, and the corresponding interface will be displayed, and you can edit the configuration to clear the exception.

Figure 9-2 Security Status

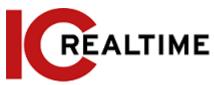

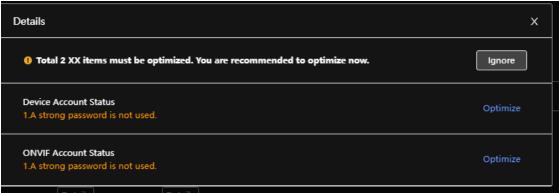

## 9.2 System Service

#### 9.2.1 802.1x

Cameras can connect to LAN after passing 802.1x authentication.

- <u>Step 1</u> Select **Security** > **System Service** > **802.1x**.
- Step 2 Select the NIC name as necessary and click to enable it.
- Step 3 Select the authentication mode and then configure parameters.
  - PEAP: Protected EAP protocol.
    - 1. Select PEAP as the authentication mode.
    - 2. Enter the username and password that have been authenticated on the server.
    - 3. Click next to CA certificate, and select the trusted CA certificate in the list.

If there is no certificate in the list, click **Certificate Management** at the left navigation bar. For details, see "9.4.2 Installing Trusted CA Certificate".

Figure 9-3 802.1x (PEAP)

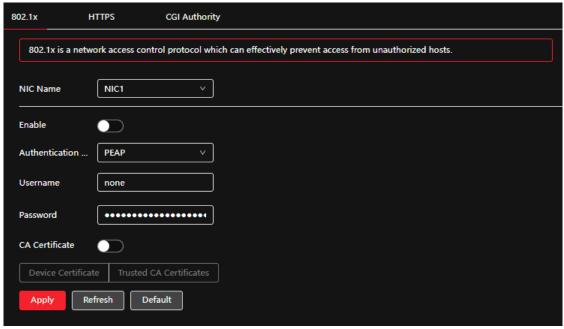

TLS: Transport Layer Security. It is applied in two communication application programs to

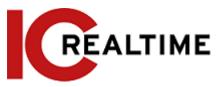

guarantee the security and integrity of the data.

- 1. Select TLS as the authentication mode.
- 2. Enter the username.
- 3. Click next to CA certificate, and select the trusted CA certificate in the list.

If there is no certificate in the list, click **Certificate Management** at the left navigation bar. For details, see "9.4.2 Installing Trusted CA Certificate".

Figure 9-4 802.1x (TLS)

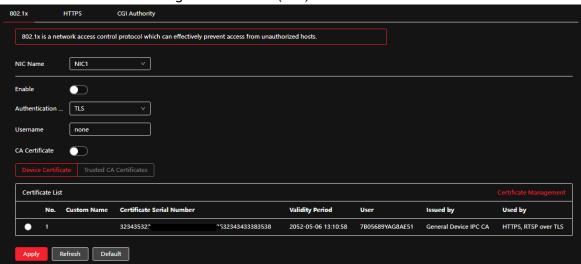

Step 4 Click Apply.

### **9.2.2 HTTPS**

This section allows you to create a certificate or upload an authenticated certificate to log in through HTTPS with your PC. HTTPS can protect page authenticity on all types of websites, secure accounts, and keep user communications, identity, as well as web browsing privacy.

#### **Procedure**

<u>Step 1</u> Select Security > System Service > HTTPS. <u>Step 2</u> Click to enable it.

Step 3 Select the certificate.

If there is no certificate in the list, click **Certificate Management** at the left navigation bar. For details, see "9.4.2 Installing Trusted CA Certificate".

Figure 9-5 HTTPS

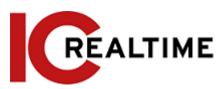

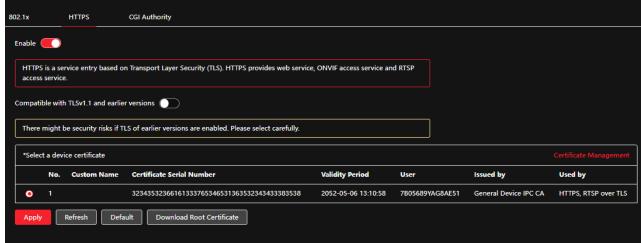

Step 4 Click Apply.

### 9.3 Attack Defense

#### 9.3.1 Firewall

This section allows for configuring the firewall to limit network access to the camera.

<u>Step 1</u> Select Security > Attack Defense > Firewall.

Step 2 Click to enable the firewall function.

Figure 9-6 Firewall

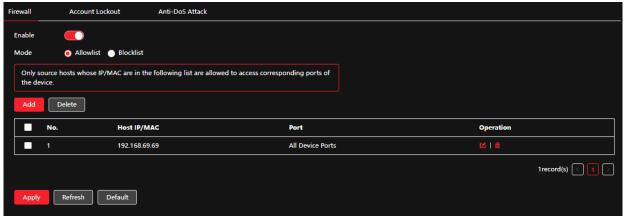

- Step 3 Select the mode: Allowlist and Blocklist.
  - Allowlist: Only the IP/MAC devices in the allow list are allowed to access the camera. The ports are the same.
  - **Blocklist**: If the IP/MAC of a device is in the block list, those devices cannot access the camera. The ports are the same.
- Step 4 Click Add to add the host IP/MAC address to Allowlist or Blocklist, and then click OK.

Figure 9-7 Firewall

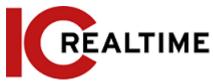

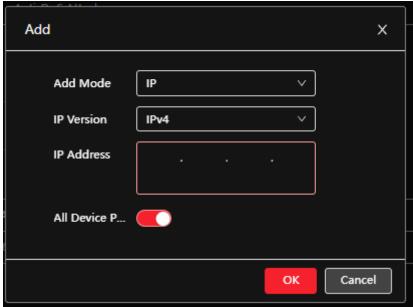

Step 5 Click Apply.

### **Related Operations**

- Click **'** to edit the host information.
- Click in to delete the host information.

### 9.3.2 Account Lockout

If you consecutively enter a wrong password more than the configured value, the account will be locked.

- <u>Step 1</u> Select Security > Attack Defense > Account Lockout.
- Step 2 Configure the login attempt and lock time for the device account and ONVIF user.
  - Login attempt: Upper limit of login attempts. If you consecutively enter a wrong password more than the configured value, the account will be locked.
  - Lock time: The period during which you cannot log in after the login attempts reach a set limit.

Figure 9-8 Account lockout

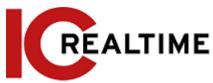

| Firewall       | Account Lockout | Anti-DoS Attack |     |
|----------------|-----------------|-----------------|-----|
| Device Account |                 |                 |     |
| Login Attempt  | 5time(s)        | <b>v</b>        | ]   |
| Lock Time      | 5               |                 | min |
| ONVIF User     |                 |                 |     |
| Login Attempt  | 30time(s)       | ~               | ]   |
| Lock Time      | 5               |                 | min |
| Apply          | Refresh Defaul  | t               |     |

Step 3 Click Apply.

### 9.3.3 Anti-DoS Attack

You can enable SYN Flood Attack Defense and ICMP Flood Attack Defense to defend the device against Dos (Denial of Service) attacks.

- <u>Step 1</u> Select Security > Attack Defense > Anti-DoS Attack.
- <u>Step 2</u> Select **SYN Flood Attack Defense** or **ICMP Flood Attack Defense** to defend the device against Dos attack.

Figure 9-9 Anti-DoS attack

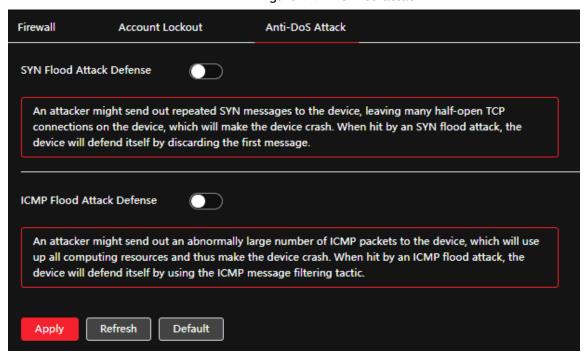

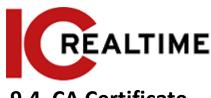

# 9.4 CA Certificate

### 9.4.1 Installing Device Certificate

Create a certificate or upload an authenticated certificate to log in through HTTPS with your PC.

#### **Creating Certificate** 9.4.1.1

Creating certificate in the device.

<u>Step 1</u> Select Security > CA Certificate > Device Certificate.

**Step 2** Select **Installing Device Certificate**.

<u>Step 3</u> Select Create Certificate, and click Next.

Step 4 Enter the certificate information.

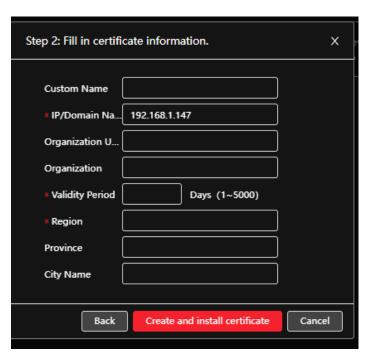

#### Click Create and install a certificate. Step 5

After the certificate is created successfully, you can view the created certificate on the Device Certificate interface.

### **Related Operations**

- Click Enter Edit Mode, you can edit the custom name of the certificate.
- Click to download the certificate.
- Click 🗂 to delete the certificate.

#### 9.4.1.2 **Applying for and Importing CA Certificate**

This section allows you to import the third-party CA certificate to the camera.

Select Security > CA Certificate > Device Certificate. <u>Step 1</u>

Step 2 Select Installing Device Certificate.

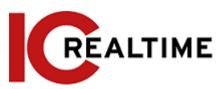

- Select Apply for CA Certificate and Import (Recommended), and click Next.
- Step 4 Enter the certificate information.

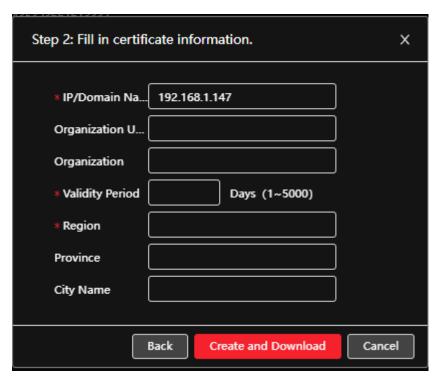

Step 5 Click Create and Download.

Save the requested file to your PC.

- <u>Step 6</u> Apply the CA certificate from the third-party certificate authority.
- <u>Step 7</u> Import the signed CA certificate.
  - 1) Save the CA certificate to the PC.
  - 2) Do <u>Step1</u> to <u>Step3</u>, and click **Browse** to select the signed CE certificate.
  - 3) Click Install and Import.

After the certificate is created successfully, you can view the created certificate on the **Device Certificate** interface.

- Click Recreate to create the requested file again.
- Click Import Later to import the certificate next time.

### Related Operations

- Click Enter Edit Mode; you then can edit the custom name of the certificate.
- Click to download the certificate.
- Click in to delete the certificate.

### 9.4.1.3 Installing Existing Certificate

Import the existing third-party certificate to the camera. When applying for the third-party certificate, you will also need to apply for the private key file and private key password.

- <u>Step 1</u> Select Security > CA Certificate > Device Certificate.
- **Step 2** Select **Installing Device Certificate**.
- Step 3 Select Install Existing Certificate, and click Next.

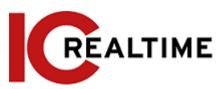

<u>Step 4</u> Click **Browse** to select the certificate and private key file, and enter the private key password.

Step 2: Select certificate and private key.

Certificate Path

Required

Private Key

Browse

Required

Private Key Pass...

Back Import and Install

Cancel

Figure 9-12 Certificate and private key

### Step 5 Click Import and Install.

After the certificate is created successfully, you can view the created certificate on the **Device Certificate** interface.

### **Related Operations**

- Click Enter Edit Mode, you can edit the custom name of the certificate.
- Click download the certificate.
- Click to delete the certificate.

## 9.4.2 Installing Trusted CA Certificate

A CA certificate is a digital certificate for the legal identity of the camera. For example, when the camera accesses the LAN through 802.1x, the CA certificate is required.

- **<u>Step 1</u>** Select Security > CA Certificate > Trusted CA Certificates.
- **Step 2** Select **Installing Trusted Certificate**.
- <u>Step 3</u> Click **Browse** to select the certificate.

Figure 9-13 Installing trusted certificate

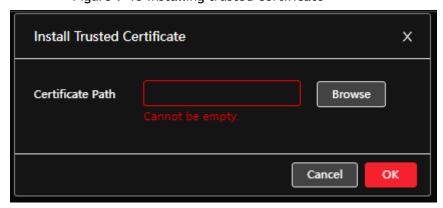

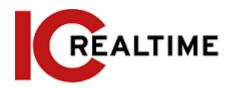

Step 4 Click OK.

After the certificate is created successfully, you can view the created certificate on the **Trusted CA Certificate** interface.

### **Related Operations**

- Click Enter Edit Mode, you can edit the custom name of the certificate.
- Click to download the certificate.
- Click i to delete the certificate.

# 9.5 A/V Encryption

Some IP Camera models support audio and video encryption during data transmission.

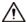

You are recommended to enable A/V Encryption function. There may be a safety risk if this function is disabled.

<u>Step 1</u> Select **Security** > **A/V Encryption**.

<u>Step 2</u> Configure the parameters.

Figure 9-14 A/V encryption

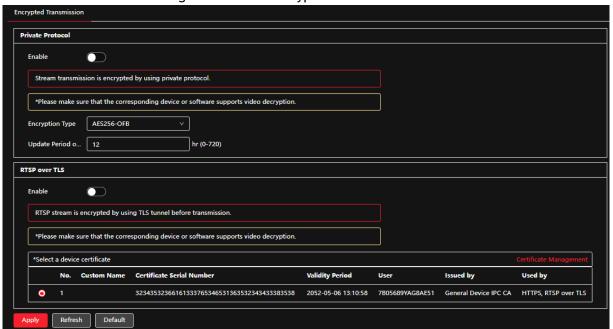

Table 9-1 A/V encryption parameter

| Area             | Parameter       | Description                                                    |
|------------------|-----------------|----------------------------------------------------------------|
|                  |                 | Enables stream frame encryption by using the private protocol. |
|                  | Enable          |                                                                |
| Definate Duetage |                 | There may be a security risk if this service is disabled.      |
| Private Protocol | Encryption Type | Use the default setting.                                       |

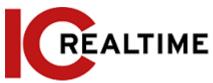

|               | Update Period of Secret Key | Secret key update period.  Value range: 0-720 hours. Setting to 0 will never update the secret key.  Default value: 12. |
|---------------|-----------------------------|----------------------------------------------------------------------------------------------------|
|               |                             | Enables RTSP stream encryption by using TLS.                                                                            |
|               | Enable                      |                                                                                                    |
| RTSP over TLS |                             | There may be security risk if this service is disabled.                                                                 |
|               | Select a device certificate | Select a device certificate for RTSP over TLS.                                                                          |
|               | Certificate Management      | For details about certificate management, see "9.4.1 Installing Device Certificate".                                    |
|               |                             |                                                                                                    |

Step 3 Click Apply.

## 9.6 Security Warning

When a security exception event is detected, the camera sends a warning to remind you to process it quickly, to avoid security risks.

- Step 1 Select Security > Security Warning.
- Step 2 Click next to **Enable** to enable the security warning.
- Step 3 Configure the parameters.

Figure 9-15 Security warning

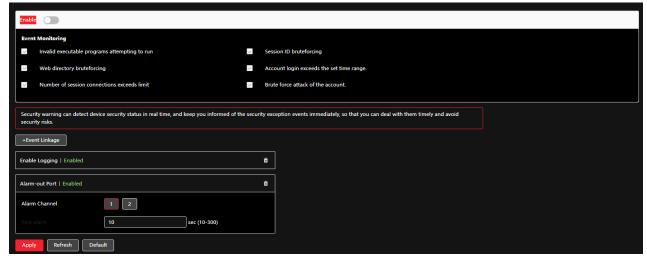

- Set arming periods and alarm linkage action. For details, see "6.4.1.2 Alarm Linkage". Click + Event Linkage to set the linkage action.
- Step 5 Click Apply.

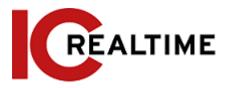

10 Record

This section introduces the functions and operations of video playback. Note that the IP Camera will need to be equipoped with micro SD storage media to record video/ images.

## 10.1 Playback

### 10.1.1 Playing Back Video

This section introduces the operation of video playback.

### **Prerequisites**

- This function is available on the camera with an SD card.
- Before playing back the video, configure the record time range, record storage method, record schedule and record control. For details, see "10.2 Setting Record Control", "10.3 Setting Record Plan", and "10.4 Storage".

### **Procedure**

- Step 1 Select Record > Search Video.
- <u>Step 2</u> Select the channel, the record type, and record time, and then click **Search**.
  - Click AII, and select the record type from the drop-down list, Options include AII, General, Event, Alarm, and Manual.
    - When selecting **Event** as the record type, you can select the specific event types, such as **Motion Detection**, **Video Tamper** and **Scene Changing**.
  - The dates with blue dots indicate there are videos recorded on those days.

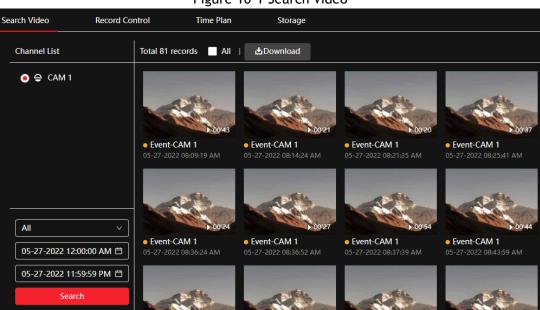

Figure 10-1 Search video

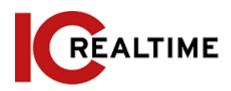

<u>Step 3</u> Point to the searched video, and then click to play back the selected video. The video playback interface will be displayed.

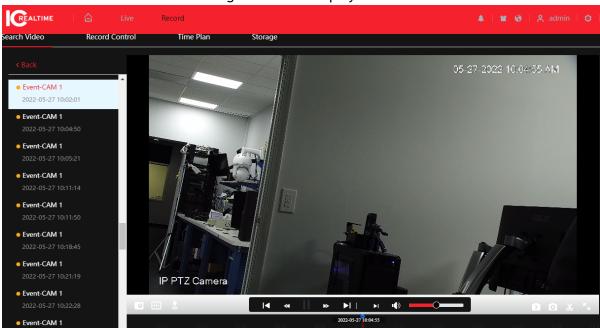

Figure 10-2 Video playback

Table 10-1 Description of video playback interface

| No | No Function Description |                                                                                                    |
|----|-------------------------|----------------------------------------------------------------------------------------------------|
| 1  | Recorded video list     | Displays all searched recorded video files. Click any files to play back the file.  Click Back at the upper-left corner to go to the              |
|    |                         | Search Video interface.                                                                                                    |
|    | Digital Zoom            | You can zoom the video image of the selected area through two operations.                                                                         |
|    |                         | Click the icon, and then select an area in the                                                                                                    |
|    |                         | video image to zoom in; right-click on the                                                                                                    |
|    |                         | image to resume the original size. In zoom in                                                                                                    |
|    |                         | state, drag the image to check other area.                                                                                                    |
| 2  |                         | <ul> <li>Click the icon, and then scroll the mouse wheel<br/>in the video image to zoom in or out.</li> </ul>                                     |
|    | Al Rule                 | Click , and then select <b>Enable</b> to display AI rules and detection box; select <b>Disable</b> to stop the display. It is enabled by default. |
|    |                         | Al rules are valid only when you enabled the rule during recording.                                                                               |

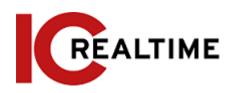

| No | Function         | Description                                                                                                    |
|----|------------------|----------------------------------------------------------------------------------------------------|
|    |                  | Controls playback.                                                                                                    |
|    |                  | • Id: Click the icon to play back the                                                                                             |
|    |                  | previous recorded video in the                                                                                                    |
|    |                  | recorded video list.                                                                                                    |
|    | Play control bar | • : Click the icon to slow down the playback.                                                                                     |
|    | ·                | Click the icon to stop playing back recorded videos.                                                                              |
|    |                  | The icon changes to , click the icon to play                                                                                      |
|    |                  | back                                                                                                    |
|    |                  | recorded videos.                                                                                                    |
|    |                  | • : Click the icon to speed up the playback.                                                                                      |
|    |                  | • : Click the icon to play back the next                                                                                          |
|    |                  | recorded video in the recorded video list.                                                                                        |
|    |                  | • E: Click the icon to play the next frame.                                                                                       |
|    | Sound            | Controls the sound during playback.                                                                                               |
|    |                  | • 📭: Mute mode.                                                                                                    |
|    |                  | • 🕩 : Vocal state. You can adjust the sound.                                                                                      |
|    | Snapshot         | Click to capture one picture of the current image, and it will be saved to the configured storage path.                           |
|    |                  |                                                                                                    |
|    |                  | About viewing or configuring storage path, see "6.1 Local".                                                                       |
|    | Video clip       | Click , and clip a certain recorded video and save it. For details, see "10.1.2 Clipping Video".                                  |
|    | Full Screen      | Click , and the image will be displayed in full-screen mode; double-click the image or press Esc button to exit full-screen mode. |
|    |                  | Displays the record type and the corresponding period.                                                                            |
|    | Due muses le sus | Click any point in the colored area, and the                                                                                      |
| 3  | Progress bar     | system will play back the recorded video from                                                                                     |
|    |                  | the selected moment.                                                                                                    |
|    |                  | <ul> <li>Each record type has its own color, and you<br/>can see their relations in Record Type bar</li> </ul>                    |

# 10.1.2 Clipping Video

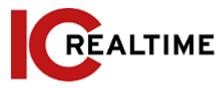

Step 1 Click 4.

Step 2 Drag the clipping box on the progress bar to select the start time and end time of the target video

Figure 10-3 Clipping video

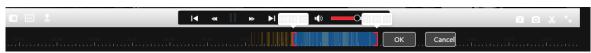

Click **OK** to download the video. Step 3

Step 4 Select the download format and storage path.

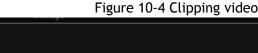

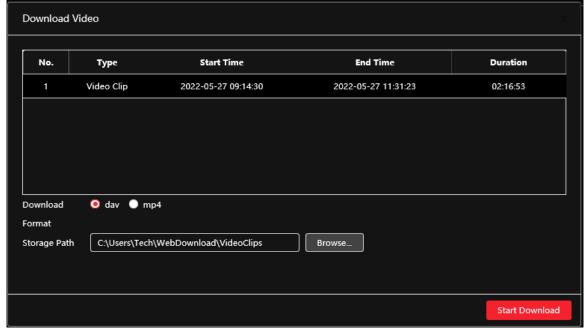

Click Start Download. Step 5

> The playback stops and the clipped file is saved in the configured storage path. For details of storage path, see "6.1 Local".

#### **Downloading Video** 10.1.3

You can download videos to a defined path on a computer. You can download a single video, or in batches.

- Playback and downloading at the same time is not supported.
- Operations may vary with different browsers.
- For details of viewing or setting storage path, see "6.1 Local".
  - Step 1 Select Record > Search Video.
  - <u>Step 2</u> Select the channel, the record type, record time, then click **Search**.
  - Step 3 Select the videos to be downloaded.
    - flack at the upper-right corner of each video file to select one or multiple videos.
    - next to Select All to select all searched videos.

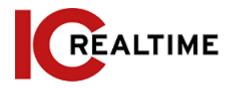

Figure 10-5 Selecting video file

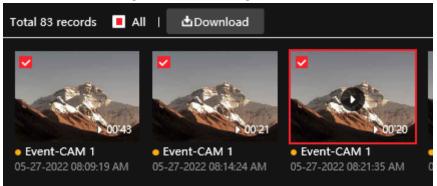

- Step 4 Click Download.
- <u>Step 5</u> Select the download format and storage path.

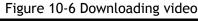

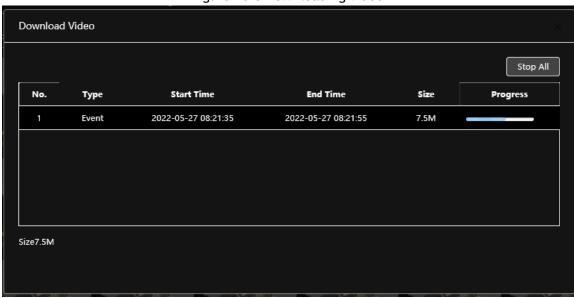

### Step 6 Click Start Download.

The downloaded files are saved in the configured storage path. For details of storage path, see "6.1 Local".

# **10.2 Setting Record Control**

Set parameters such as pack duration, pre-event record, disk full, record mode, and record stream.

<u>Step 1</u> Click **Record** in the main interface, and then click the **Record Control** tab.

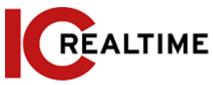

Figure 10-7 Record control

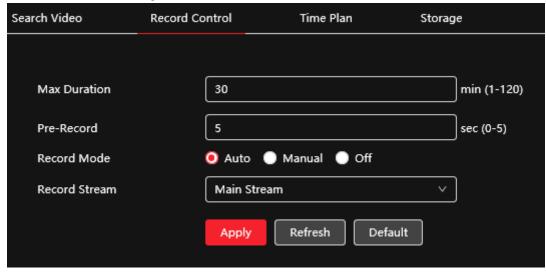

Step 2 Set parameters.

Table 10-2 Description of record control parameters

| Parameter     | Description                                                                                                    |
|---------------|----------------------------------------------------------------------------------------------------|
| Max Duration  | The time for packing each video file.                                                                                                    |
| Pre-Record    | The time to record the video in advance of a triggered alarm event. For example, if the pre-event record is set to be 5 s, the system saves the recorded video 5 s before the alarm is triggered.  When an alarm or motion detection links recording, and the recording is not enabled, the system saves the video data within the pre-event record time to the video file. |
| Record Mode   | When you select <b>Manual</b> , the system starts recording; when you select <b>Auto</b> , the system starts recording in the configured period of record plan.                                                                                                    |
| Record Stream | Select record stream, including Main Stream and Sub Stream.                                                                                                    |

Step 3 Click Apply.

## 10.3 Setting Record Plan

After the corresponding alarm type (**Normal**, **Motion**, and **Alarm**) is enabled, the record channel links recording. Set certain days as holidays, and when the **Record** is selected in the holiday schedule, the system records the video as the holiday schedule defined.

Step 1 Click Record on the main interface and then click the Time Plan tab.

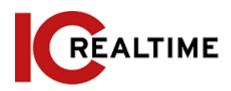

Figure 10-8 Time plan

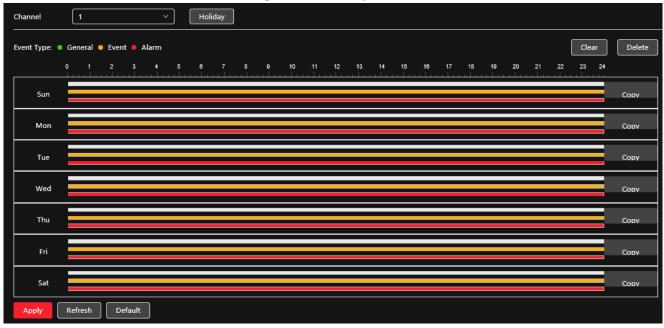

#### Step 2 Set record plan.

Green represents normal record plan (such as timing recording); yellow represents motion record plan (such as recording triggered by intelligent events); red represents alarm record plan (such as recording triggered by alarm-in). Select a record type, such as Normal, and directly press and drag the left mouse button to set the period for a normal record on the timeline.

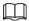

- Click Copy next to a day, and select the days that you want to copy to in the prompt interface, you can copy the configuration to the selected days. Select the Select All check box to select all day to copy the configuration.
- You can set 6 periods per day.

#### Step 3 Click Apply.

Click Holiday to set holidays. Step 4

Figure 10-9 Time plan Holiday Enable ( May 15 17 19 20 21 18 27 28 24 26 31 Cancel

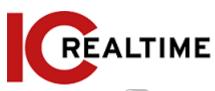

Step 5 Click to enable the holiday configuration, and select the days that you need to set as holiday.

Click Clear to cancel the selection.

When holiday schedule setting is not the same as the general setting, holiday schedule setting is prior to the general setting. For example, with holiday schedule enabled, if the day is holiday, the system snapshots or records as holiday schedule setting; otherwise, the system snapshots or records as general setting.

Step 6 Click OK.

## 10.4 Storage

This section introduces the configuration of the storage method for the recorded videos.

#### Step 1 Select Record > Storage.

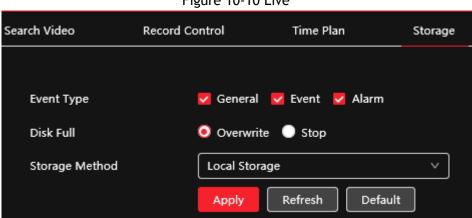

Figure 10-10 Live

Select the storage method that you need for different types of recorded videos. Step 2

Table 10-3 Description of storage parameters

| Parameter      | Description                                                                                                    |  |
|----------------|----------------------------------------------------------------------------------------------------|--|
| Event Type     | Select from Scheduled, Motion Detection and Alarm.                                                                                                    |  |
| Disk Full      | <ul> <li>Recording strategy when the disk is full.</li> <li>Overwrite: Cyclically overwrite the earliest video when the disk is full.</li> <li>Stop: Stop recording when the disk is full.</li> </ul> |  |
| Storage Method | Select from Local storage and Network storage  • Local storage: Save the recorded videos in the internal SD card.                                                                                     |  |
|                | <ul> <li>Local storage will be displayed only on models that support SD card.</li> <li>Network storage: Save the recorded videos in the FTP server or NAS.</li> </ul>                                 |  |

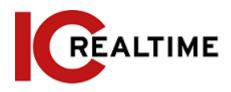

### 10.4.1 Local Storage

- Step 1 Select Record > Storage.
- <u>Step 2</u> Select the recording strategy in **Disk Full**.
  - Overwrite: Cyclically overwrite the earliest video when the disk is full.
  - Stop: Stop recording when the disk is full.
- <u>Step 3</u> Select **Local storage** in **Storage Method** to save the recorded videos in the internal SD card.

Figure 10-11 Local storage

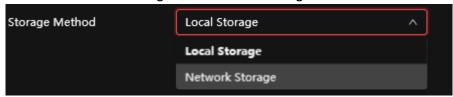

Step 4 Click Apply.

### 10.4.2 Network Storage

Options include: FTP and NAS.

When the network does not work, you can save all the files to the internal SD card for emergency.

### 10.4.2.1 FTP

Enable this function to save all the files in the FTP server.

- Step 1 Select Record > Storage.
- <u>Step 2</u> Select the recording strategy in **Disk Full**.
  - Overwrite: Cyclically overwrite the earliest video when the disk is full.
  - Stop: Stop recording when the disk is full.
- Select Network storage in Storage Method, and select FTP to save the recorded videos in FTP server. You select FTP or SFPT from the drop-down list. SFPT is recommended to enhance network security.
- Step 4 Click next to **Enable** to enable the FTP function.

Figure 10-12 FTP

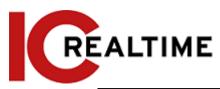

| Event Type              | ✓ General ✓ Event ✓ Alarm      |           |
|-------------------------|--------------------------------|-----------|
| Disk Full               | Overwrite Stop                 |           |
| Storage Method          | Network Storage ∨              |           |
|                         | FTP V                          | ]         |
| Mode                    | SFTP(Recommended) \( \times \) | ]         |
| Enable                  |                                |           |
| Server IP               | 0.0.0.0                        | ]         |
| Port                    | 22                             | (0~65535) |
| Username                | anonymity                      | ]         |
| Password                | •••••                          | ]         |
| Storage Path            | share                          |           |
| Urgently store to local |                                |           |
|                         | Test                           |           |
|                         | Apply Refresh Default          |           |

<u>Step 5</u> Configure FTP parameters.

Table 10-4 Description of FTP parameters

| Parameter           | Description                                                                                                    |
|---------------------|----------------------------------------------------------------------------------------------------|
| Server IP           | The IP address of the FTP server.                                                                                                    |
| Port                | The port number of the FTP server.                                                                                                    |
| Username            | The username to log in to the FTP server.                                                                                                    |
| Password            | The password to log in to the FTP server.                                                                                                    |
| Storage Path        | The destination path in the FTP server.                                                                                                    |
| Directory Structure | Set the directory structure to select Use Level 1 Directory, Use Level 2 Directory, and Use Level 3 Directory                                                                      |
| Level 1 Directory   | Set the Level 1 directory name, and options include <b>Device</b> name, <b>Device IP</b> , and <b>Custom</b> .  When you select <b>Custom</b> , please enter the custom directory. |
| Level 2 Directory   | Set the Level 2 directory name, and options include File Type,                                                                                                    |
| Level 3 Directory   | Date, File Type_Channel Number, and Custom.  When you select Custom, please enter the custom directory.                                                                            |

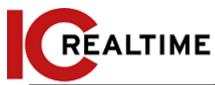

Urgently store to local

Click , and when the FTP server does not work, all the files are saved to the internal SD card.

Step 6 Click Save.

<u>Step 7</u> Click **Test** to test whether the FTP function works normally.

#### 10.4.2.2 NAS

Enable this function to save all the files in the NAS.

- Step 1 Select Record > Storage.
- <u>Step 2</u> Select the recording strategy in **Disk Full**.
  - Overwrite: Cyclically overwrite the earliest video when the disk is full.
  - Stop: Stop recording when the disk is full.
- <u>Step 3</u> Select **Network storage** in **Storage Method** and select **NAS** to save the recorded videos in the NAS server.
- <u>Step 4</u> Select NAS protocol type.
  - NFS (Network File System): A file system that enables computers in the same network to share files through TCP/IP.
  - SMB (Server Message Block): Provides shared access for clients and the server.

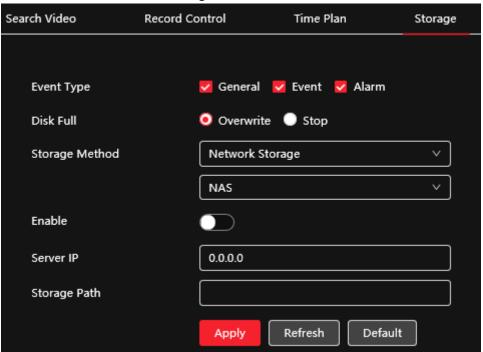

Figure 10-13 FTP

Step 5 Configure NAS parameters.

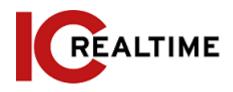

Table 10-5 Description of NAS parameters

| Parameter    | Description                                                   |
|--------------|---------------------------------------------------------------|
| Server IP    | The IP address of the NAS server.                             |
| Storage Path | The destination path in the NAS server.                       |
| Username     | When selecting <b>SMB</b> protocol, you are required to enter |
| Password     | username and password. Enter them as necessary .              |

Step 6 Click Apply.

## 11 Picture

This section introduces the related functions and operations of picture playback.

## 11.1 Playback

### 11.1.1 Playing Back Picture

This section introduces the operation of picture playback.

### **Prerequisites**

- This function is available on the camera with an SD card.
- Before playing back picture, configure snapshot time range, snapshot storage method, and snapshot plan. For details, see"11.3 Setting Snapshot Plan".

### **Procedure**

<u>Step 1</u> Select Record > Picture Query.

<u>Step 2</u> Select the channel, the snapshot type, and snapshot time, and then click **Search**.

• Click AII, and select the record type from the drop-down list, options include: AII, General, Event, and Alarm.

When selecting **Event** as the snapshot type, you can select the specific event types, such as **Motion Detection**, **Video Tamper** and **Scene Changing**.

• The dates with blue dots indicate there are snapshots on those days.

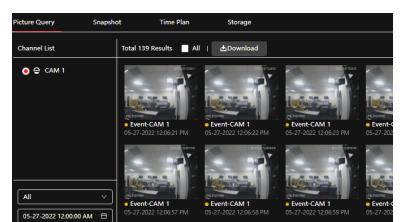

Figure 11-1 Picture query

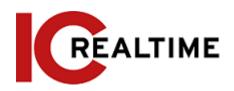

Step 3 Point to the searched picture, and then click to play back the selected picture. The picture playback interface will be displayed.

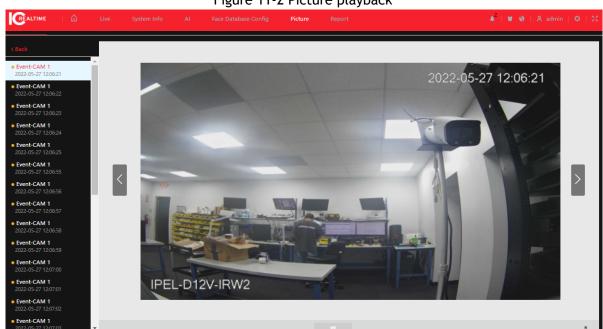

Figure 11-2 Picture playback

Table 11-1 Description of playback interface

| No. | Function       | Description                                                                                                    |
|-----|----------------|----------------------------------------------------------------------------------------------------|
| 1   | Snapshot list  | Displays all searched snapshots. Click any files to play back the snapshot.  Click Back at the upper-left corner to go to the Picture Query interface. |
| 2   | Manual display | Click to display the previous snapshot in the snapshot list.      Click to display the nest snapshot in the snapshot list.                             |
| 3   | Slide show     | Click to display the snapshots list one by one in slide show mode.                                                                                     |
| 4   | Full screen    | Click and the snapshot will be displayed in full-screen mode; double-click the image or press Esc button to exit full-screen mode.                     |

## 11.1.2 Downloading Picture

Download pictures to a defined path. You can download a single picture, or download them in batches.

 $\square$ 

• Operations may vary with different browsers.

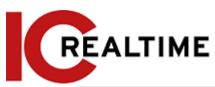

- For details of viewing or setting storage path, see "6.1 Local". <u>Step 1</u>
   Select Picture > Picture Query.
- <u>Step 2</u> Select the channel, the snapshot type, and snapshot time, and then click <u>Search</u>. <u>Step 3</u> Select the pictures to be downloaded.
  - Select at the upper-right corner of each picture file to select one or multiple pictures.
  - Select next to Select All to select all searched pictures.

Figure 11-3 Selecting picture file

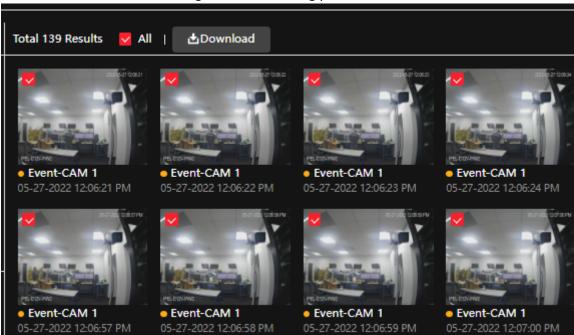

- Step 4 Click Download.
- Step 5 Select the download format and storage path.

Figure 11-4 Downloading picture

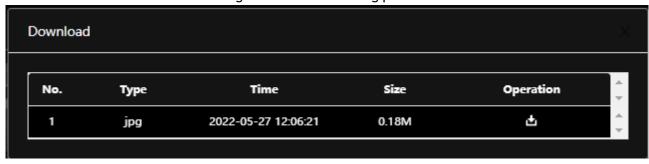

Step 6 Click Start Download.

The downloaded pictures are saved in the configured storage path. For details of storage path, see "6.1 Local".

## 11.2 Setting Snapshot Parameters

Set the snapshot parameters, including type, size, quality and Interval.

- Step 1 Select Picture > Snapshot.
- <u>Step 2</u> Select the channel and set the parameters.

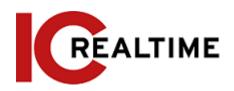

 Snapshot
 Time Plan
 Snapshot by Location

 Scheduled
 V

 2560x1440 (2560\*1440)

 0
 0
 0

 1
 2
 3
 4
 5

Figure 11-5 Snapshot

Table 11-2 Description of snapshot parameters

Default

Refresh

| Parameter | Description                                                                                                    |  |
|-----------|----------------------------------------------------------------------------------------------------|--|
| Туре      | <ul> <li>Options include: Scheduled and Event.</li> <li>Scheduled: Capture images in configured period.</li> <li>Event: Capture images when configured event is triggered, such as Motion Detection, Video Tamper and Scene Changing.</li> <li>Make sure that you have enable the corresponding event detection and the snapshot function.</li> </ul> |  |
| Size      | It is same with the resolution of the main stream.                                                                                                    |  |
| Quality   | Set the quality of the snapshot. The higher the value, the better the quality.                                                                                                    |  |
| Interval  | Set the frequency of snapshot. You can select <b>Custom</b> to set the frequency as necessary .                                                                                                    |  |

1 sec

Apply

Step 3 Click Apply.

# 11.3 Setting Snapshot Plan

According to the configured snapshot plan, the system enables or disables snapshot at a corresponding time. For detailed operation, see "10.3 Setting Record Plan".

# 12 Report

# 12.1 Viewing Report

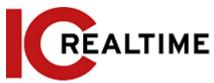

View the statistics results of AI functions in report form.

Figure 12-1 Report

| Rule  | People Counting ∨  | Statis       | stics Type People No. ∨                       |                 |
|-------|--------------------|--------------|-----------------------------------------------|-----------------|
| Today | This Week This Mon | th This Year | 05-26-2022 03:09:59  ~05-27-2022 03:09:59   🛱 | *Max 12 months. |
| Repor | t 🔽 NumberStat1    | Q Search     |                                               |                 |
|       |                    |              |                                               |                 |

- The period for the report is the latest 24 hours by default.
- Click to customize the period for the report.
- Click Today, This Week, This Month, or This Year. The start time of the period is 0 o'clock of the first day, and the end time is the current time.

### 12.1.1 Face Recognition

View the statistics result of face recognition in report form.

### Procedure

<u>Step 1</u> Select Report > Report > Face Recognition.

<u>Step 2</u> Set the period for the report.

 $\square$ 

For multi-channel camera, select the channel first.

Step 3 Select the gender and age.

Step 4 Click Search.

### **Related Operations**

• Select the report form

Click to display the report in line chart; click iil to display the report in a bar chart.

• Select the statistics type on the upper-right corner.

The statistics result of unselected types will not be displayed.

Export reports

Select the file format and then click Export.

♦ Select png: Displays the report in picture format.

♦ Select csv: Displays the report in list format.

### 12.1.2 Video Metadata

View the statistics result of video metadata in report form.

### Procedure

<u>Step 1</u> Select Report > Report > Video Metadata.

Step 2 Set the period for the report.

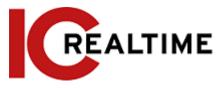

 $\square$ 

For multi-channel camera, select the channel first.

Step 3 Select the tripwire direction.

Step 4 Click Search.

Figure 12-3. Metadata Report

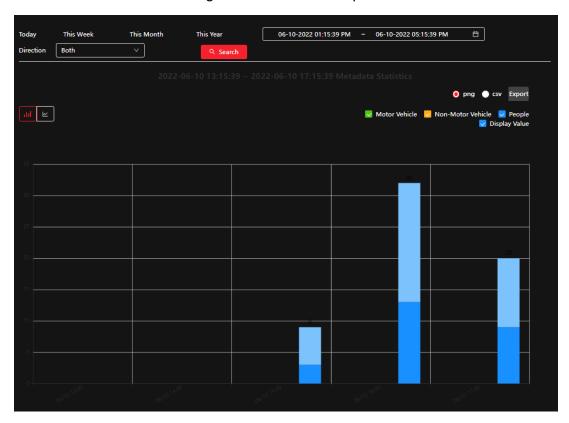

### **Related Operations**

- Select the report form

  Click to display the report in line chart; click into display the report in bar chart.
- Select the statistics type on the upper-right corner
   The statistics result of unselected types will not be displayed.
- Export reports

Select the file format, and then click Export.

- ♦ Select png: Displays the report in picture format.
- ♦ Select csv: Displays the report in list format.

## 12.1.3 People Counting

Search for the counting results with different rules and counting methods.

## Prerequisites

Make sure that you have configured the rule before searching for the report.

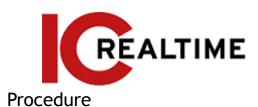

**Step 1** Select **Report** > **Report** > **People Counting**.

Step 2 Set the search conditions.

Щ

For multi-channel camera, select the channel first.

Table 12-1 Set search conditions

| Parameter             | Description                                                                                                    |  |  |
|-----------------------|----------------------------------------------------------------------------------------------------|--|--|
| Rule                  | Select the rule as necessary, and then you need to select the statistics type according to the select rule.                                                                                                    |  |  |
| Statistics Type       | <ul> <li>People No.: Displays the report of the number of people that meet the configured condition.</li> <li>Strand Time: Displays the report of the average stranding time in the detection area during a certain period. It is available when the rule of Area People Counting is selected.</li> </ul>                                                             |  |  |
| Stay Time             | When selecting the rule to <b>Area People Counting</b> , and statistics type to <b>People No.</b> , you need to configure this parameter.  The report displays the number of people whose stay time < the stay time threshold and > the stay time threshold                                                                                                    |  |  |
| Queue Time            | When selecting rule to <b>Queuing</b> , and statistics type to <b>People No.</b> , you need to configure this parameter.  The report displays the number of people whose stay time < <b>Queuing Time</b> and <b>≥ Queuing Time</b> .                                                                                                    |  |  |
| Period for the report | <ul> <li>Set the period for the report.</li> <li>When selecting a rule to People Counting, you can view the daily, weekly, monthly and yearly report, and you can also customize the period.</li> <li>When selecting a rule to Area People Counting or Queuing, you can view the daily, weekly, and monthly report, and you can also customize the period.</li> </ul> |  |  |
| Report                | Select the rule name of the report that you want to search. You can select multiple rule names at the same time.                                                                                                    |  |  |

Step 3 Click Search.

Figure 12-4 People counting

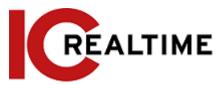

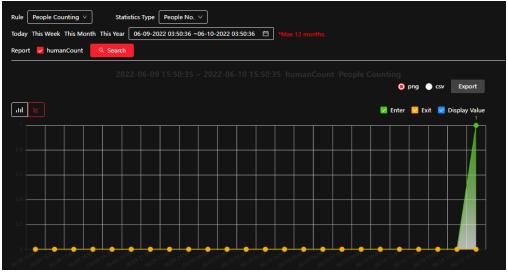

### **Related Operations**

- Select the report form
  - Click to display the report in line chart; clidkto display the report in bar chart.
- Select the statistics type on the upper-right corner
  - The statistics result of unselected types will not be displayed.
- Export reports
  - Select the file format, and then click **Export**.
  - ♦ Select png: Displays the report in picture format.
  - ♦ Select csv: Displays the report in list format.

### 12.1.4 Crowd Distribution

This section allows you to search for the number of people at a certain moment and get daily/weekly/monthly reports.

### **Prerequisites**

Confirm that the crowd distribution map function has already set; otherwise the corresponding report cannot be searched.

### Procedure

- <u>Step 1</u> Select Report > Report > Crowd Distribution Map.
- <u>Step 2</u> Select the period for report statistics. You can view daily reports, weekly reports and monthly reports, or customize the period.
- Step 3 Click Search.

### **Related Operations**

- Select statistics type
   Click ☑ CDM-1 ☑ CDM-2 ☑ CDM-3 ☑ Display Value and select the type needed.
- Export statistic report

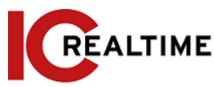

Select the exact format and click Export, the report will be saved to the storage path of your browser.

- ♦ Select png: Displays the report in picture format.
- ♦ Select csv: Displays the report in list format.

### **12.1.5** Heat Map

View heat map and track map. You can search the detection results by the number of people and stay time, and then generate the heat map.

### Procedure

Step 1 Select Report > Report > Heat Map.

Step 2 Set search conditions.

 $\square$ 

For a multi-channel camera, select the channel first.

Table 12-2 Set search conditions

| Parameter             | Description                                                                                                    |  |
|-----------------------|----------------------------------------------------------------------------------------------------|--|
| Channel               | For multi-channel camera, select the channel first.                                                                                                    |  |
| Туре                  | You can select a report type from Heat Map and Track Map.                                                                                                |  |
| People No.            | When selecting type as <b>Heat Map</b> , select <b>People No.</b> , and then set the threshold. The system will display the heat map for people density. |  |
| Threshold             |                                                                                                    |  |
| Time                  | When selecting type as <b>Heat Map</b> , select <b>Time</b> and then set the threshold. The system will display the heat map for stay time.              |  |
| Threshold             |                                                                                                    |  |
| Period for the report | Set the period for the report. You can view the daily and weekly reports, and you can also customize the period.                                         |  |

Step 3 Click Search.

## **Related Operations**

Click Export, and select the storage path for the exported report in .bmp format.

### 12.1.6 ANPR

View the statistics result of ANPR in report form.

<u>Step 1</u> Select Report > Report > ANPR.

<u>Step 2</u> Set the period for the report.

 $\square$ 

For multi-channel camera, select the channel first.

Step 3 Click Search.

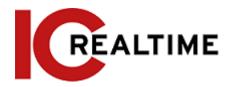

- Select the report form
   Click to display the report in line chart; clickill to display the report in bar chart.
- Select the Display Value check box to display the value in the report.
- Export reports
  - Select the file format and then click Export.
  - ♦ Select png: Displays the report in picture format.
  - ♦ Select csv: Displays the report in list format.

## 12.2 Searching for Face Picture

Search for the face recognition or snapshot results by pictures.

### **Prerequisites**

Make sure that you have an installed SD card.

### **Procedure**

<u>Step 1</u> Select Report > Picture Query > Face.

Step 2 Select the type and set the period for the report.

Click Advance to set face attributes for precise search.

Step 3 Click Search. The search result will be displayed.

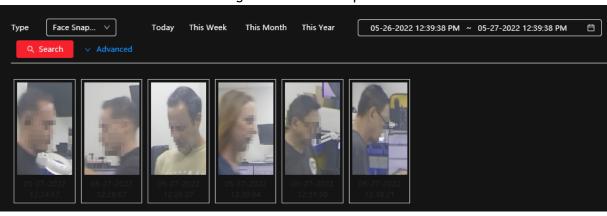

Figure 12-14 Face report

<u>Step 4</u> Click the picture to view the details.

## 12.3 Auto Upload

Select the upload mode, enable it, and configure the parameters. The camera will upload reports of AI functions to a defined server periodically.

## **Background Information**

There are three upload methods:

• HTTP: Upload reports to a server through HTTP protocol.

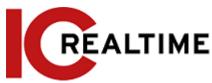

- FTP: Upload reports to a server through FTP protocol. You need to set the parameters, such as the server IP, username, password, and storage path.
- Email: Send reports to receivers through emails. You need to set the parameters, such as the username, password, sender, and receiver.

### Procedure

- Step 1 Select Report > Auto Upload.
- <u>Step 2</u> Select the upload method and then enable it.
- Step 3 Set parameters.

Parameters of different upload methods are different.

HTTP

Click **Add**, and then add the information of the server. You can add two server information at most.

Table 12-3 Description of HTTP mode parameter

| Table 12 5 5636 Ipcion of 111 11 mode parameter |                                                                                                    |  |  |
|-------------------------------------------------|----------------------------------------------------------------------------------------------------|--|--|
| Parameter                                       | Description                                                                                                    |  |  |
| Report Period                                   | Select the reporting period from the drop-down list.  It is 1 hour by default, which indicates that upload the report every 1 hour.                                                                                             |  |  |
| IP/Domain name                                  | The IP address and port number of the server to which the report will be uploaded to.                                                                                                    |  |  |
| Port                                            |                                                                                                    |  |  |
| Path                                            | The storage path of the server for the report.                                                                                                    |  |  |
|                                                 | Select the report type from the drop-down list. You can select more than one type at the same time.                                                                                                    |  |  |
| Report type                                     | The report types in the drop-down list are the same with that supported AI function. For example: If the camera supports people counting, heat map, and video metadata, the 3 report types are displayed in the drop-down list. |  |  |
| Test                                            | Test the network connection between the camera and the server.                                                                                                    |  |  |

FTP upload method

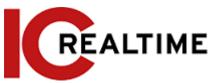

Table 12-4 Description of FTP mode parameter

| Parameter     | Description                                                                                                    |  |  |
|---------------|----------------------------------------------------------------------------------------------------|--|--|
| Report Period | Select the reporting period from the drop-down list.  It is 1 hour by default, which indicates that upload the report every 1 hour.                                                                                           |  |  |
|               | Select the report type from the drop-down list. You can select more than one type at the same time.                                                                                                    |  |  |
| Report type   | The report types in the drop-down list are the same as that supported AI function. For example: If the camera supports people counting, heat map, and video metadata, the 3 report types are displayed in the drop-down list. |  |  |
| Server IP     | The IP address and port number of the FTP server to which the report will be uploaded to.                                                                                                    |  |  |
| Port          |                                                                                                    |  |  |
| Username      | Username and password for logging in to FTP server.                                                                                                    |  |  |
| Password      |                                                                                                    |  |  |
| Storage Path  | Username and password for logging in to FTP server.                                                                                                    |  |  |
| Test          | Test the network connection between the camera and the server.                                                                                                    |  |  |

• Email upload method

Table 12-5 Description of email mode parameter

| Parameter     | Description                                                                                                    |
|---------------|----------------------------------------------------------------------------------------------------|
| Report Period | Select the reporting period from the drop-down list.  It is 1 hour by default, which indicates that upload the report every 1 hour.                                                                                                    |
| Report Type   | <ul> <li>Select the report type from the drop-down list. You can select more than one type at the same time.</li> <li>The report types in the drop-down list are the same with that supported AI function. For example: If the camera supports people counting, and video metadata the 2 report types are displayed in the drop-down list.</li> <li>The heat map report will not be uploaded when you select email upload method, so the heat map will not be displayed in the drop-down list.</li> </ul> |
| SMTP server   | SMTP (Simple Mail Transfer Protocol) server IP address and port number.                                                                                                    |
| Port          | See Table 12-6 for details.                                                                                                    |

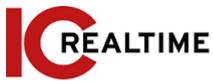

| Anonymous                                                 | Select <b>Anonymous</b> , and the sender's information is not displayed in the email.                       |
|-----------------------------------------------------------|----------------------------------------------------------------------------------------------------|
| Username The username and password used to log in server. |                                                                                                    |
| Password                                                  | See Table 12-6 for details.                                                                                 |
| Sender Sender's email address.                            |                                                                                                    |
|                                                           | Select the encryption type from None, SSL (Secure Sockets Layer) and TLS (Transport Layer Security).        |
| Encryption Type                                           |                                                                                                    |
|                                                           | See Table 12-6 for details.                                                                                 |
| Subject                                                   | Email subject. You can enter up to 120 characters in Chinese, English, and Arabic numerals.                 |
| Receiver                                                  | Email addresses of receivers. Click <b>add</b> to set more than one receiver. Supports 3 addresses at most. |

Table 12-6 Description of major mailbox configuration

| Mailbox | SMTP server    | Authentication | Port | Description                                      |
|---------|----------------|----------------|------|--------------------------------------------------|
| gmail   | smtp.gmail.com | SSL            | 465  | You need to enable SMTP service in your mailbox. |
|         |                | TLS            | 587  |                                                  |

Step 4 Click Apply.

# **Appendix 1 Cybersecurity Recommendations**

Cybersecurity is more than just a buzzword: it's something that pertains to every device that is connected to the internet. IP video surveillance is not immune to cyber risks, but taking basic steps toward protecting and strengthening networks and networked appliances will make them less susceptible to attacks. Below are some tips and recommendations on how to create a more secured security system.

#### Mandatory actions to be taken for basic equipment network security:

#### 1. Use Strong Passwords

Please refer to the following suggestions to set passwords:

- The length should not be less than 8 characters;
- Include at least two types of characters; character types include upper and lower case letters, numbers, and symbols;
- Do not contain the account name or the account name in reverse order;
- Do not use continuous characters, such as 123, abc, etc.;
- Do not use overlapped characters, such as 111, aaa, etc.;

#### 2. Update Firmware and Client Software in Time

 According to the standard procedure in Tech-industry, we recommend keeping your equipment (such as NVR, DVR, IP camera, etc.) firmware up-to-date to ensure the system is equipped with the latest security patches and fixes. When the equipment is connected to the public network, it is recommended to enable the "auto-check for updates" function to obtain timely information on

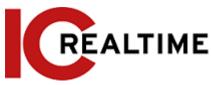

firmware updates released by the manufacturer.

We suggest that you download and use the latest version of the client software.

#### "Nice to have" recommendations to improve your equipment network security:

#### 1. Physical Protection

We suggest that you perform physical protection on equipment, especially storage devices. For example, place the equipment in a special computer room and cabinet, and implement well-done access control permission and key management to prevent unauthorized personnel from carrying out physical contacts such as damaging hardware, and unauthorized connection of removable equipment (such as USB flash drives, serial port), etc.

#### 2. Change Passwords Regularly

We suggest that you change passwords regularly to reduce the risk of being guessed or cracked.

#### 3. Set and Update Passwords Reset Information Timely

The equipment supports the password reset function. Please set up related information for password reset in time, including the password protection questions. If the information changes, please modify it in time. When setting password protection questions, it is suggested not to use those that can be easily guessed.

#### 4. Enable Account Lock

The account lock feature is enabled by default, and we recommend you to keep it on to guarantee account security. If an attacker attempts to log in with the wrong password several times, the corresponding account and the source IP address will be locked.

#### 5. Change Default HTTP and Other Service Ports

We suggest you to change default HTTP and other service ports into any set of numbers between 1024-65535, reducing the risk of outsiders being able to guess which ports you are using.

#### 6. Enable HTTPS

We suggest you enable HTTPS so that you visit Web services through a secure communication channel.

### 7. MAC Address Binding

We recommend you bind the IP and MAC address of the gateway to the equipment, thus reducing the risk of ARP spoofing.

#### 8. Assign Accounts and Privileges Reasonably

According to business and management requirements, reasonably add users and assign a minimum set of permissions to them.

### 9. Disable Unnecessary Services and Choose Secure Modes

If not needed, it is recommended to turn off some services such as SNMP, SMTP, UPnP, etc., to reduce risks. If necessary, it is highly recommended that you use safe modes, including but not limited to the following services:

- SNMP: Choose SNMP v3 and set up strong encryption passwords and authentication passwords.
- SMTP: Choose TLS to access the mailbox server.
- FTP: Choose SFTP, and set up strong passwords.
- AP hotspot: Choose WPA2-PSK encryption mode, and set up strong passwords.

#### 10. Audio and Video Encrypted Transmission

If your audio and video data contents are very important or sensitive, we recommend that you use an encrypted transmission function, to reduce the risk of audio and video data being stolen during transmission.

Reminder: the encrypted transmission will cause some loss in transmission efficiency.

### 11. Secure Auditing

• Check online users: we suggest that you check online users regularly to see if the device is logged in without authorization.

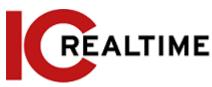

• Check equipment log: By viewing the logs, you can know the IP addresses that were used to log in to your devices and their key operations.

#### 12. Network Log

Due to the limited storage capacity of the equipment, the stored log is limited. If you need to save the log for a long time, it is recommended that you enable the network log function to ensure that the critical logs are synchronized to the network log server for tracing.

#### 13. Construct a Safe Network Environment

In order to better ensure the safety of equipment and reduce potential cyber risks, we recommend:

- Disable the port mapping function of the router to avoid direct access to the intranet devices from an external network.
- The network should be partitioned and isolated according to the actual network needs. If there are no communication requirements between two subnetworks, it is suggested to use VLAN, network GAP, and other technologies to partition the network, so as to achieve the network isolation effect.
- Establish the 802.1x access authentication system to reduce the risk of unauthorized access to private networks.
- Enable the IP/MAC address filtering function to limit the range of hosts allowed to access the device.

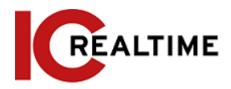